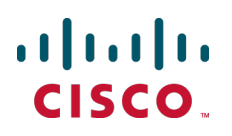

# **Cisco TelePresence Conductor with Unified CM**

## Deployment Guide

TelePresence Conductor XC2.4 Unified CM 10.x

**D14998.13**

**Revised November 2014**

## **Contents**

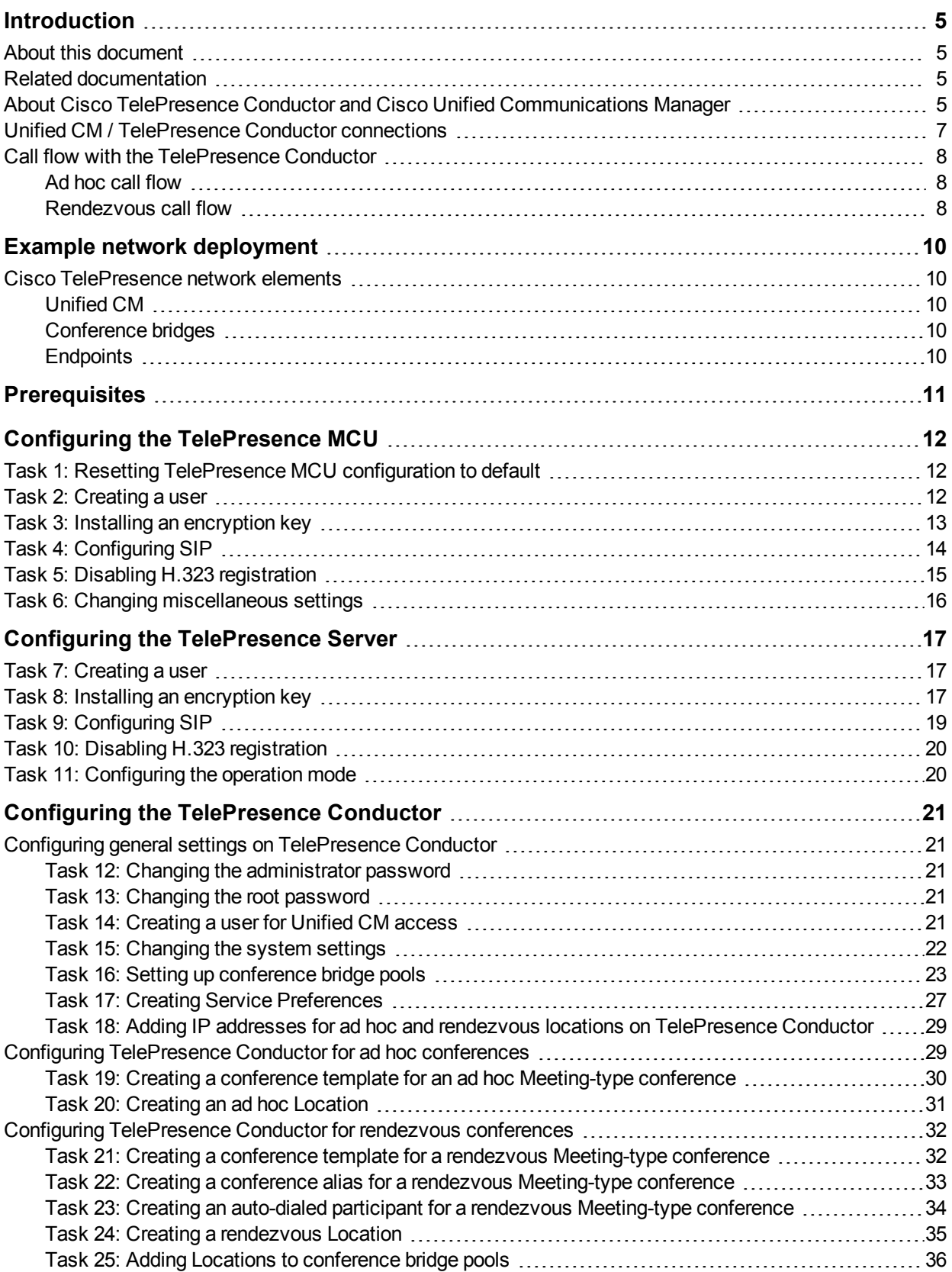

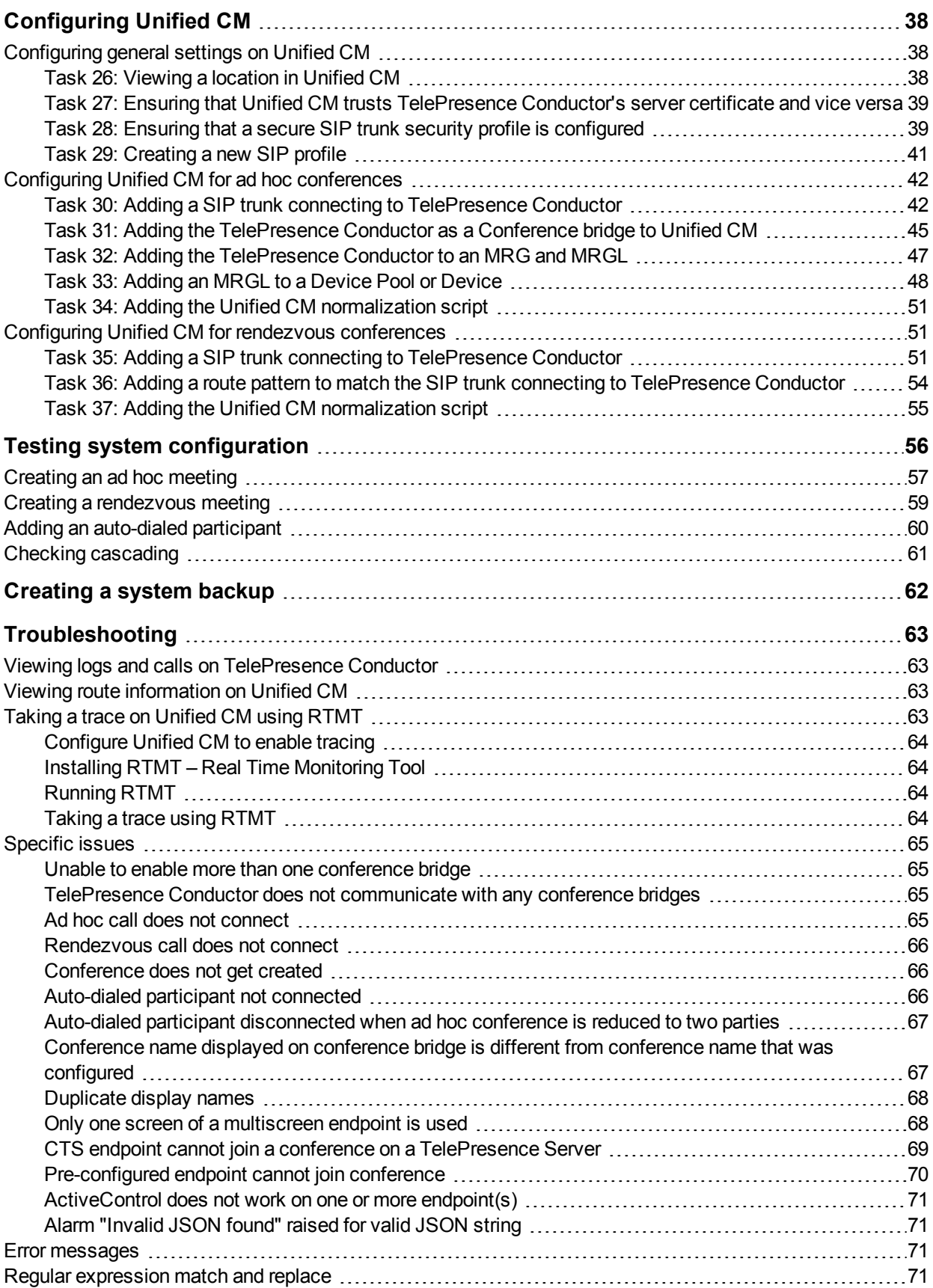

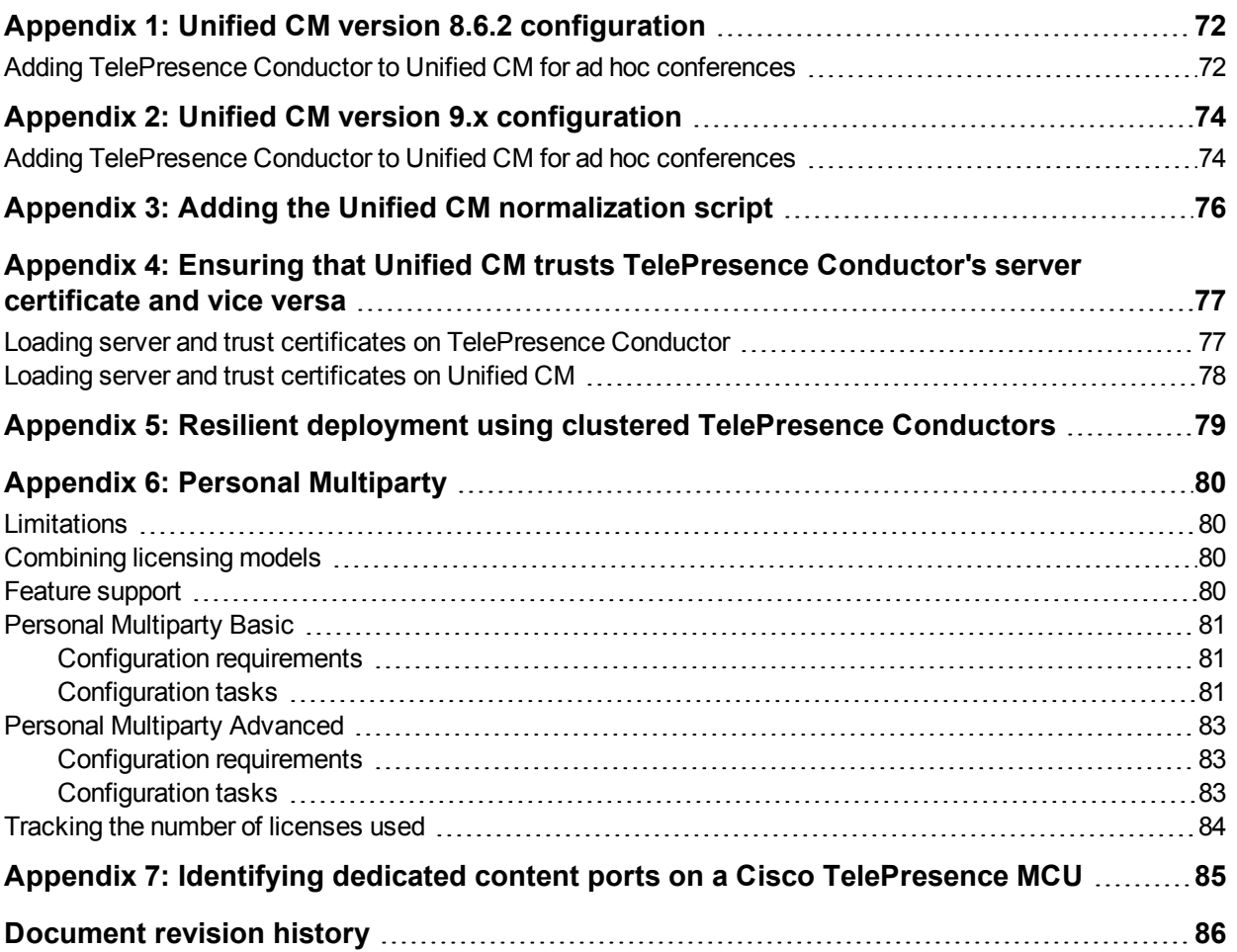

## <span id="page-4-0"></span>**Introduction**

## <span id="page-4-1"></span>**About this document**

This document describes how to configure Cisco Unified Communications Manager to use a Cisco TelePresence Conductor to manage the conference bridge resources for ad hoc and rendezvous conferences. TelePresence Conductor configuration, TelePresence Server and TelePresence MCU configuration is also documented. Following the steps in this deployment guide will allow you to configure the above devices to allow:

- <sup>n</sup> a Unified CM-registered endpoint to create an ad hoc conference by using its own "conference", "join", or "merge and accept" button to join multiple video participants together onto a conference bridge through a TelePresence Conductor.
- n a Unified CM-registered endpoint to dial a specific dial string and create a rendezvous conference through a TelePresence Conductor on one or more of the conference bridges.

This document also describes how to check that the system is working as expected.

Descriptions of the system configuration parameters for the Unified CM, TelePresence Conductor and conference bridges can be found in the Administrator Guides and online help for each product. Both the Unified CM and the TelePresence Conductor web interfaces offer field help.

## <span id="page-4-2"></span>**Related documentation**

This document focuses on the key components needed for a Unified CM and TelePresence Conductor integration only. For more details on how to implement a Unified CM or a Unified CM cluster reference the Cisco Unified Communications Manager documentation on [www.cisco.com.](http://www.cisco.com/en/US/products/sw/voicesw/ps556/tsd_products_support_series_home.html)

For details on how to deploy a cluster of TelePresence Conductors with Unified CM see *Cisco TelePresence Conductor Clustering with Cisco Unified [Communications](http://www.cisco.com/en/US/products/ps11775/products_installation_and_configuration_guides_list.html) Manager Deployment Guide*.

This document describes how to configure the TelePresence Conductor with regex conference aliases using the web interface. If you are using Cisco TMSPE to provision collaboration meeting rooms (CMRs) omit the tasks that set up conference templates, conference aliases and auto-dialed participants on the TelePresence Conductor and instead follow *Cisco [TelePresence](http://www.cisco.com/c/en/us/support/conferencing/telepresence-management-suite-extensions/products-installation-guides-list.html) Management Suite Provisioning Extension with Cisco Unified CM Deployment Guide*.

For details on how to deploy a TelePresence Conductor with a Cisco TelePresence Video Communication Server see either *Cisco TelePresence Conductor with Cisco VCS [\(Policy Service\)](http://www.cisco.com/en/US/products/ps11775/products_installation_and_configuration_guides_list.html) Deployment Guide* or *Cisco [TelePresence](http://www.cisco.com/en/US/products/ps11775/products_installation_and_configuration_guides_list.html) Conductor with Cisco VCS (B2BUA) Deployment Guide* depending on the type of Cisco VCS deployment.

## <span id="page-4-3"></span>**About Cisco TelePresence Conductor and Cisco Unified Communications Manager**

In Unified CM version 8.6.2 Cisco introduced the ability to use a video MCU to handle ad hoc conferences using a mixture of XML RPC and SIP messaging. Rendezvous conferences are handled using a SIP trunk to a conference bridge. The rendezvous and ad hoc bridges, however, need to be separate physical bridges.

In version 9.x extensions to interoperation were added.

In version 10.x the configuration for ad hoc was modified.

We recommend that Unified CM version 10.x or later is used with TelePresence Conductor version XC2.4, although Unified CM versions 9.1.x and 8.6.2 will work. We also recommend configuring Unified CM to be configured to support SIP Early Offer (for further details see the latest *Optimized [Conferencing](http://www.cisco.com/c/en/us/support/conferencing/telepresence-conductor/products-installation-and-configuration-guides-list.html) for Unified CM and Cisco VCS Solution Guide*).

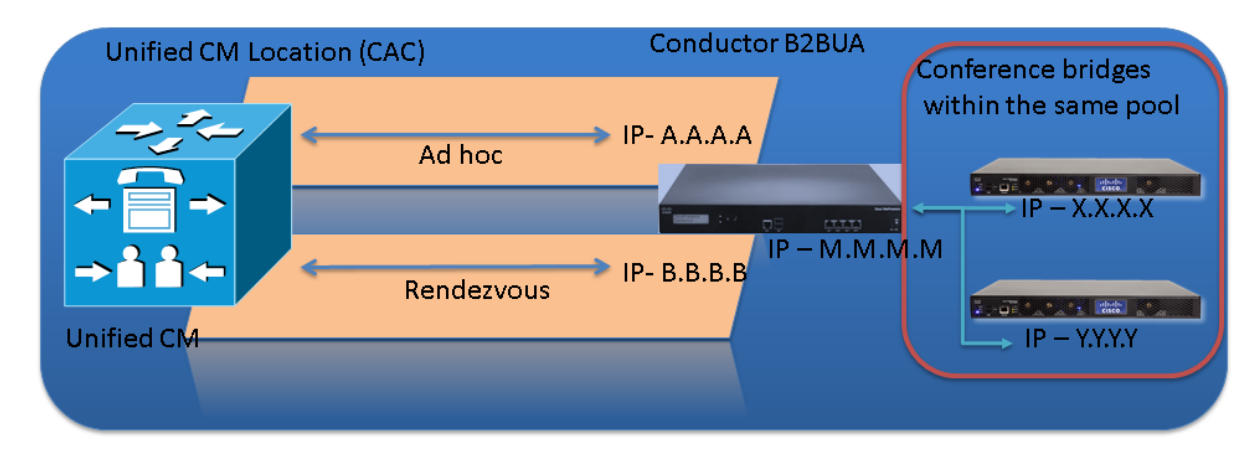

TelePresence Conductor version XC2.4 can be configured to emulate conference bridges for Unified CM; using its back-to-back user agent (B2BUA) it can route the different types of conference calls (ad hoc or rendezvous) to one or more conference bridges. These bridges can be Cisco TelePresence MCUs or Cisco TelePresence Servers.

Without the TelePresence Conductor, Unified CM has to be configured to connect directly to the video multipoint control unit bridging resources.

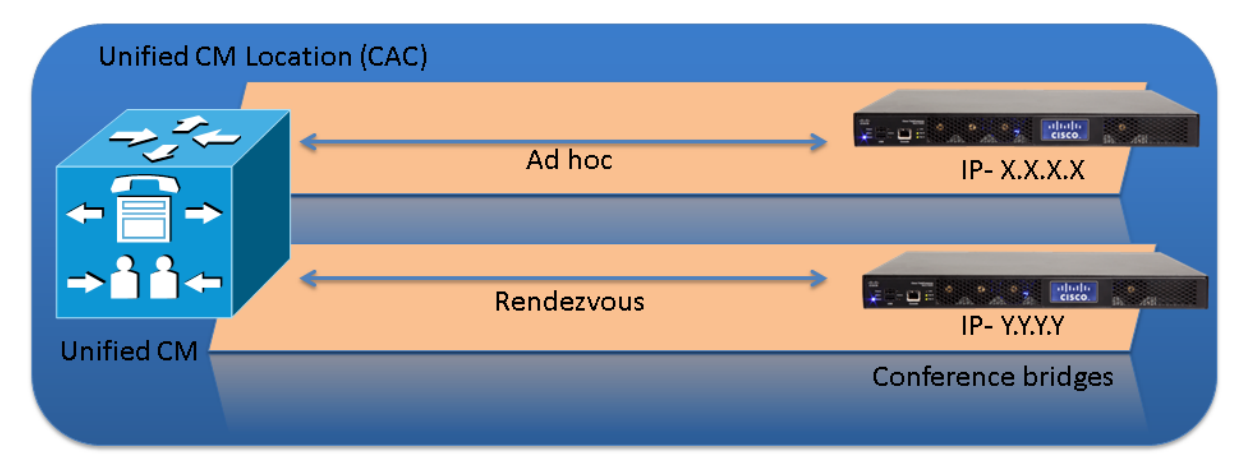

With the TelePresence Conductor included, the ad hoc and rendezvous requests are received by the TelePresence Conductor and it can use both conference bridges for ad hoc and rendezvous calls, thus making more efficient use of the conference bridge resources available.

If Unified CM is configured to support Call Admission Control (CAC) policy to enforce bandwidth limitations, the TelePresence Conductor can be configured to support this. The TelePresence Conductor will need to be configured to only use conference bridges in the location that the ad hoc call or rendezvous call is made to.

In a design where a single Unified CM cluster or multiple Unified CM clusters support multiple CAC locations, the TelePresence Conductor must be configured with separate locations for each Unified CM CAC location where there are conferencing resources located. In addition, TelePresence Conductor must be configured to use conference bridge resources that are in the relevant Unified CM location; otherwise if this design is not followed the Unified CM CAC model will be broken.

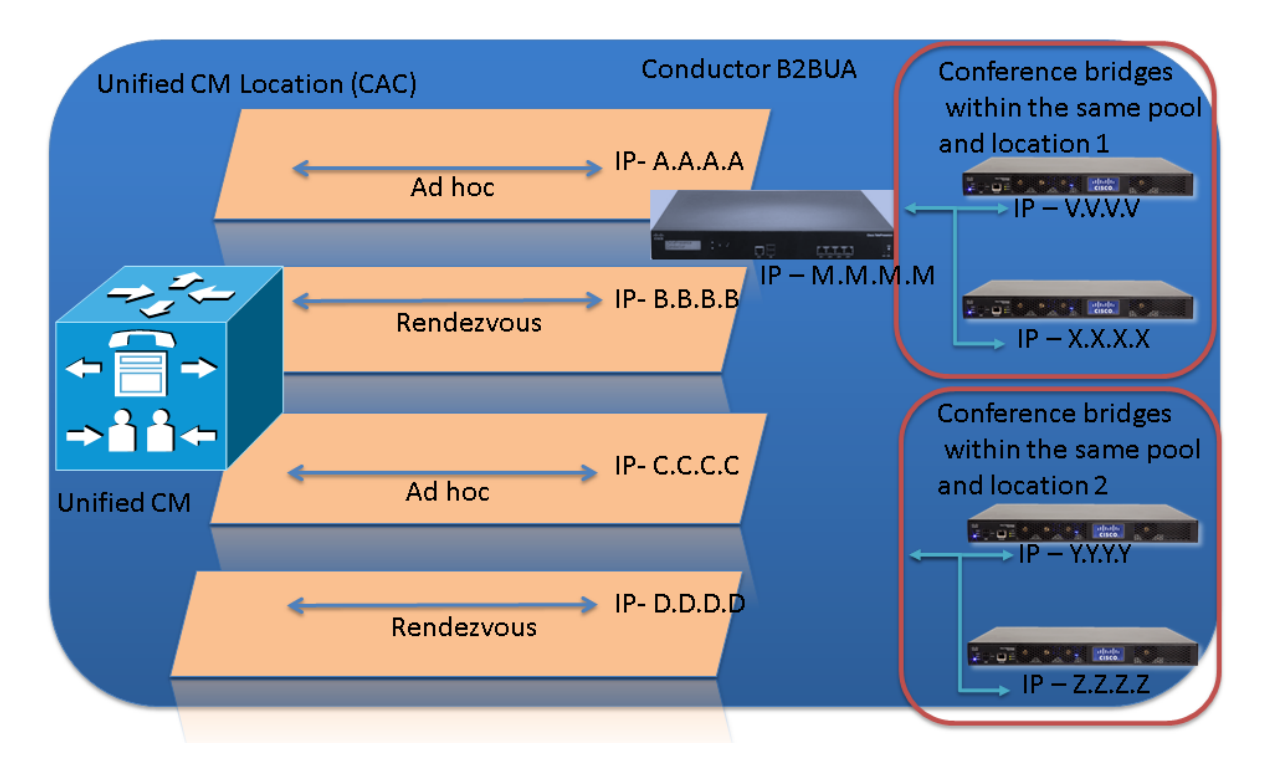

Each TelePresence Conductor location will have a dedicated IP address for ad hoc conferences and another dedicated IP address for rendezvous conferences.

**Note:** The conference bridges to use for ad hoc conferences are defined by the template that is configured on the TelePresence Conductor's **Locations** page (Conference template > Service Preference > Conference bridge pools > Conference bridges). The conference bridges to use for rendezvous conferences are defined by the alias dialed (Conference alias > Conference template > Service Preference > Conference bridge pools > Conference bridges) – therefore for rendezvous conferences the prefix must be location specific.

TelePresence Conductor supports up to 30 Locations (limited by the 30 conference bridges that TelePresence Conductor supports).

### <span id="page-6-0"></span>**Unified CM / TelePresence Conductor connections**

For ad hoc conferences a SIP trunk is used from Unified CM to TelePresence Conductor. Set up the relevant TelePresence Conductor Location's ad hoc IP address as the destination of a SIP trunk on Unified CM. Ad hoc calls for that location can then be routed down that SIP trunk.

In addition to SIP messaging, ad hoc conferences also use XML RPC messaging. The destination for both SIP and XML RPC messages are configured (to the same TelePresence Conductor IP address) by configuring a Conference bridge in Unified CM. That Conference bridge will then be assigned to an MRG (Media Resource Group), the MRG to an MRGL (Media Resource Group List), then the MRGL to a Device, either directly or by assigning the MRGL for use by a Device pool.

For rendezvous conferences a separate SIP trunk is used from Unified CM to TelePresence Conductor. Set up the relevant TelePresence Conductor Location's rendezvous IP address as the destination of a SIP trunk on Unified CM. Rendezvous calls for that location can then be routed down that SIP trunk.

For out-dialed calls from TelePresence Conductor to Unified CM, TelePresence Conductor will use the reverse path of the SIP Trunk used for rendezvous calls.

## <span id="page-7-0"></span>**Call flow with the TelePresence Conductor**

<span id="page-7-1"></span>The following sections show the call flows that occur when handling ad hoc and rendezvous calls.

#### **Ad hoc call flow**

This diagram shows the call flow for an ad hoc call:

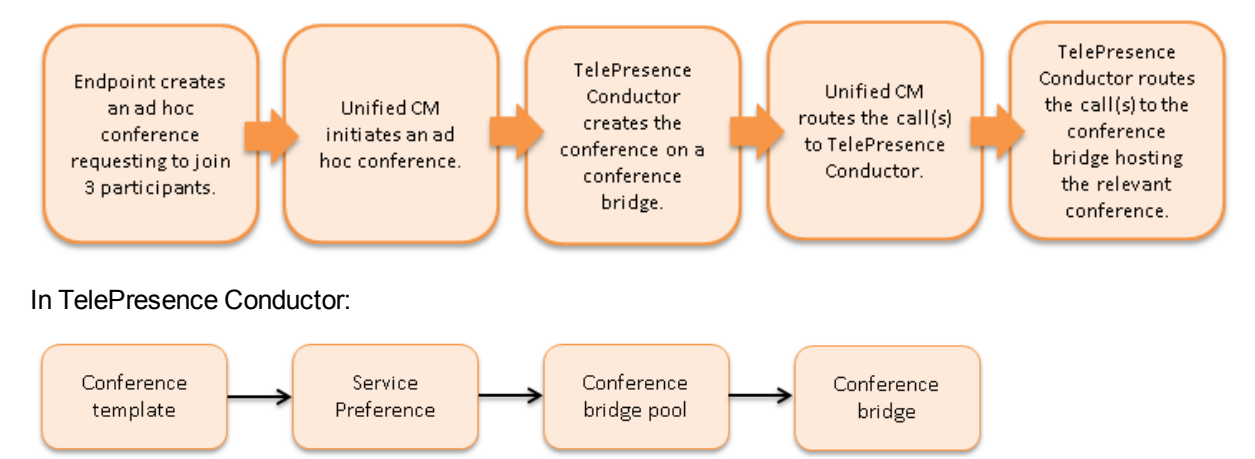

Once these parts of the call flow are complete, the calls are set up and media flows between the endpoints and the conference bridge.

#### <span id="page-7-2"></span>**Rendezvous call flow**

This diagram shows the call flow for a rendezvous call:

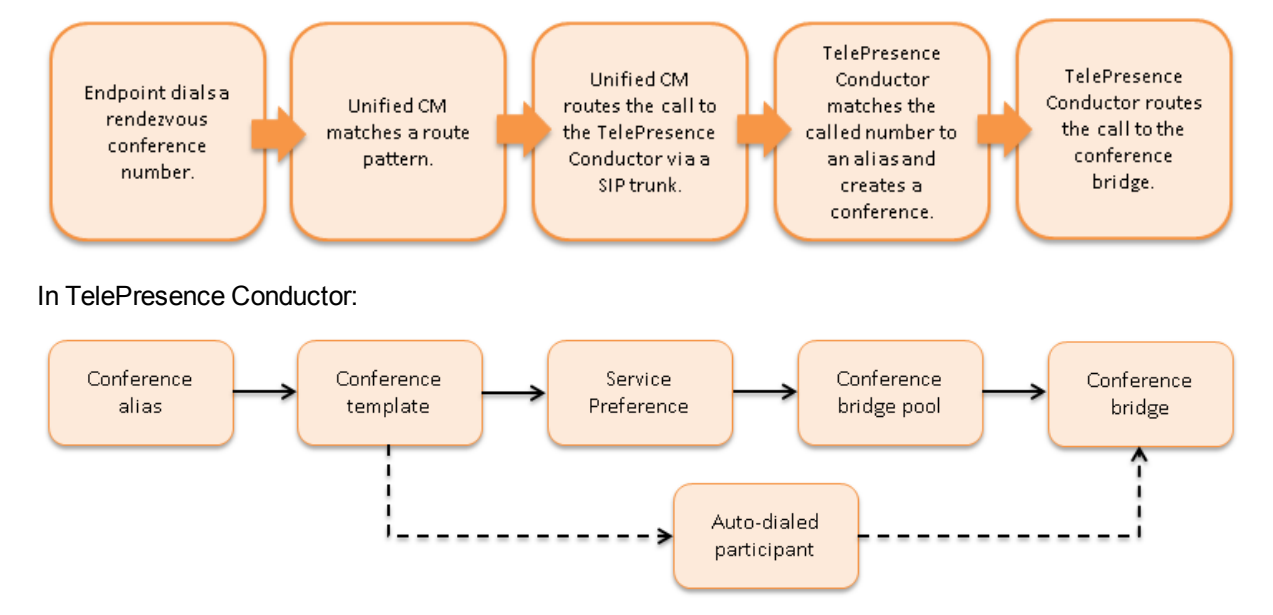

(The dotted line indicates an optional step where auto dialed participant(s) are configured on the TelePresence Conductor for the relevant template.)

Once these parts of the call flow are complete then the call is set up and media flows between the endpoints and the conference bridge.

## <span id="page-9-0"></span>**Example network deployment**

This document uses the example network shown in the diagram below as the basis for the deployment configuration described.

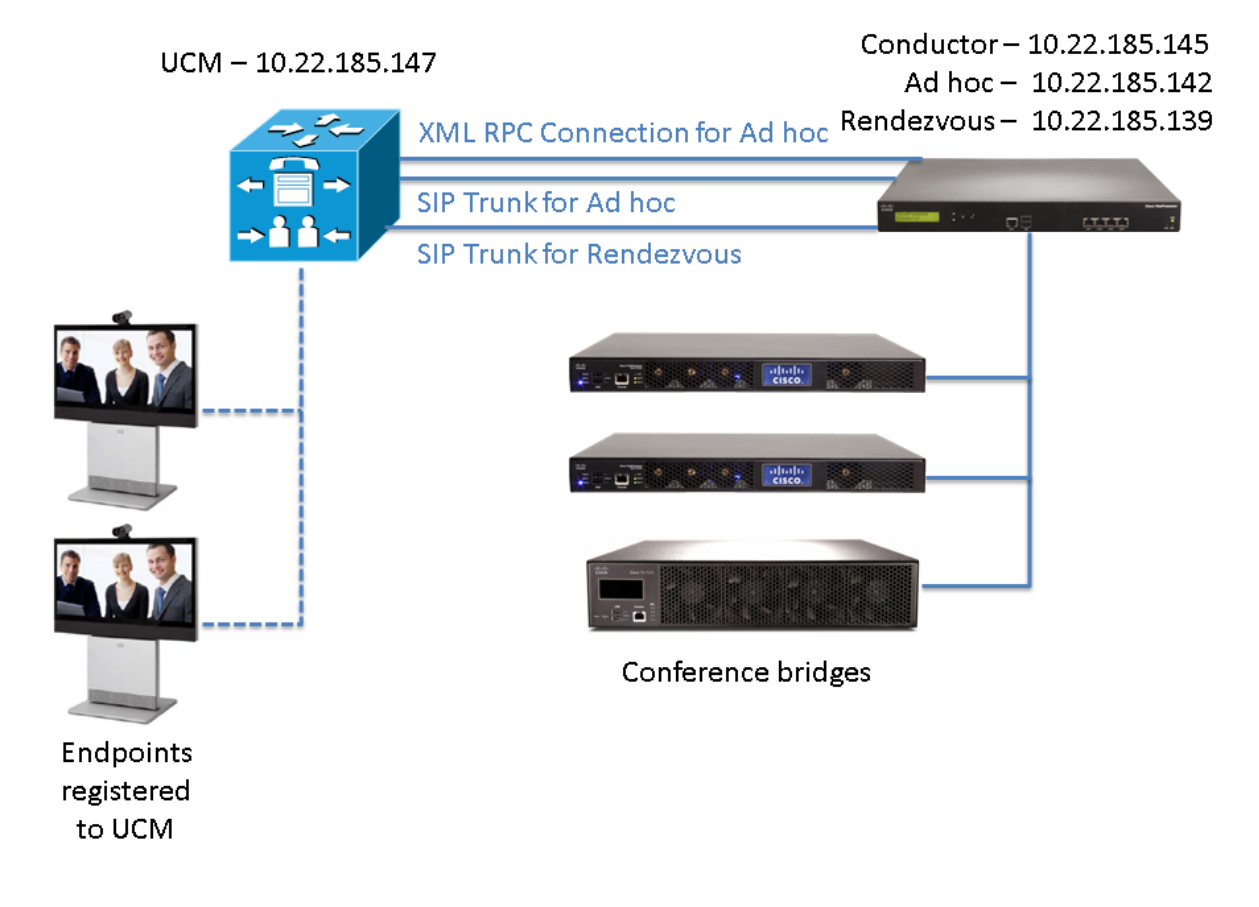

## <span id="page-9-1"></span>**Cisco TelePresence network elements**

#### <span id="page-9-2"></span>**Unified CM**

The Unified CM acts as a call processor for routing voice and video device calls. It works with other infrastructure devices in the network to process call requests.

#### <span id="page-9-3"></span>**Conference bridges**

Conference bridges are network devices that enable multiple video calls to come together in a multipoint video conference. TelePresence Conductor version XC2.4 supports the conference bridge types TelePresence MCU and TelePresence Server.

#### <span id="page-9-4"></span>**Endpoints**

Endpoints are devices that receive and make video calls. They can be software clients on PCs and Macs such as Jabber, desktop endpoints such as the DX650 and EX90, or room systems such as the MX300.

## <span id="page-10-0"></span>**Prerequisites**

Before starting the system configuration, ensure you have met the following criteria:

- n The Unified CM must already be configured with a base configuration and must be running Unified CM version 8.6.2 or later. We highly recommend that you use versions 10.x or later. Ensure connectivity by registering at least three endpoints to Unified CM, and make sure they are all capable of calling each other with voice and video communications. For more information, see the documentation on cisco.com under the Cisco Unified Communications Manager, [http://www.cisco.com/en/US/products/sw/voicesw/ps556/tsd\\_products\\_support\\_series\\_home.html](http://www.cisco.com/en/US/products/sw/voicesw/ps556/tsd_products_support_series_home.html).
- n The TelePresence Conductor must be powered on, running version XC2.4 and accessible over the network. For assistance in reaching this stage see *Cisco [TelePresence](http://www.cisco.com/c/en/us/support/conferencing/telepresence-conductor/products-maintenance-guides-list.html) Conductor Administrator Guide*.
- **n** The TelePresence Conductor must have enough unique IP addresses configured to fulfill the requirements for ad hoc and rendezvous type call configuration. The TelePresence Conductor will need, at minimum, an IP address for management plus an IP address for ad hoc conferences and another for rendezvous conferences. Additional IP addresses for ad hoc and rendezvous conferences will be required if multiple locations are handled.
- **For ad hoc conferences, HTTP/HTTPS XML RPC messages and SIP INVITE messages must come** from the same source IP address. This is used to match the incoming SIP call to the XML RPC message that started the conference.
- <sup>n</sup> One or more conference bridges are powered on and accessible over HTTP/HTTPS and SIP TLS. Basic configuration for the conference bridge should be completed as described in the relevant Getting Started Guide. These bridges must be dedicated for use by the TelePresence Conductor – no other devices must try to route calls to them except via the TelePresence Conductor.
- The following Cisco TelePresence MCUs are supported by the TelePresence Conductor:
	- MCU 4200 series version 4.2 or later
	- MCU 4500 series version 4.2 or later
	- $\bullet$  MCU 5300 series version 4.3(2.17) or later
	- MCU MSE 8420 version 4.2 or later
	- $\bullet$  MCU MSE 8510 version 4.2 or later

**Note:** for all TelePresence MCUs we recommend that you install the latest software version (4.5), otherwise some features will not be supported.

- n The following Cisco TelePresence Servers are supported by the TelePresence Conductor:
	- TelePresence Server 7010 version 3.0(2.46) or later
	- TelePresence Server MSE 8710 version 3.0(2.46) or later
	- TelePresence Server version 3.1 or later on Virtual Machine
	- TelePresence Server version 3.1 on Multiparty Media 310/320

**Note:** for all TelePresence Servers we recommend that you install the latest software version (4.0), otherwise some features will not be supported. TelePresence Server version 4.0(1.57) or later is required for cascading to work.

- This guide assumes the conference bridges are connected to the network on their port A.
- **Endpoints are registered to Unified CM with the correct software versions.**
- A web browser is available with access to the web interfaces of the Unified CM, TelePresence Conductor and conference bridges that are being configured.

## <span id="page-11-0"></span>**Configuring the TelePresence MCU**

The following tasks are required for both ad hoc and rendezvous conferences when using TelePresence MCUs as the conference bridges. You will need to repeat them for all TelePresence MCUs in the deployment.

<span id="page-11-1"></span>The tasks are not required if only TelePresence Servers are used in the deployment.

## **Task 1: Resetting TelePresence MCU configuration to default**

To ensure that all TelePresence MCUs used by this TelePresence Conductor have the same configuration settings applied, reset the TelePresence MCU configuration to its default values:

- 1. Create an xml file that only contains the following text: **<configuration/>**
- 2. Go to the web interface of the TelePresence MCU you want to configure and log in as an administrator.
- 3. Go to **Settings > Upgrade**.
- 4. In the **Restore configuration** section ensure that the **Overwrite settings Network settings** and **User settings** - are NOT checked.
- 5. Next to **Backup file to be restored** click on **Choose File** and select the xml file you created earlier.
- 6. Click **Restore backup file**.
- <span id="page-11-2"></span>7. Go to **Settings > Shutdown** to shut down and subsequently restart the TelePresence MCU.

## **Task 2: Creating a user**

For the TelePresence Conductor to communicate with the TelePresence MCU it must use credentials for a user that has administrator rights. We recommend that you create a dedicated administrator level user for this task.

- 1. On the TelePresence MCU go to **Users** and click **Add new user**.
- 2. Enter the following in the relevant fields:

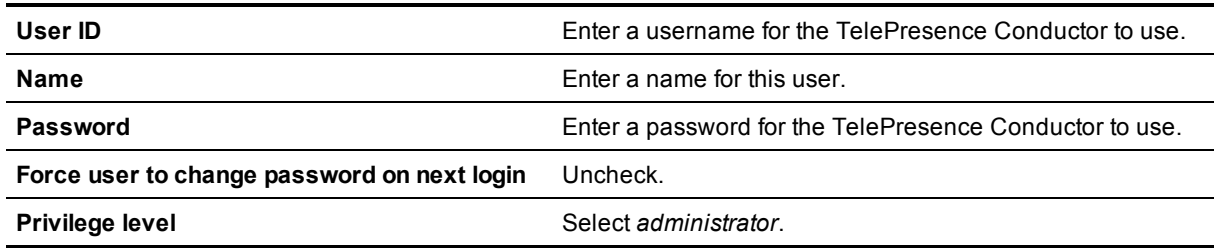

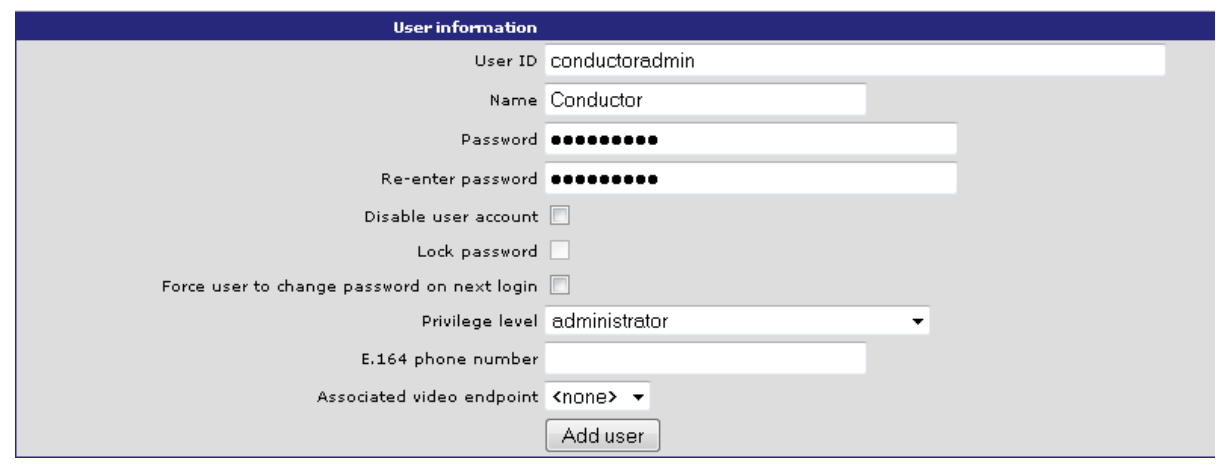

<span id="page-12-0"></span>3. Click **Add user**.

## **Task 3: Installing an encryption key**

The TelePresence MCU has the ability to use a secure connection for communications. These security features are enabled with the **Encryption** option key. You must install the option key in order for this deployment to work.

To verify that the key is installed or to install the key:

- 1. Go to **Settings > Upgrade**.
- 2. Go to the **Feature Management** section and verify that the **Encryption key** is installed. If the key is not installed, enter the **Activation code** and click **Update features**.

To enable the use of encryption on the TelePresence MCU:

- 1. Go to **Settings > Encryption**.
- 2. Set **Encryption status** to *Enabled*.
- 3. Set **SRTP encryption** to *Secure transport (TLS) only*.
- 4. Click **Apply changes**.
- 5. Go to **Network > Services**.
- 6. Ensure that **Secure web (port 443)** is checked.
- 7. Ensure that **Incoming H.323** is checked. This is required for TelePresence MCU cascading to work.
- 8. Ensure that **Encrypted SIP (TLS)** is checked.
- 9. Ensure that **SIP (UDP)** is unchecked.

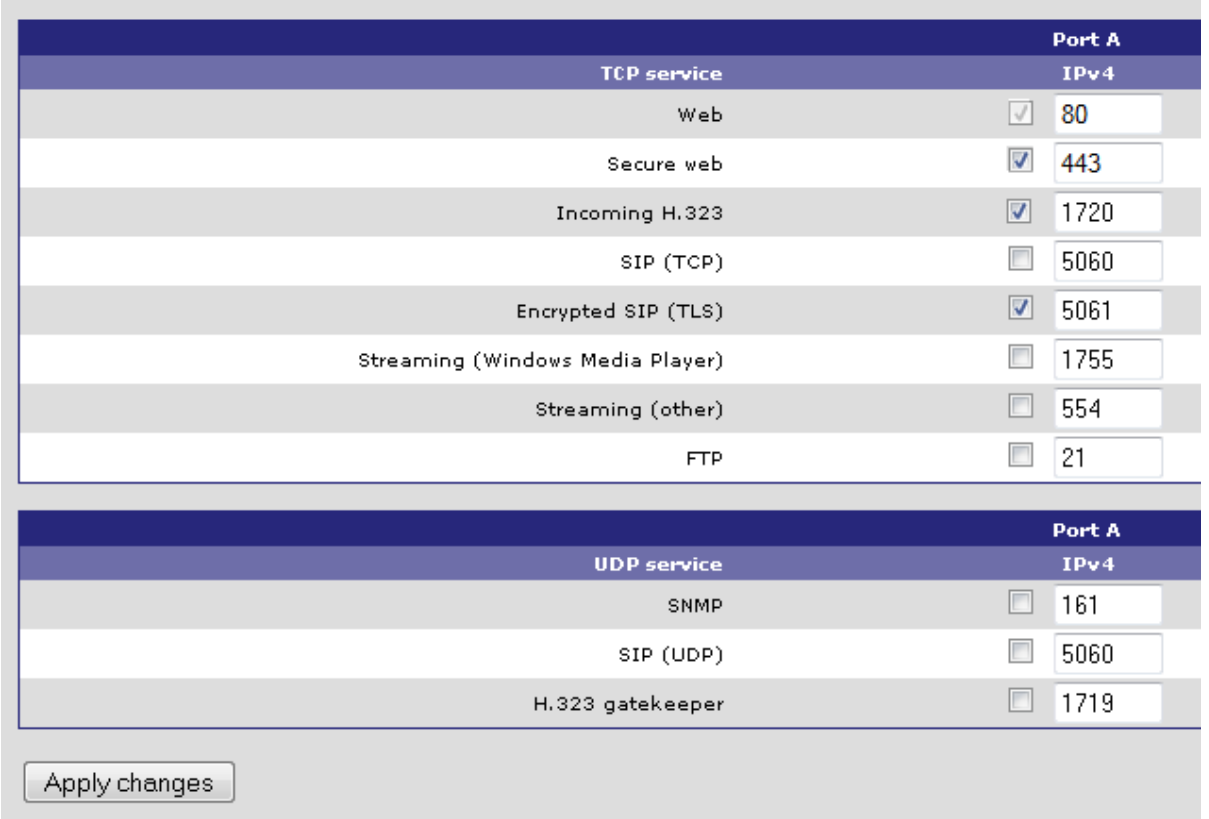

<span id="page-13-0"></span>10. Click **Apply changes**.

## **Task 4: Configuring SIP**

- 1. Go to **Settings > SIP**.
- 2. Enter the following into the relevant fields, leave other fields as their default values:

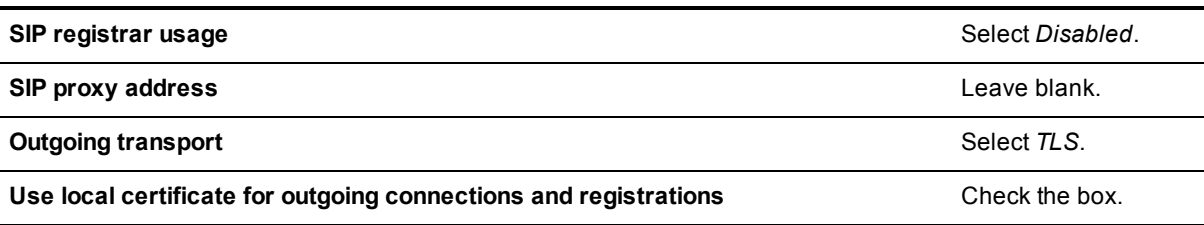

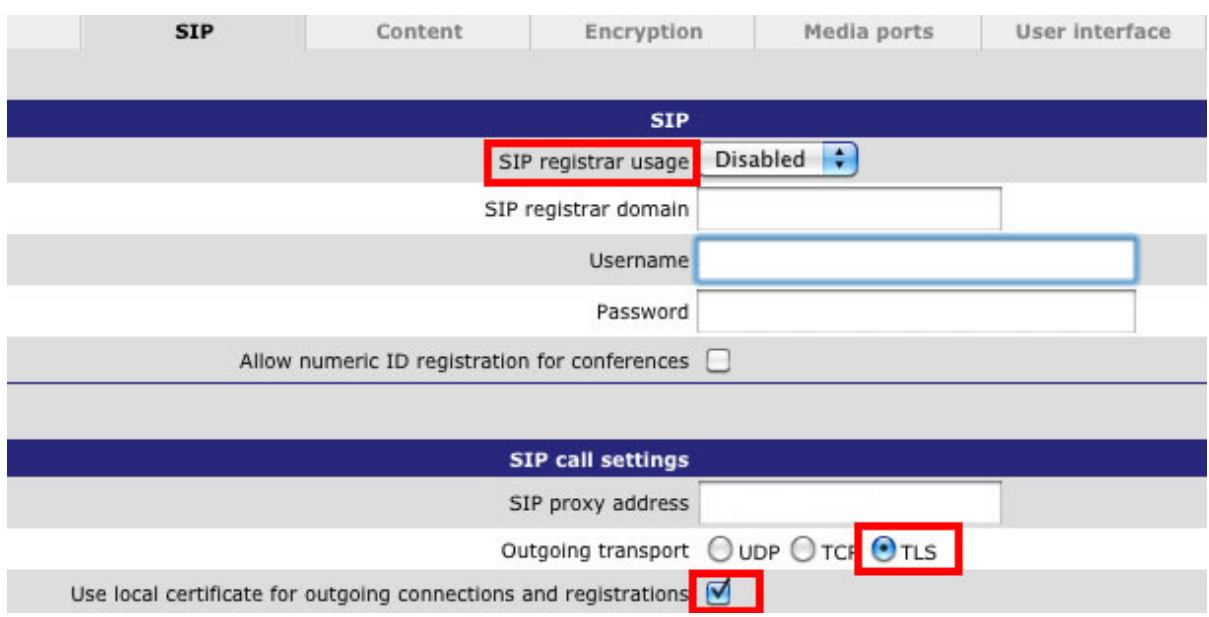

<span id="page-14-0"></span>3. Click **Apply changes**.

## **Task 5: Disabling H.323 registration**

- 1. Go to **Settings > H.323**.
- 2. Set **H.323 gatekeeper usage** to *Disabled*.

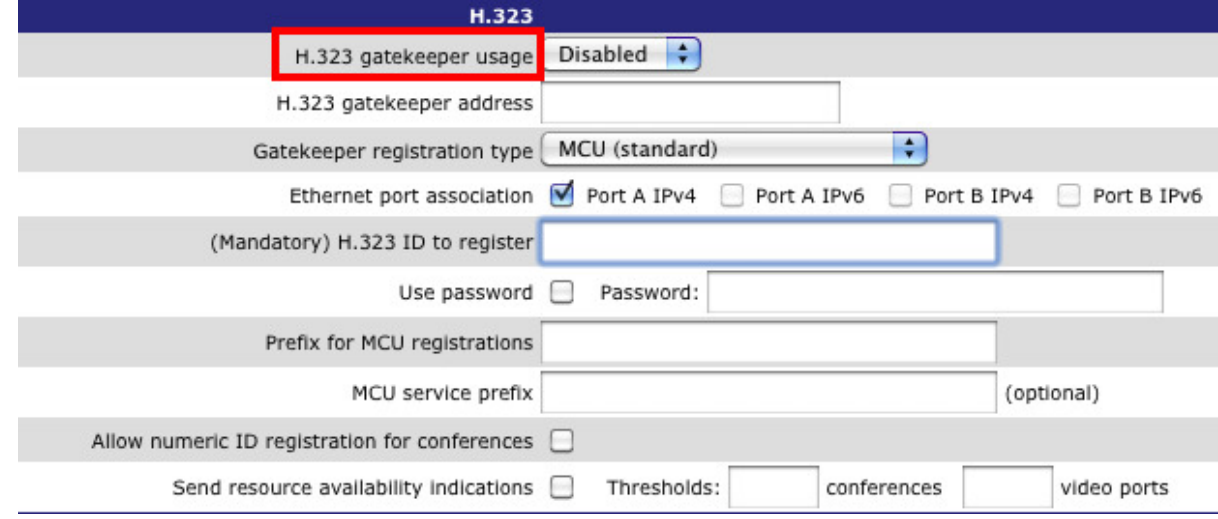

3. Click **Apply changes**.

## <span id="page-15-0"></span>**Task 6: Changing miscellaneous settings**

- 1. Go to **Settings > Conferences**.
- 2. Under Conference Settings ensure **Media port reservation** is set to *Disabled*.

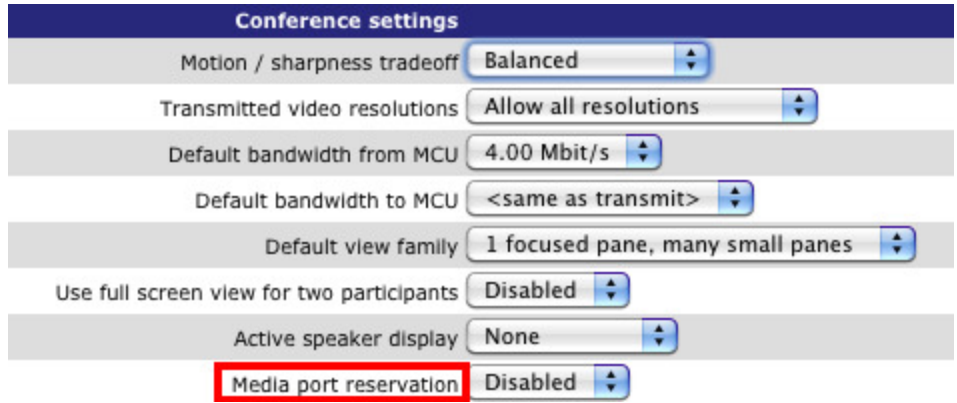

- 3. Click **Apply changes**.
- 4. Go to **Gatekeeper > Built in Gatekeeper**.
- 5. Under **Configuration** ensure **Status** is set to *Disabled*. **Note:** The MCU 5300 series does not have a built-in Gatekeeper.

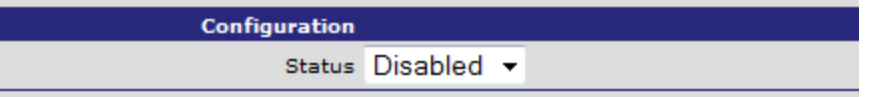

6. Click **Apply changes**.

## <span id="page-16-0"></span>**Configuring the TelePresence Server**

The following tasks are required for both ad hoc and rendezvous conferences when using TelePresence Servers as the conference bridges. You will need to repeat them for all TelePresence Servers in the deployment.

<span id="page-16-1"></span>The tasks are not required if only TelePresence MCUs are used in the deployment.

### **Task 7: Creating a user**

For the TelePresence Conductor to communicate with the TelePresence Server it must use credentials for a user that has administrator rights. We recommend that you create a dedicated administrator level user for this task.

- 1. Go to the web interface of the TelePresence Server you want to configure and log in as an administrator.
- 2. Go to **User > Add New User**.
- 3. Enter the following in the relevant fields:

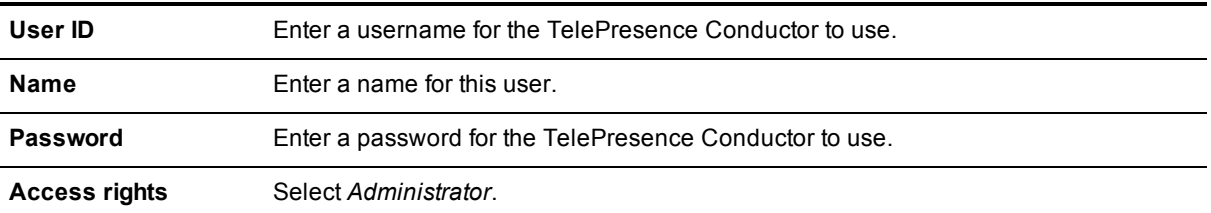

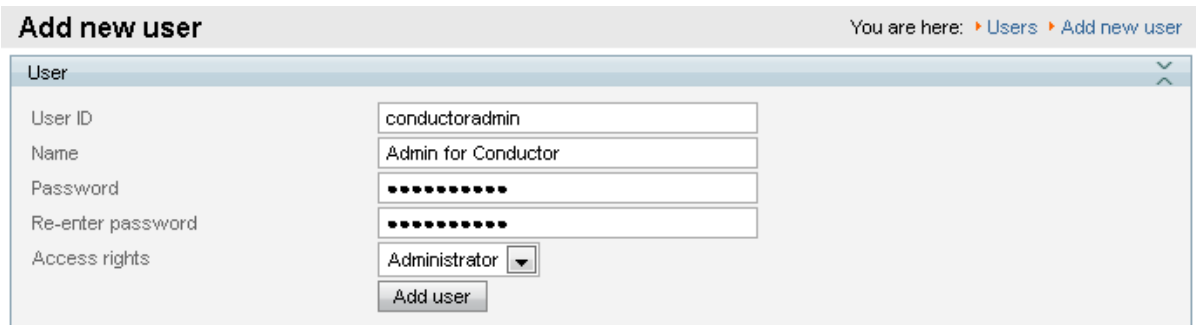

#### <span id="page-16-2"></span>4. Click **Add user**.

### **Task 8: Installing an encryption key**

The TelePresence Server has the ability to use a secure connection for communications. These security features are enabled with the **Encryption** option key. You must install the option key in order for this deployment to work.

To verify that the *Encryption* key is installed or to install the key, perform the following tasks:

- 1. Go to **Configuration > Upgrade**.
- 2. Go to the **Feature management** section and verify that the **Encryption** key is installed. If the key is not installed, enter the key into the **Add key** field and click **Add key**.

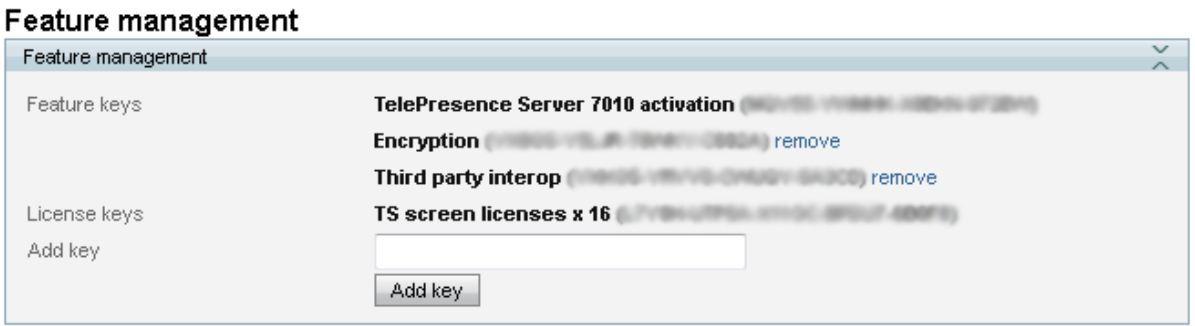

To verify that TLS is enabled on the TelePresence Server:

- 1. Go to **Network > Services**.
- 2. Ensure that **Encrypted SIP (TLS)** is checked.
- 3. Ensure that **Incoming H.323**, **SIP (TCP)** and **SIP (UDP)** are not checked. H.323 is not available on TelePresence Server on Media 310/320 or Virtual Machine platforms.
- 4. Ensure that **HTTPS** is enabled on port 443.

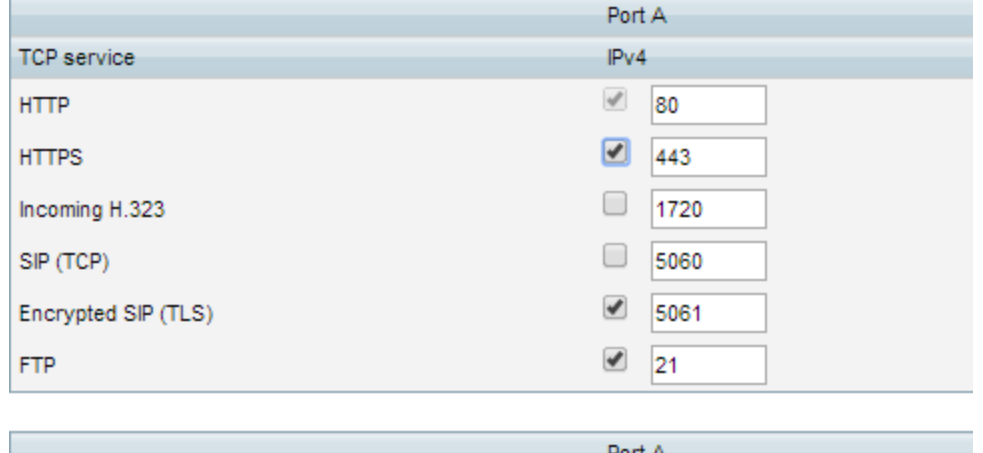

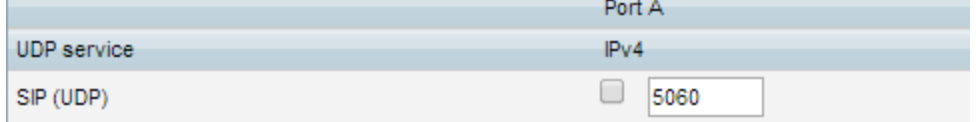

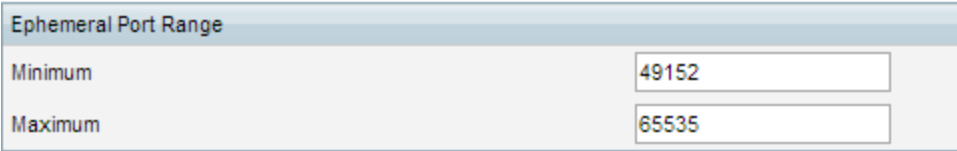

Apply changes

5. Click **Apply changes**.

## <span id="page-18-0"></span>**Task 9: Configuring SIP**

The TelePresence Server needs the ability to dial out to devices, for example, when an auto-dialed participant is associated with a template in the TelePresence Conductor. To do this, the TelePresence Server needs to know where to direct signaling requests.

To enable outbound SIP dialing from the TelePresence Server:

- 1. Go to **Configuration > SIP Settings**.
- 2. Enter the following values into the relevant fields:

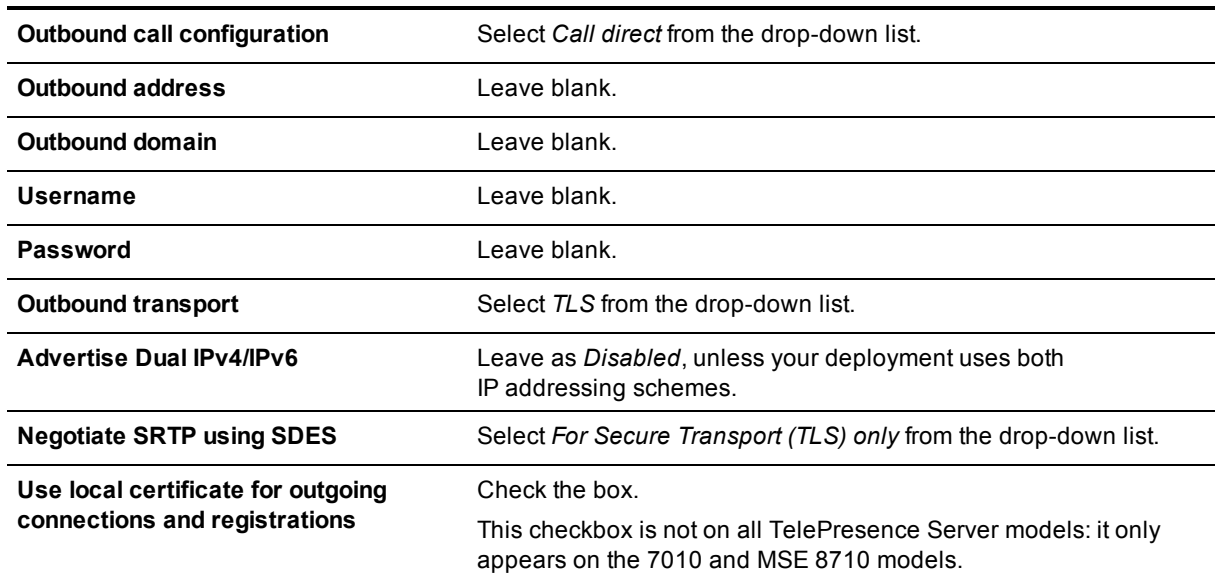

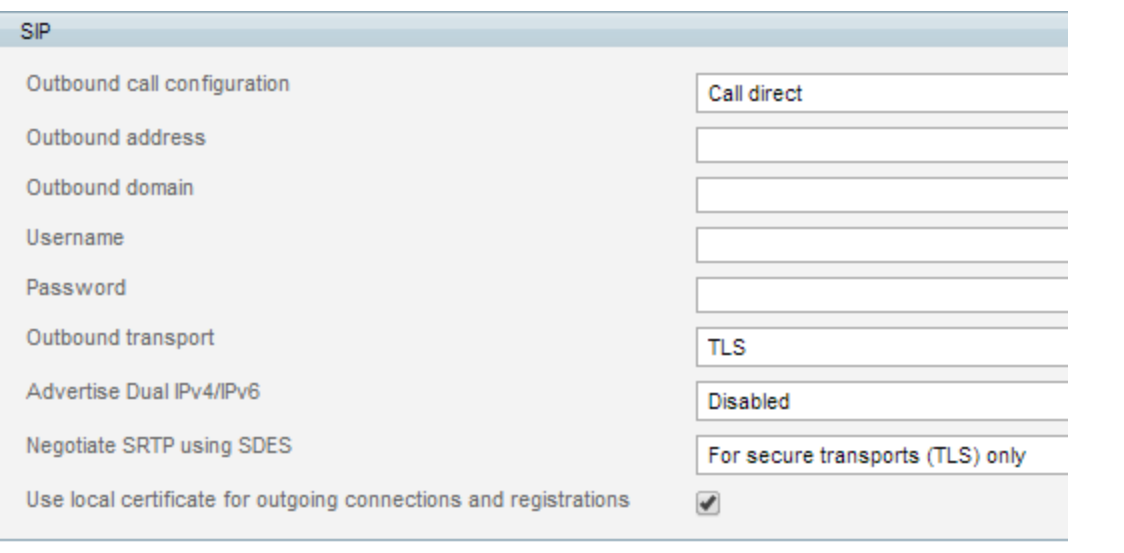

Apply changes

3. Click **Apply changes**.

## <span id="page-19-0"></span>**Task 10: Disabling H.323 registration**

Perform the following steps to disable H323 registration to a gatekeeper:

- 1. Go to **Configuration > H323 Settings**.
- 2. Uncheck the box for **Use gatekeeper**.
- 3. Leave all other fields as their default values.
- <span id="page-19-1"></span>4. Click **Apply changes**.

### **Task 11: Configuring the operation mode**

(This task is not relevant for Cisco TelePresence Server on Virtual Machine or Cisco TelePresence Server on Multiparty Media 310/320. These versions of TelePresence Server always run in *Remotely managed* mode.)

- 1. Go to **Configuration > Operation mode**.
- 2. Select *Remotely managed* from the drop down list. This enables the TelePresence Conductor to manage the TelePresence Server.

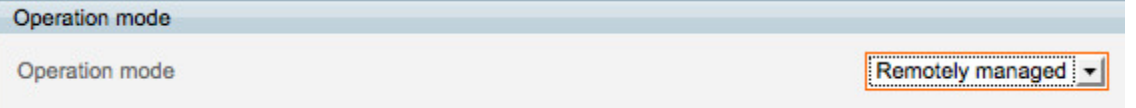

- 3. Click **Apply changes**.
- 4. For the changes to take effect, the TelePresence Server must be restarted. Go to **Configuration > Shutdown**.
- 5. Click **Shutdown TelePresence Server**.
- 6. Click **Confirm TelePresence Server shutdown**.
- 7. Click **Restart TelePresence Server**.
- 8. After about 3 minutes, the TelePresence Server will be available to the TelePresence Conductor.

## <span id="page-20-0"></span>**Configuring the TelePresence Conductor**

This section of the guide assumes that the TelePresence Conductor is reachable over the network. For assistance in reaching this stage please see *Cisco [TelePresence](http://www.cisco.com/c/en/us/support/conferencing/telepresence-conductor/products-maintenance-guides-list.html) Conductor Administrator Guide*.

The following tasks describe the configuration required on TelePresence Conductor. The tasks are split up into:

- **n** general tasks required for both ad hoc and rendezvous conferences
- **n** tasks required for ad hoc conferences only
- <span id="page-20-1"></span>**tasks for rendezvous conferences only**

### **Configuring general settings on TelePresence Conductor**

<span id="page-20-2"></span>The following tasks are required when configuring both ad hoc and rendezvous conferences.

#### **Task 12: Changing the administrator password**

- 1. Log into the TelePresence Conductor as the user 'admin' and with the default password 'TANDBERG'.
- 2. Go to **Users > Administrator accounts**.
- 3. Click **View/Edit** for the 'admin' user.
- 4. Enter a new password.
- 5. Click **Save**.

**Note:** The TelePresence Conductor will not handle conference requests if it has the administrator password set to its default value.

#### <span id="page-20-3"></span>**Task 13: Changing the root password**

- 1. Log in to the TelePresence Conductor as root (default password = 'TANDBERG'). By default you can only do this using SSH or a serial connection.
- 2. Type **passwd**.
- 3. Enter the new password, and when prompted, retype the new password.
- 4. You will receive the message: **passwd: password updated successfully**
- 5. Type 'exit' to log out of the root account.

**Note:** The TelePresence Conductor will not handle conference requests if it has the root password set to its default value.

#### <span id="page-20-4"></span>**Task 14: Creating a user for Unified CM access**

For Unified CM to communicate with the TelePresence Conductor a user with administrator rights must be configured on the TelePresence Conductor. We recommend that you create a dedicated *Read-write* user for this task.

- 1. Log into the TelePresence Conductor as a user with administrator rights.
- 2. Go to **Users > Administrator accounts**.

#### 3. Click **New**.

4. Enter the following in the relevant fields:

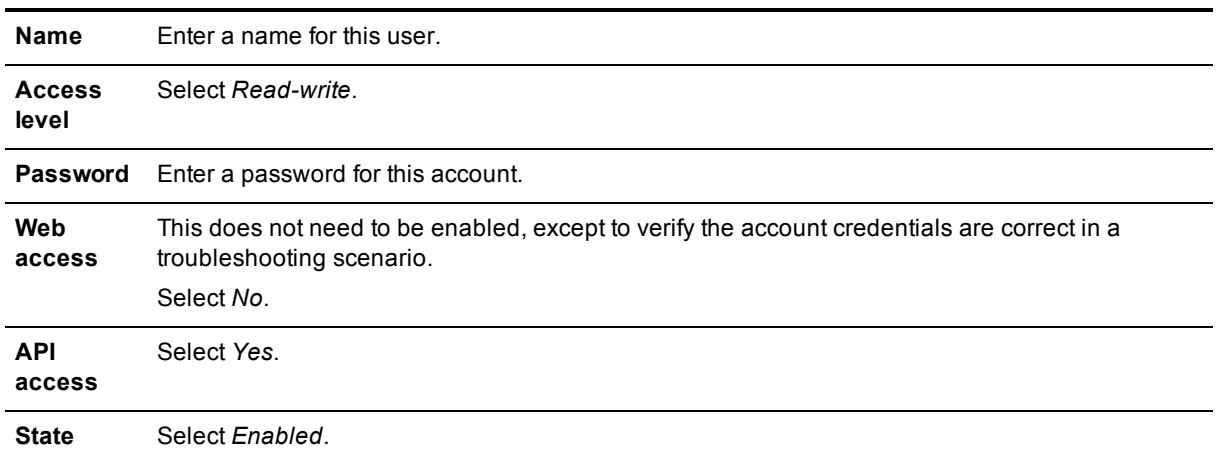

#### **Administrator accounts**

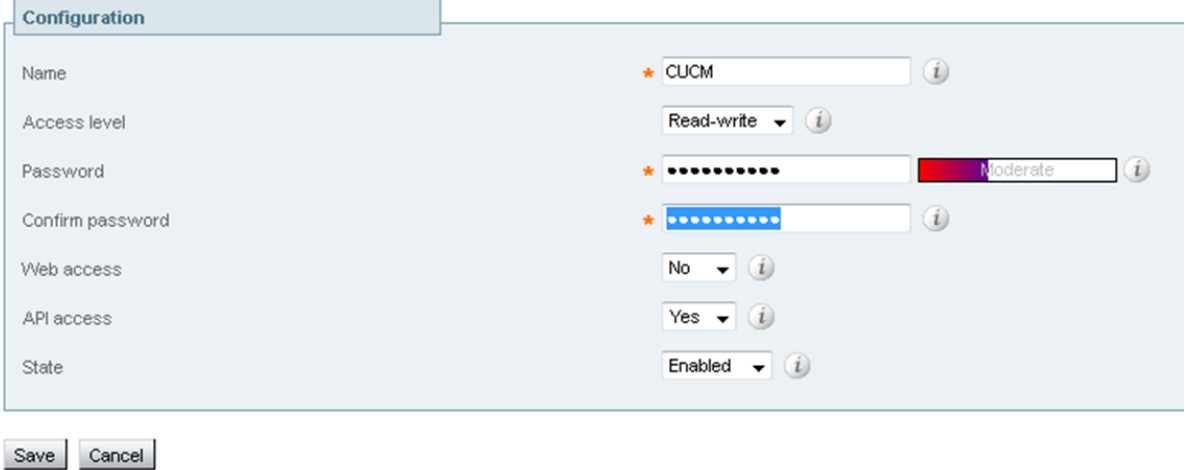

<span id="page-21-0"></span>5. Click **Save**.

#### **Task 15: Changing the system settings**

- 1. Go to **System > DNS**.
- 2. Enter the following values into the relevant fields:

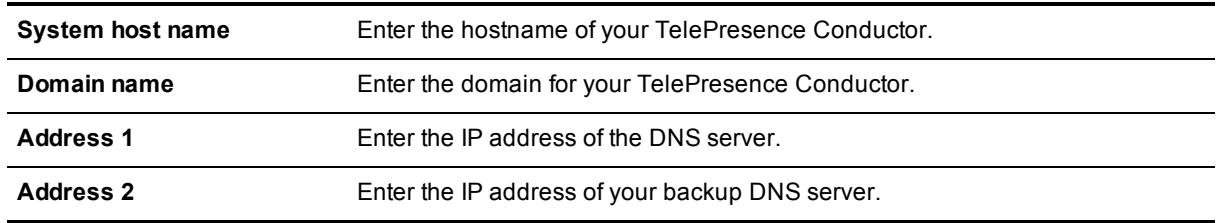

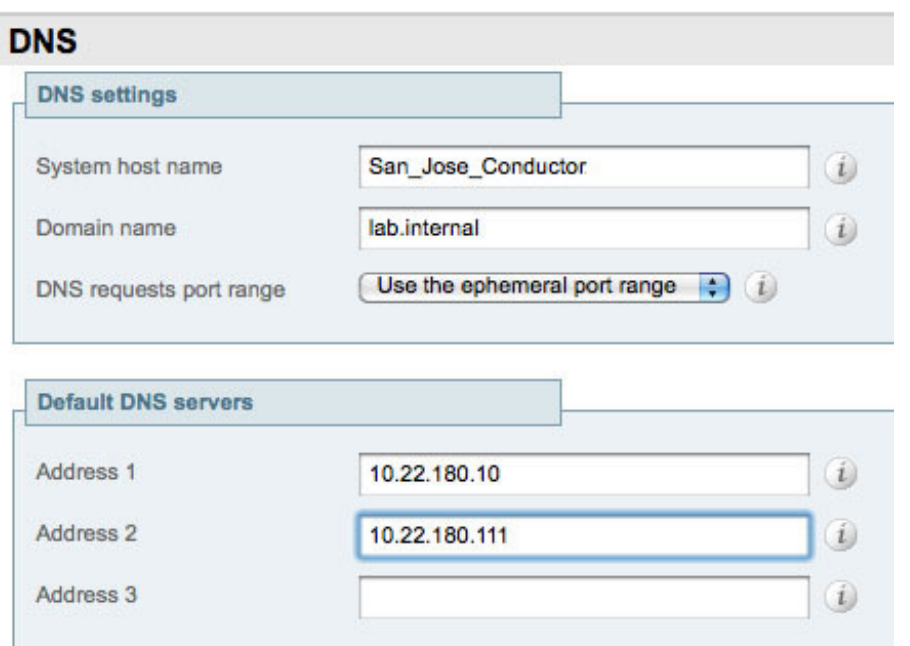

**Note:** the FQDN of the TelePresence Conductor will be <System host name>.<Domain name>

- 3. Click **Save**.
- 4. Go to **System > Time**. If the default servers are unreachable then it may be necessary to enter alternate NTP servers.
- <span id="page-22-0"></span>5. Ensure that under the **Status** section the **State** is *Synchronized*. This can take a couple of minutes.

#### **Task 16: Setting up conference bridge pools**

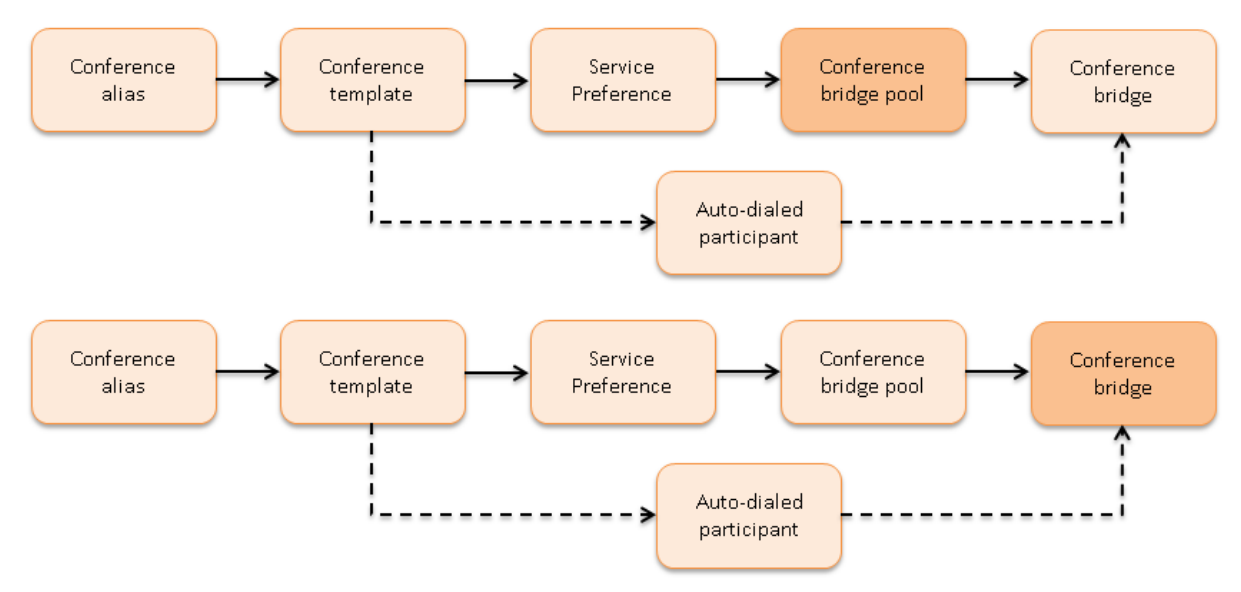

To set up a conference bridge pool, you need to create a conference bridge pool and then add one or more conference bridge(s) to it. The following examples show how to set up conference bridge pools for:

- TelePresence MCU hosted conferences
- TelePresence Server hosted conferences

**Note:** We strongly recommend that all conference bridges within a pool have the same capacity, so that conferences can be distributed efficiently across conference bridges. If there are conference bridges with different capacities in the same pool, this may lead to unbalanced conference placement in some scenarios.

#### **Creating a TelePresence MCU conference bridge pool**

#### 1. Go to **Conference configuration > Conference bridge pools**.

- 2. Click **New**.
- 3. Enter the following values into the relevant fields:

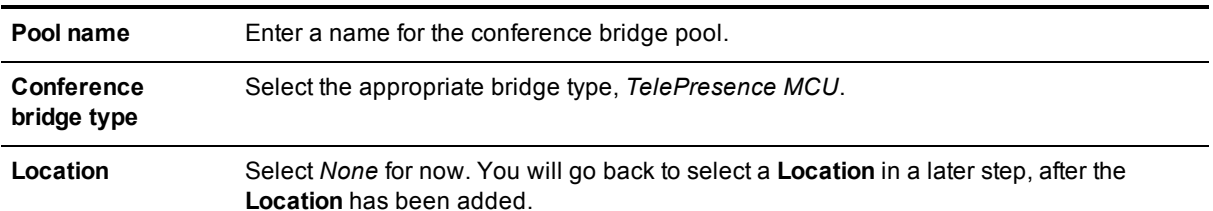

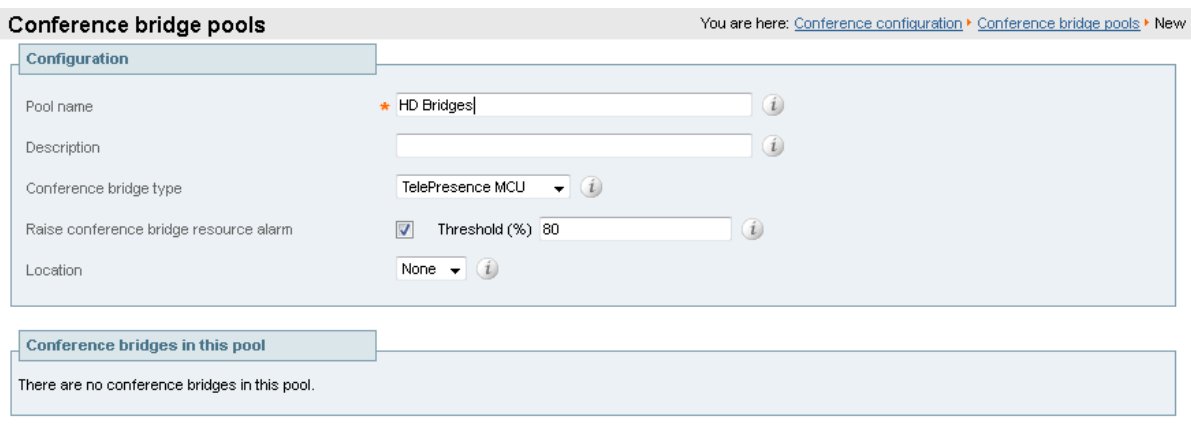

Create pool Cancel

4. Click **Create pool**.

#### **Adding a conference bridge to the TelePresence MCU conference bridge pool**

- 1. From the **Conference bridge pools** page click **Create conference bridge**.
- 2. Enter the following values into the relevant fields:

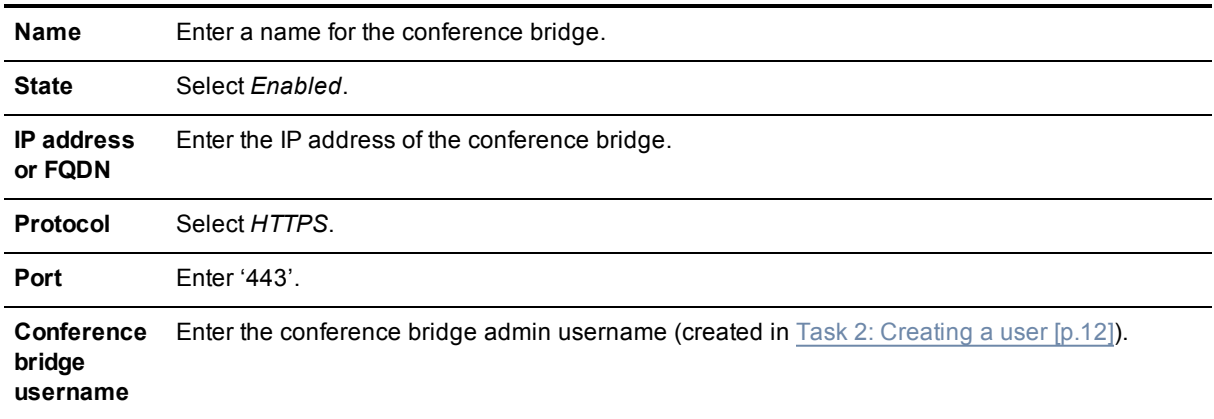

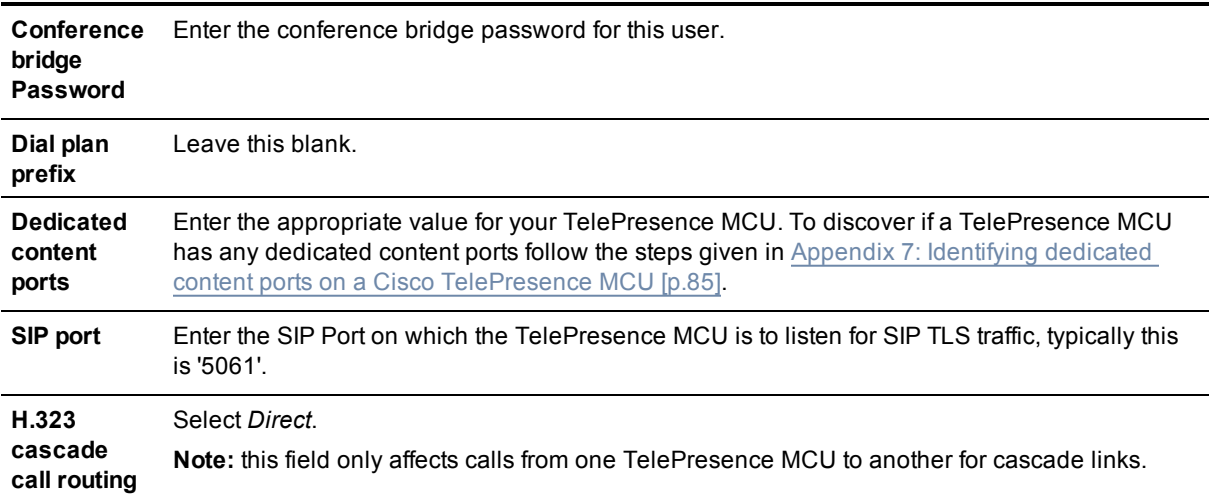

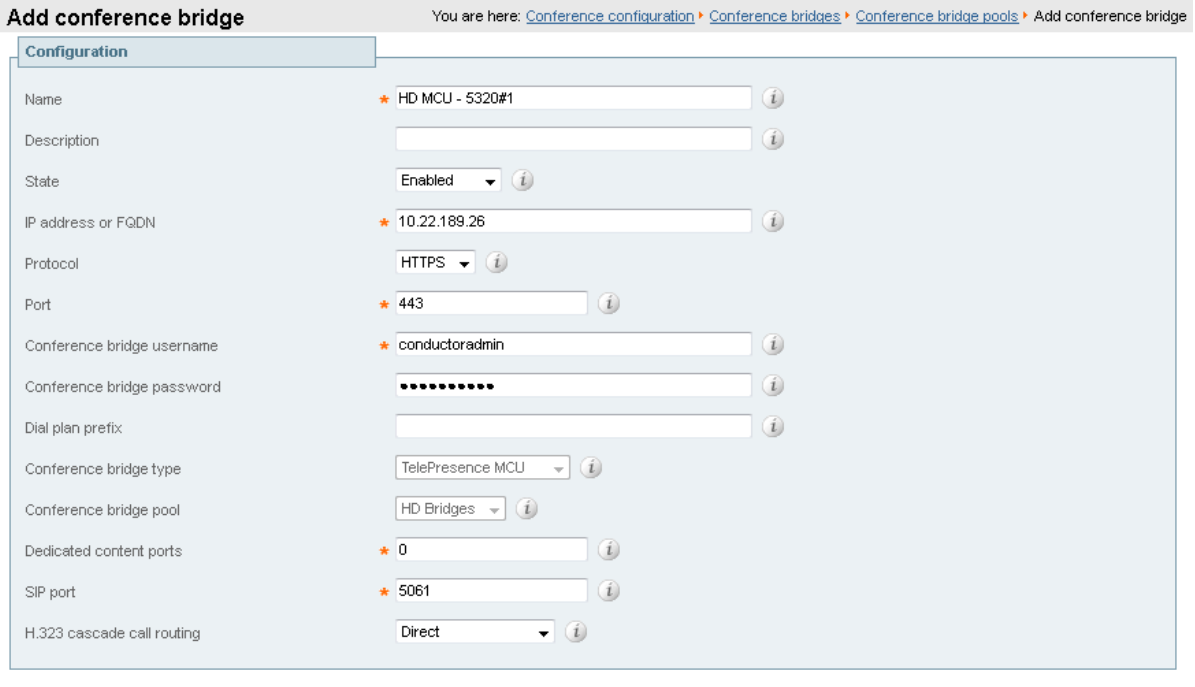

Create conference bridge | Cancel

 $\mathbb{R}$ 

- 3. Click **Create conference bridge**.
- 4. Ensure that under the **Conference bridges in this pool** section, under the **Status** header the conference bridge is listed as *Active*.

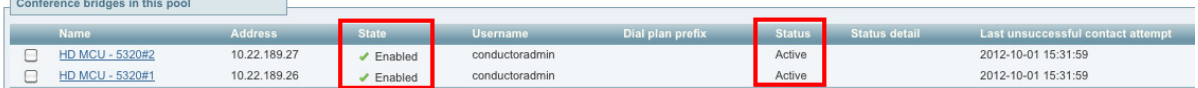

5. Repeat the steps to add any further TelePresence MCUs to the conference bridge pool.

#### **Configuring a TelePresence Server conference bridge pool**

- 1. Go to **Conference configuration > Conference bridge pools**.
- 2. Click **New**.
- 3. Enter the following values into the relevant fields:

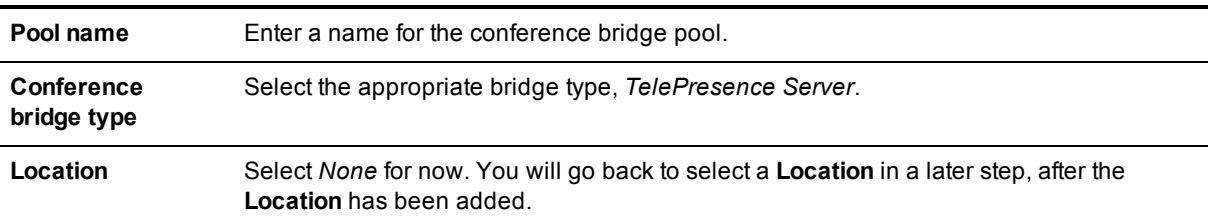

#### 4. Click **Create pool**.

#### **Adding a conference bridge to the TelePresence Server conference bridge pool**

Before adding a TelePresence Server to the conference bridge pool, ensure that the **Operation mode** on the TelePresence Server is set to *Remotely managed* (see Task 11: [Configuring](#page-19-1) the operation mode [p.20]).

- 1. From the **Conference bridge pools** page click **Create conference bridge**.
- 2. Enter the following values into the relevant fields:

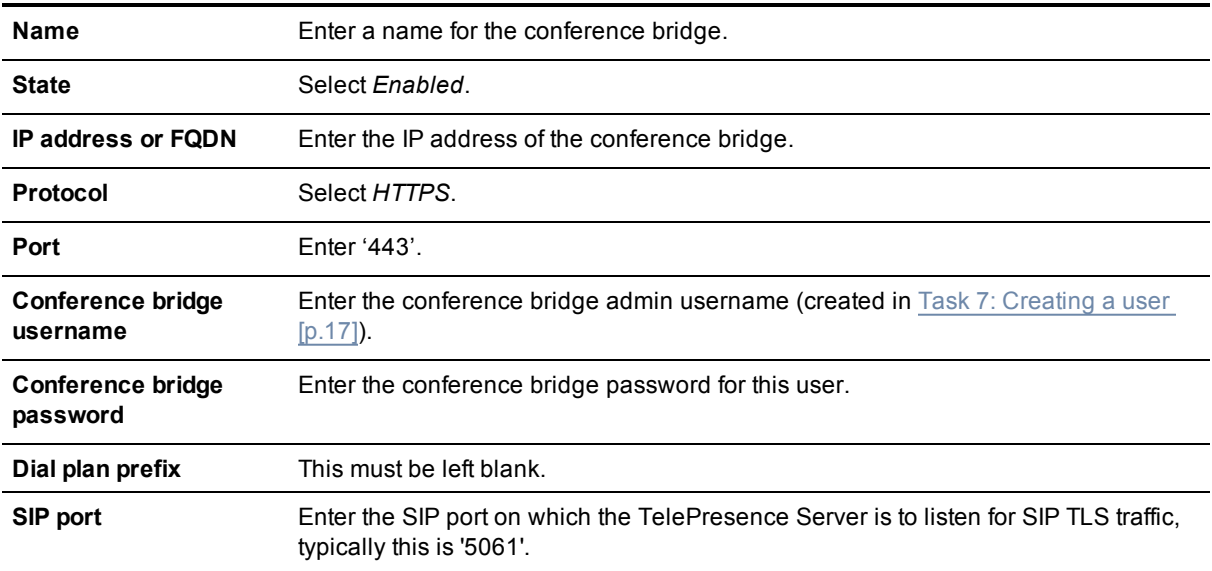

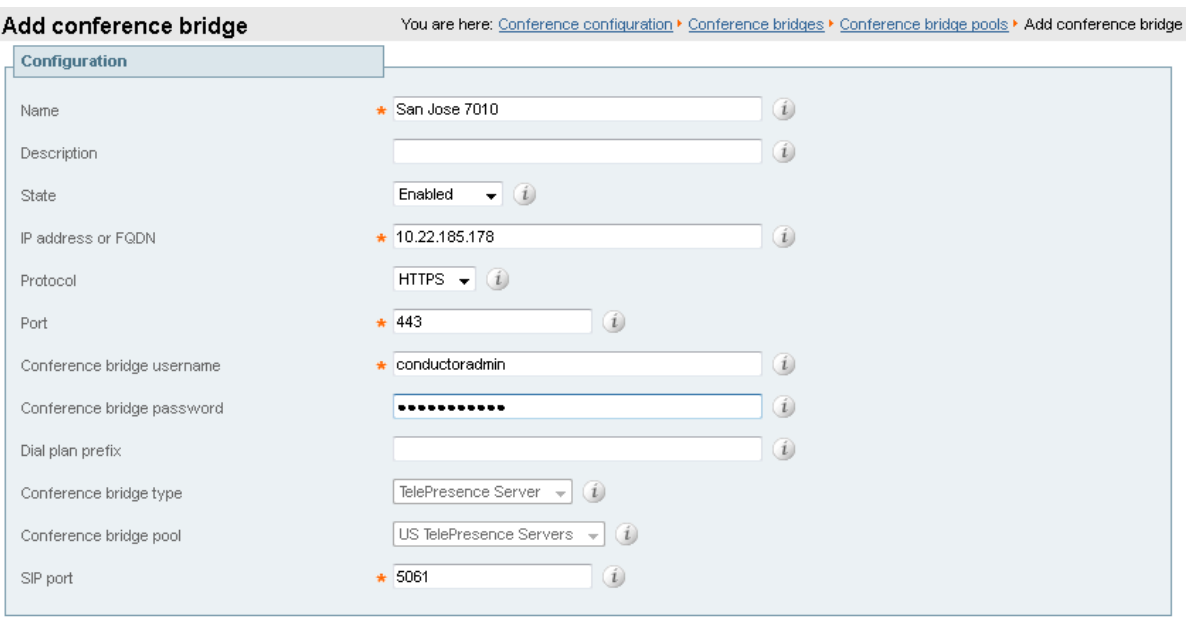

```
Create conference bridge | Cancel
```
- 3. Click **Create conference bridge**.
- 4. Ensure that under the **Conference bridges in this pool** section, under the **Status** header the conference bridge is listed as *Active*.

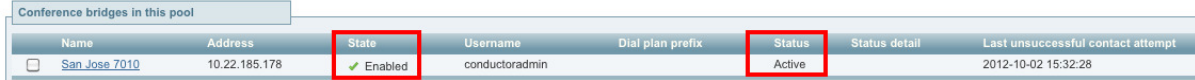

<span id="page-26-0"></span>5. Repeat the steps to add any further TelePresence Servers to the conference bridge pool.

#### **Task 17: Creating Service Preferences**

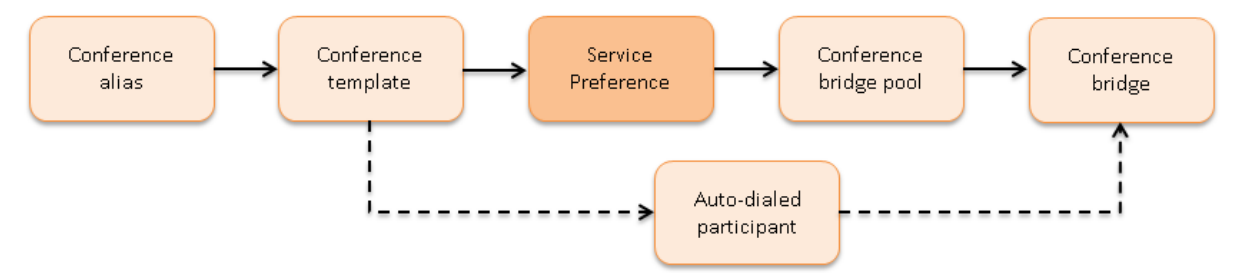

A Service Preference is a prioritized list of conference bridge pools that defines the order in which resources are used for conferences. During the configuration process, the conference bridge type is chosen as either *TelePresence MCU* or *TelePresence Server*. There is not an ability to mix the different types of conference bridges. A conference can be cascaded from one conference bridge to another, taking into account the prioritized list of conference bridge pools.

The following examples show how to create Service Presences for:

- TelePresence MCU hosted conferences
- <sup>n</sup> TelePresence Server hosted conferences

#### **Creating a Service Preference for TelePresence MCU hosted conferences**

- 1. Go to **Conference configuration > Service Preferences**.
- 2. Click **New**.
- 3. Enter the following values into the relevant fields:

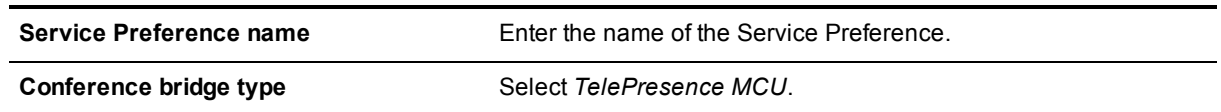

- 4. Click **Add Service Preference**.
- 5. In the **Pools** section under **Pool name** select the conference bridge pool containing the TelePresence MCUs.

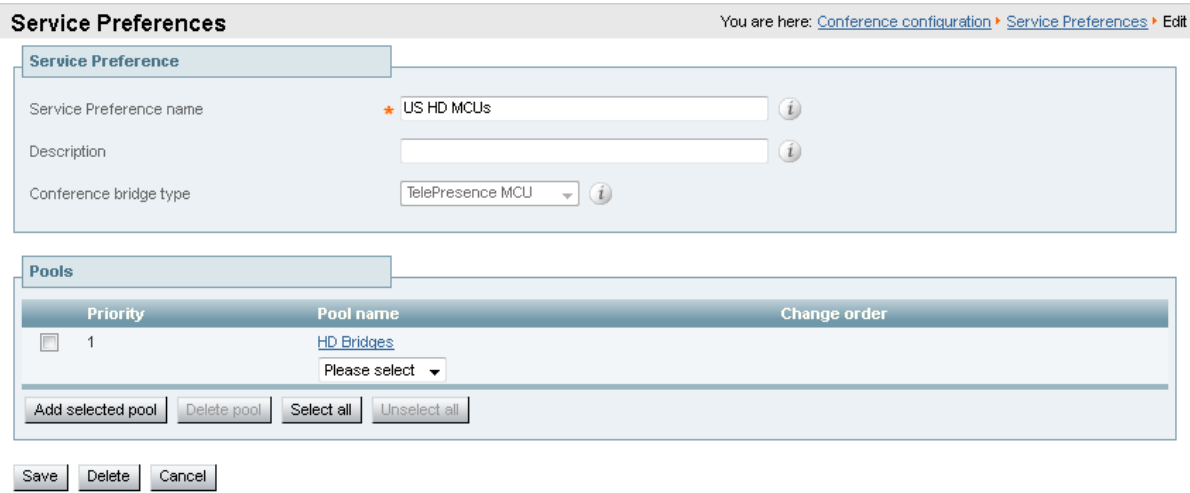

- 6. Click **Add selected pool**.
- 7. Click **Save**.

#### **Creating a Service Preference for TelePresence Server hosted conferences**

#### 1. Go to **Conference configuration > Service Preferences**.

- 2. Click **New**.
- 3. Enter the following values into the relevant fields:

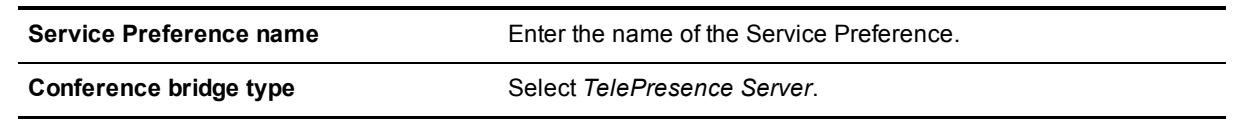

- 4. Click **Add Service Preference**.
- 5. In the **Pools** section under **Pool name** select the conference bridge pool containing the TelePresence Servers.
- 6. Click **Add selected pool**.
- 7. Click **Save**.

#### <span id="page-28-0"></span>**Task 18: Adding IP addresses for ad hoc and rendezvous locations on TelePresence Conductor**

- 1. Go to **System > IP**.
- 2. In the **Additional addresses for LAN 1** section click **New**.

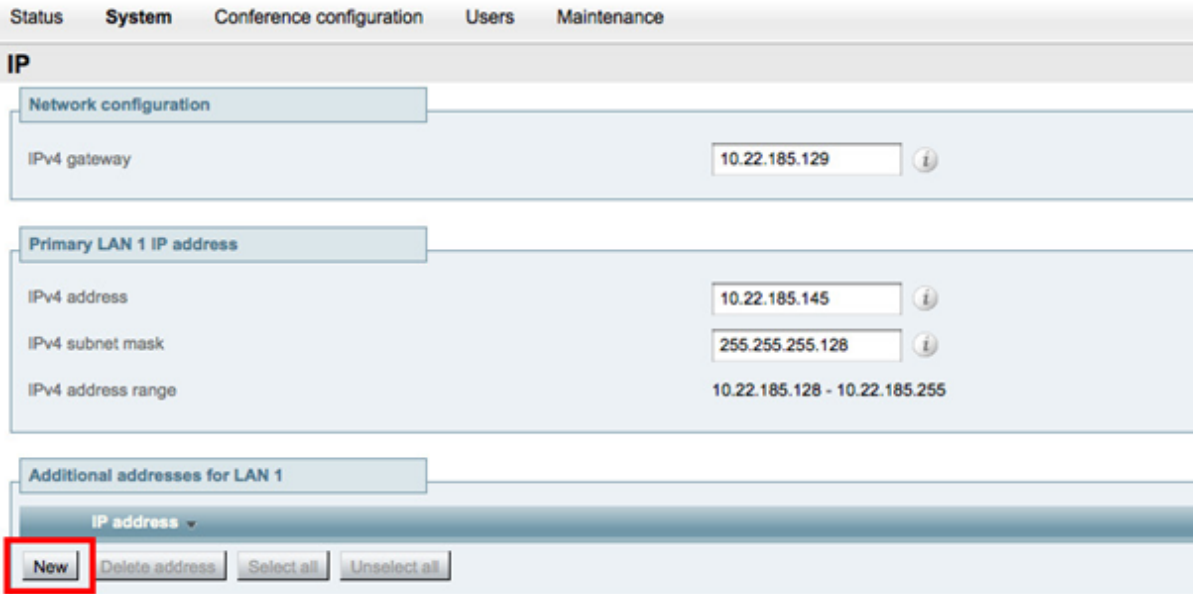

3. Enter the new **IP address** to be used.

**Note:** the IP address must be on the same subnet as the primary TelePresence Conductor IP interface, and must be reserved for use by this TelePresence Conductor alone.

4. Click **Add address**.

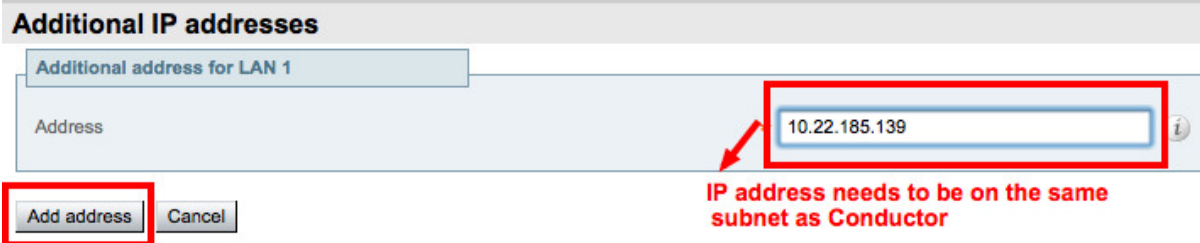

- 5. Repeat steps 2 through 4 until you have added IP addresses for ad hoc and/or rendezvous handling for each Location to be supported.
- 6. In the **Additional addresses for LAN 1** list, verify that the IP addresses were added correctly.
- 7. Go to **Maintenance > Restart options**.
- 8. Click **Restart** to apply network interface changes.
- 9. Wait for the TelePresence Conductor to restart.
- 10. To verify the new TelePresence Conductor IP address is active on the network, ping the IP address from another device.

### <span id="page-28-1"></span>**Configuring TelePresence Conductor for ad hoc conferences**

The following tasks are required when configuring ad hoc conferences.

#### <span id="page-29-0"></span>**Task 19: Creating a conference template for an ad hoc Meeting-type conference**

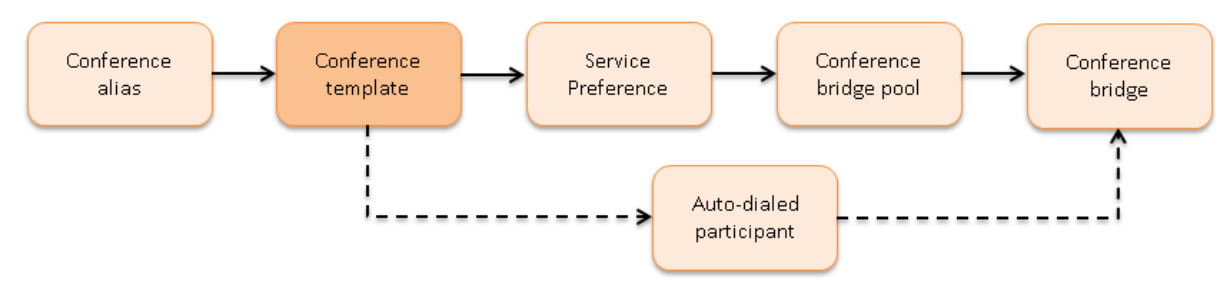

- 1. Go to **Conference configuration > Conference templates**.
- 2. Click **New**.
- 3. Enter the following into the relevant fields, leave other fields as their default values:

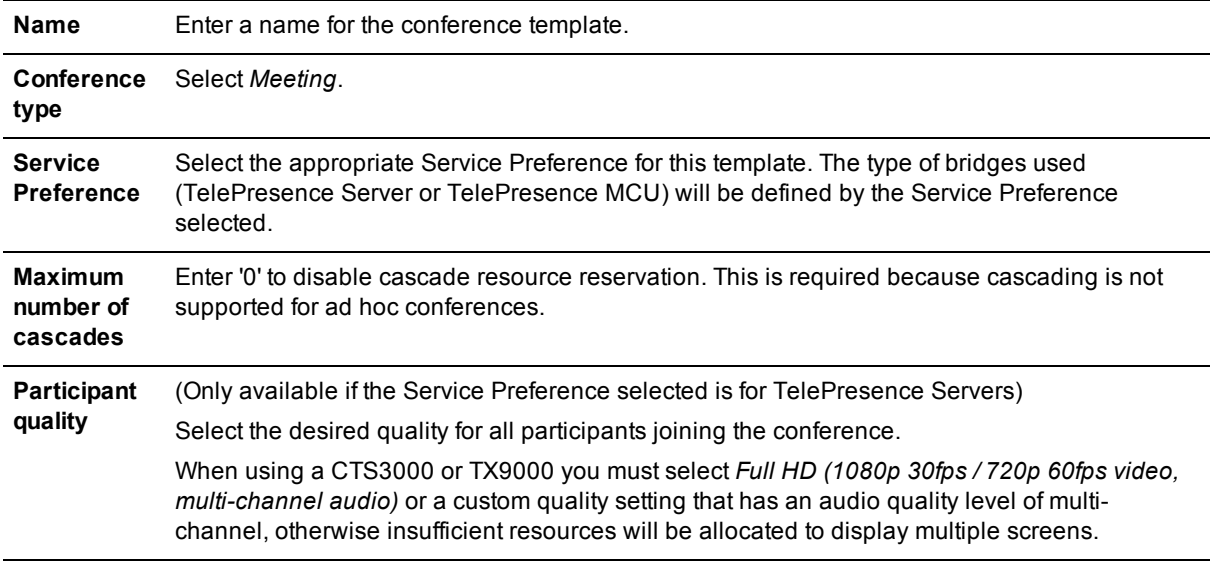

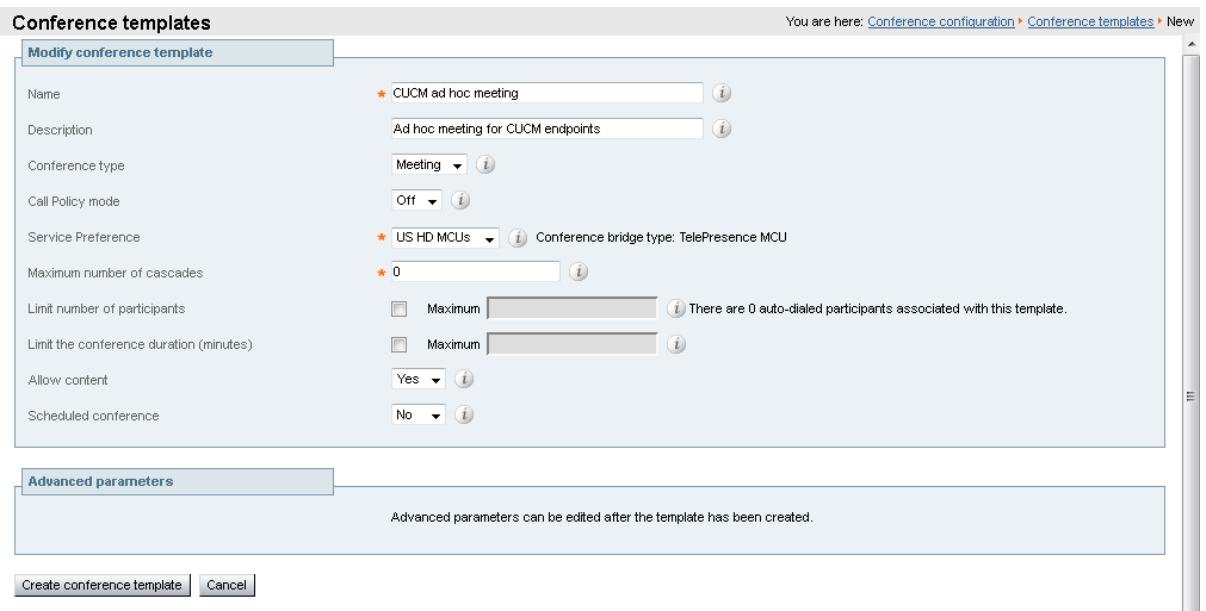

- 4. Configure other entries as required.
- 5. Click **Create conference template**.

**Note:** If you would like to make changes to the advanced template parameters, which change settings on the conference bridges, see the section *Adding and editing advanced template parameters* within the current *[Cisco TelePresence](http://www.cisco.com/c/en/us/support/conferencing/telepresence-conductor/products-maintenance-guides-list.html) Conductor Administrator Guide*.

**Note:** if an ad hoc conference template has been configured to challenge participants for a PIN (via the **Advanced parameters**) participants will be prompted for the PIN when the ad hoc conference is created. Pre-configured endpoints in TelePresence Conductor that have the **Bypass conference PIN entry** field set to *Bypass PIN entry* are not challenged for a PIN even if the conference template has a PIN defined.

#### <span id="page-30-0"></span>**Task 20: Creating an ad hoc Location**

- 1. Go to **Conference configuration > Locations**.
- 2. Click **New**.
- 3. Enter the following into the relevant fields, leave other fields as their default values:

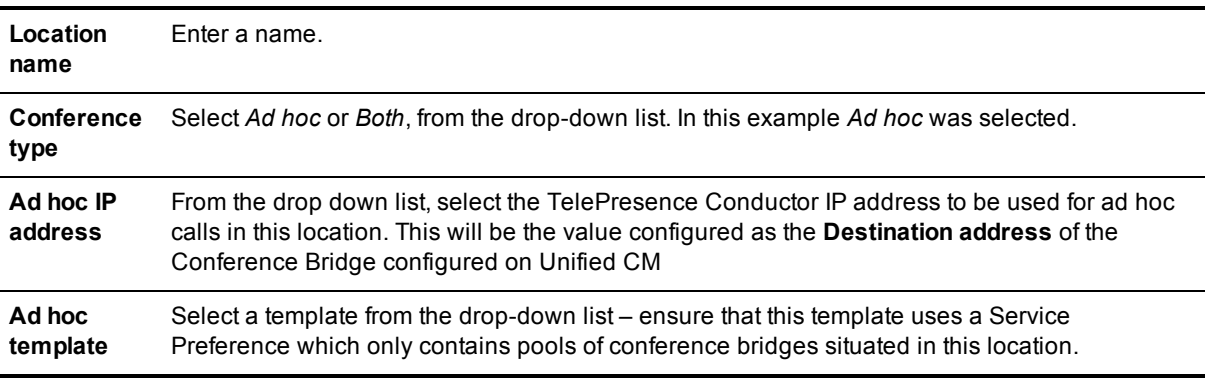

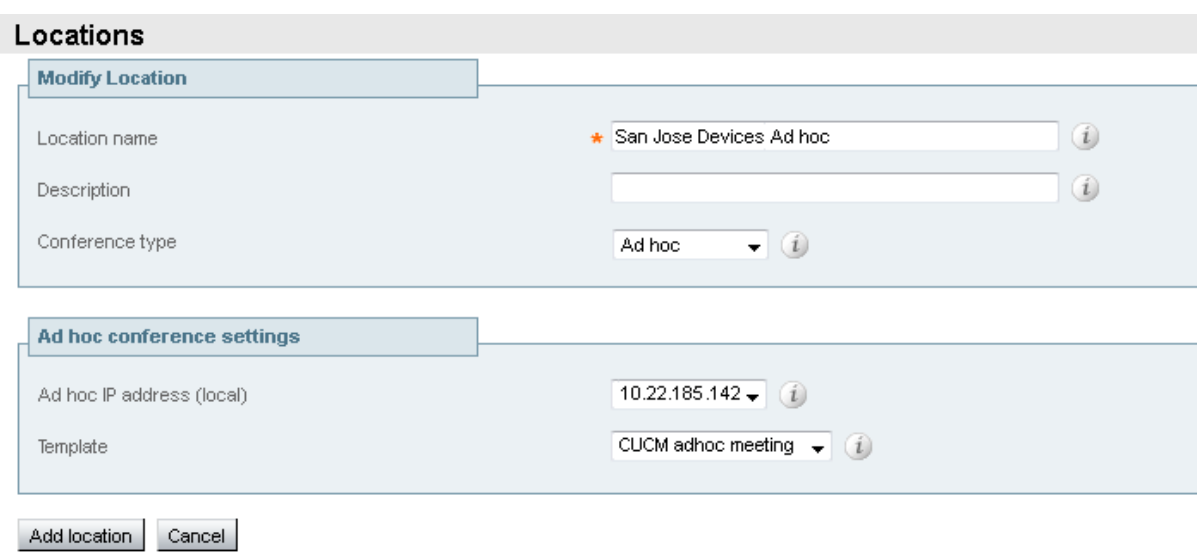

<span id="page-31-0"></span>4. Click **Add location**.

### **Configuring TelePresence Conductor for rendezvous conferences**

<span id="page-31-1"></span>The following tasks are required when configuring rendezvous conferences.

#### **Task 21: Creating a conference template for a rendezvous Meeting-type conference**

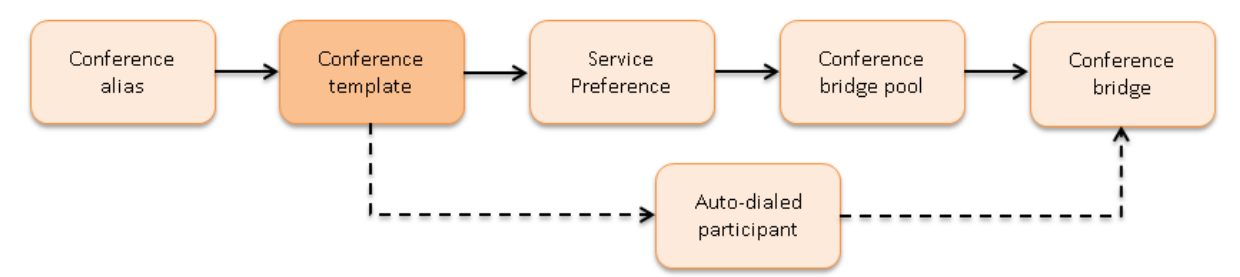

- 1. Go to **Conference configuration > Conference templates**.
- 2. Click **New**.
- 3. Enter the following into the relevant fields, leave other fields as their default values:

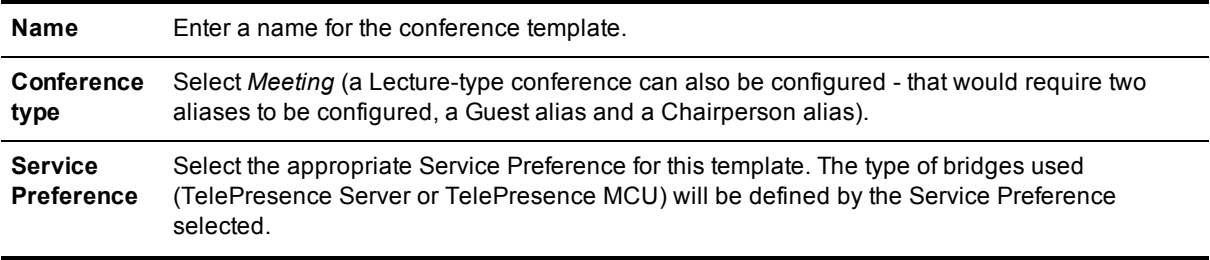

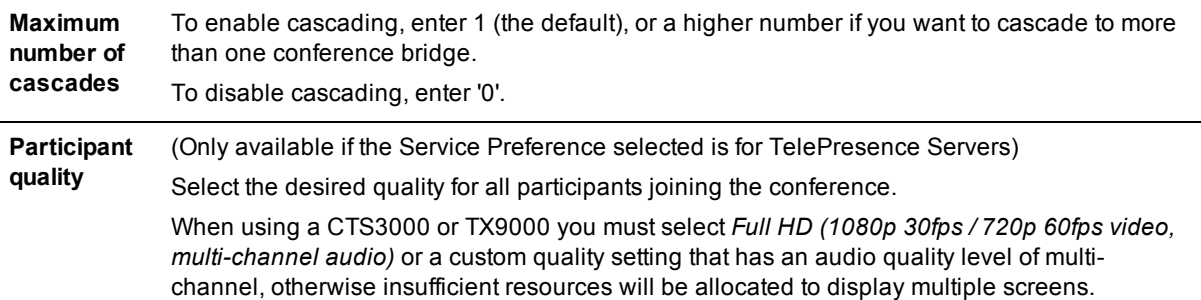

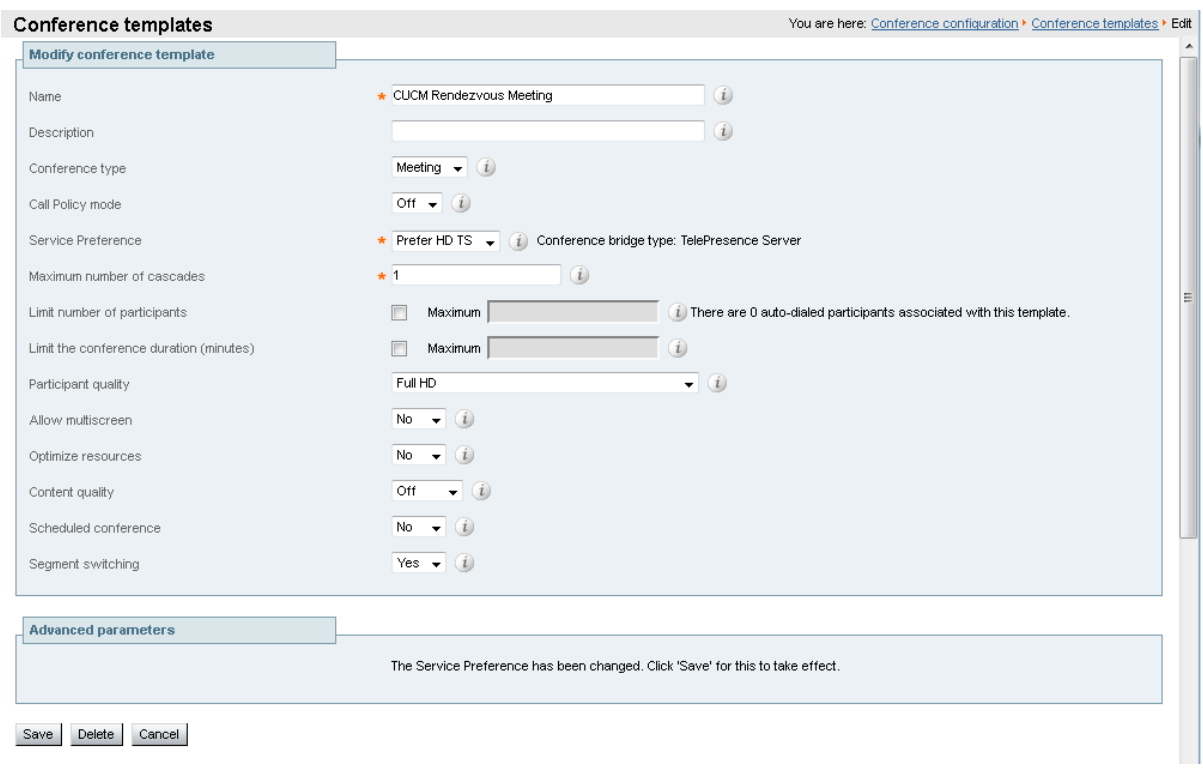

- 4. Configure other entries as required.
- 5. Click **Create conference template**.

<span id="page-32-0"></span>**Note:** If you would like to make changes to the advanced template parameters, which change settings on the conference bridges, see the section *Adding and editing advanced template parameters* within the current *[Cisco TelePresence](http://www.cisco.com/c/en/us/support/conferencing/telepresence-conductor/products-maintenance-guides-list.html) Conductor Administrator Guide*.

#### **Task 22: Creating a conference alias for a rendezvous Meeting-type conference**

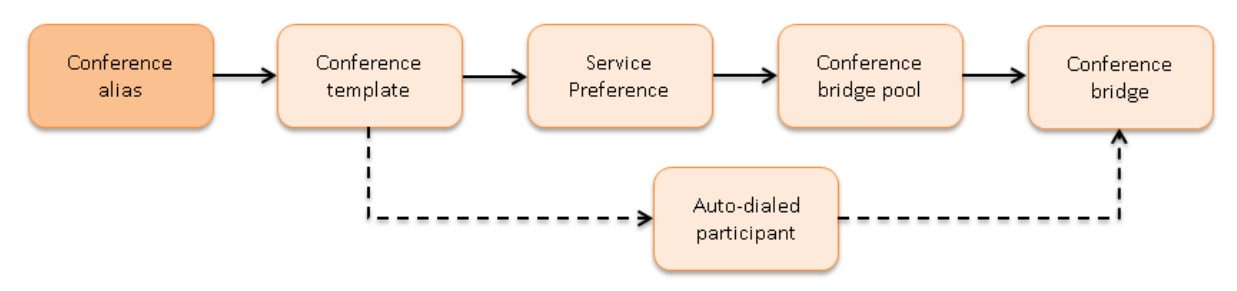

#### 1. Go to **Conference configuration > Conference aliases**.

- 2. Click **New**.
- 3. Enter the following into the relevant fields, leave other fields as their default values:

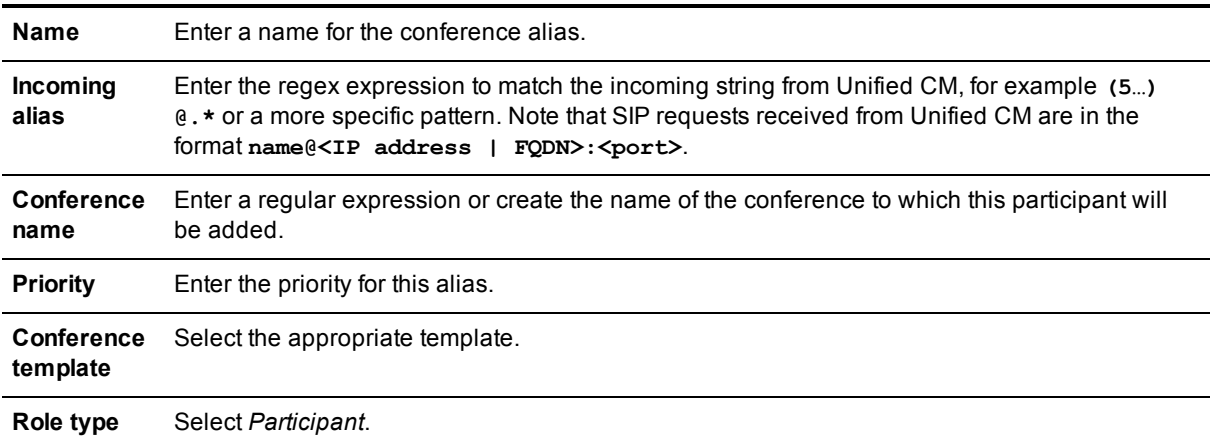

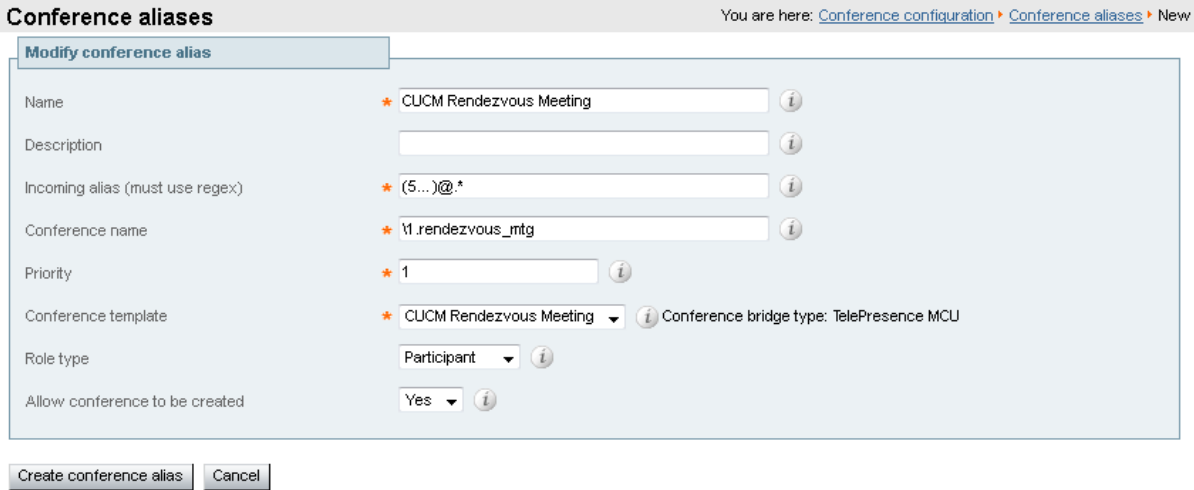

- 
- <span id="page-33-0"></span>4. Click **Create conference alias**.

#### **Task 23: Creating an auto-dialed participant for a rendezvous Meetingtype conference**

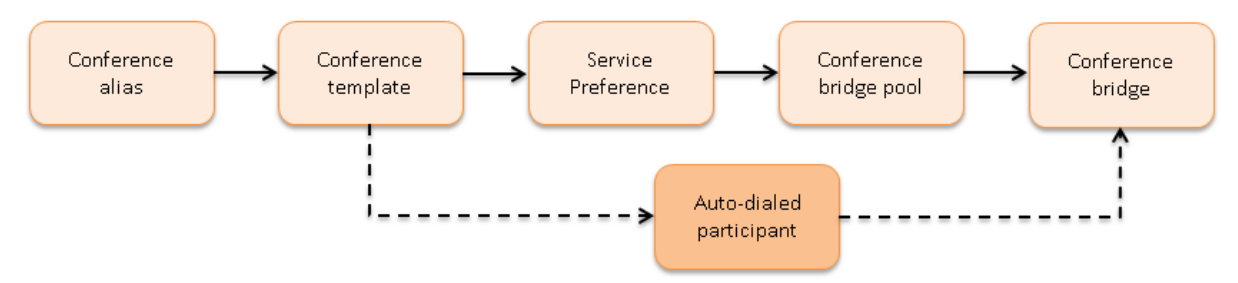

- 1. Go to **Conference configuration > Auto-dialed participants**.
- 2. Click **New**.

3. Enter the following into the relevant fields, leave other fields as their default values:

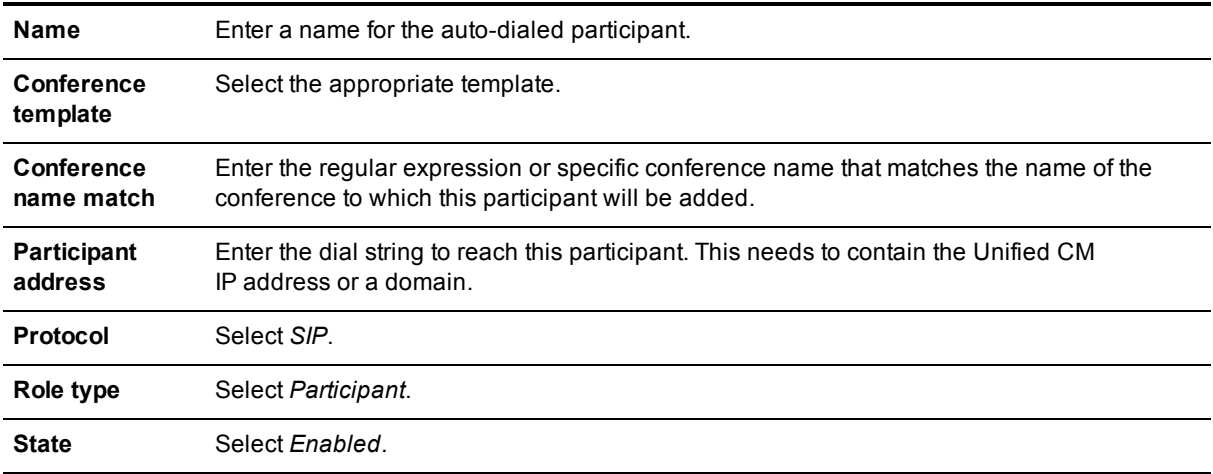

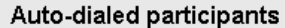

You are here: Conference configuration ▶ Auto-dialed participants ▶ New

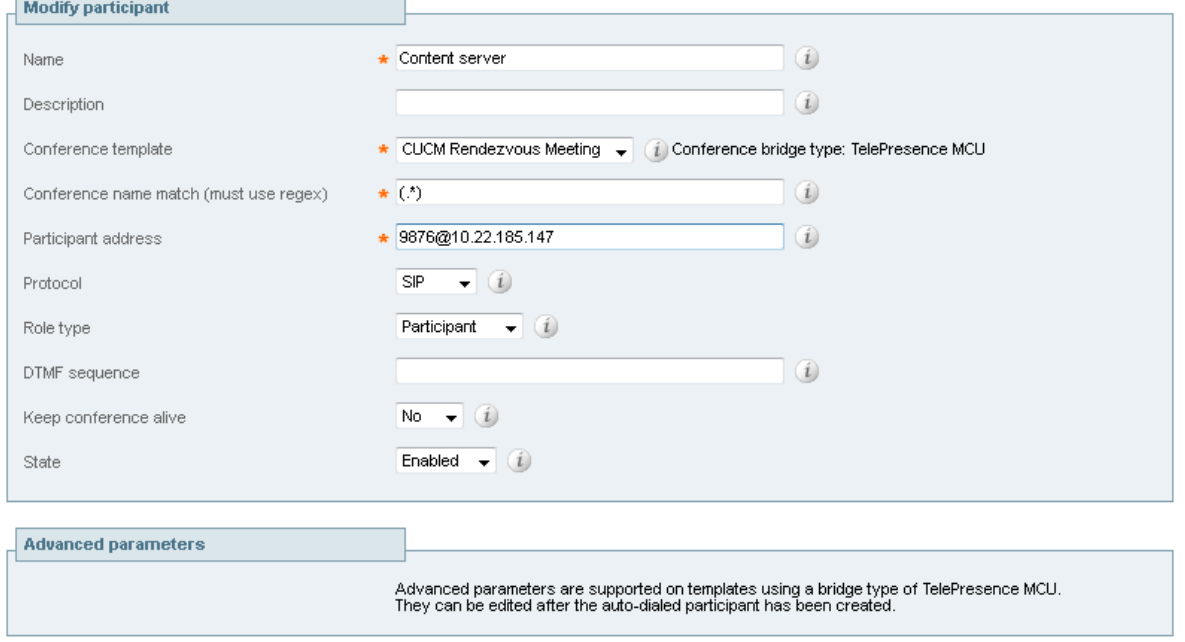

Create participant Cancel

<span id="page-34-0"></span>4. Click **Create participant**.

#### **Task 24: Creating a rendezvous Location**

- 1. Go to **Conference configuration > Locations**.
- 2. Click **New**.
- 3. Enter the following into the relevant fields, leave other fields as their default values:

**Location name** Enter a name.

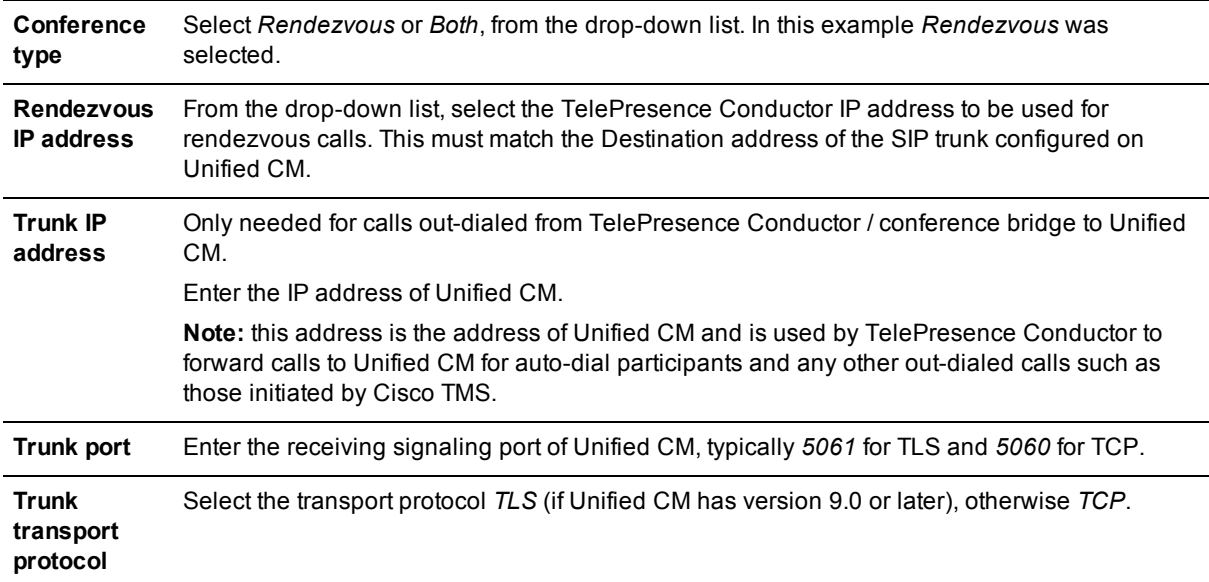

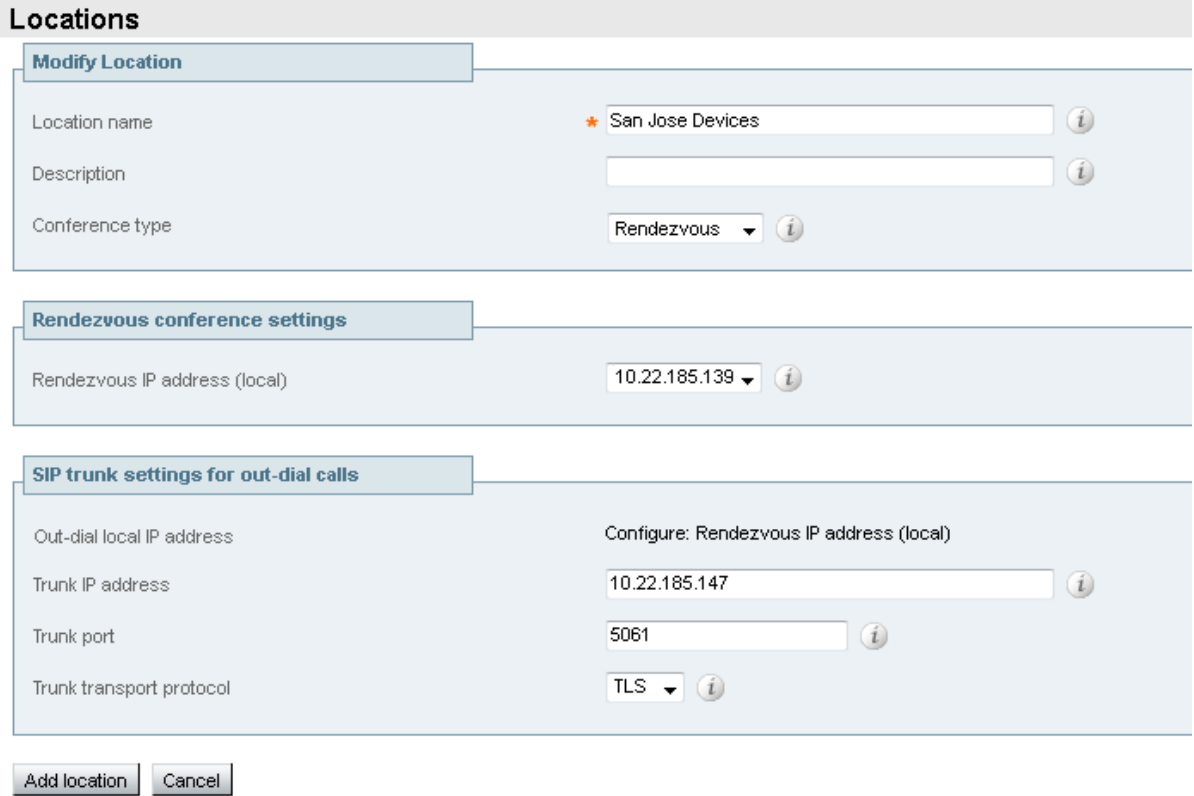

<span id="page-35-0"></span>4. Click **Add location**.

#### **Task 25: Adding Locations to conference bridge pools**

When making an outbound call, the TelePresence Conductor needs to send the call to the SIP trunk associated with the location that the conference bridge is in. This configuration will specify the Location for TelePresence Conductor to use when making an outbound call to participants accessible through Unified CM.
Examples of outbound calls are:

- auto-dialed participants configured on TelePresence Conductor
- **EXECTO TMS scheduling a conference with participants**
- n a user of Conference Control Center (CCC) in Cisco TMS adding a participant to an existing conference

The TelePresence Conductor will send the requested dial string to the Unified CM via the SIP trunk associated with that Location. This way Unified CM can enforce CAC bandwidth control as it knows the location of the conference bridge hosting the conference.

To link the conference bridge pool with a Location:

- 1. Log into the TelePresence Conductor as a user with administrator rights.
- 2. Go to **Conference configuration > Conference bridge pools**.
- 3. Click on the relevant conference bridge pool.
- 4. Select the **Location** to associate with this conference bridge. You must first have created at least one Location (see Configuring the [TelePresence](#page-20-0) Conductor [p.21]) in order for it to appear in the drop-down list.

Leave as *None* if no outbound calls to participants are required from this pool.

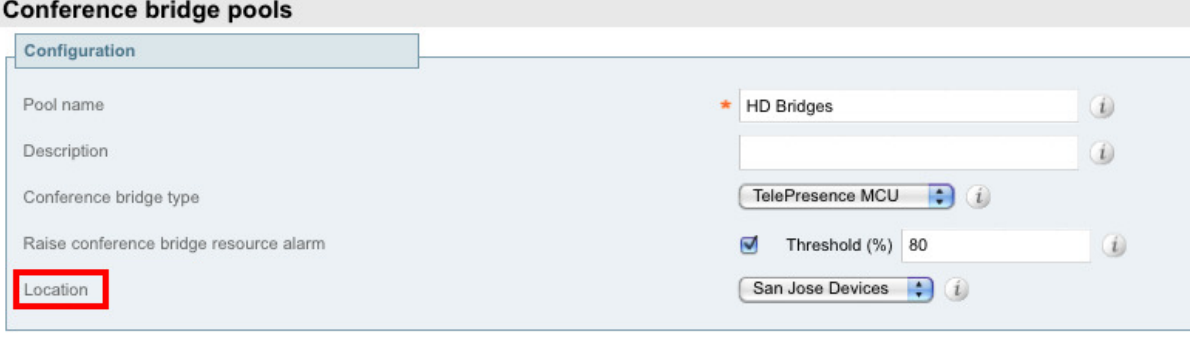

5. Repeat steps 2 through 4 for each conference bridge pool.

# <span id="page-37-1"></span>**Configuring Unified CM**

The following tasks describe the configuration required on Unified CM. The tasks are split up into:

- **n** general tasks required for both ad hoc and rendezvous conferences
- **n** tasks required for ad hoc conferences only
- **n** tasks for rendezvous conferences only

## **Configuring general settings on Unified CM**

<span id="page-37-0"></span>The following tasks are required when configuring either ad hoc or rendezvous conferences or both.

### **Task 26: Viewing a location in Unified CM**

In order to identify which locations should be supported in the TelePresence Conductor, they can be looked up in Unified CM as follows.

To view a location in Unified CM:

- 1. Go to the Unified CM web interface and log in as an admin user.
- 2. Go to **System > Location Info > Location**.
- 3. Enter a search term, click **Find** and then select the relevant location.
- 4. The following information will have been configured:

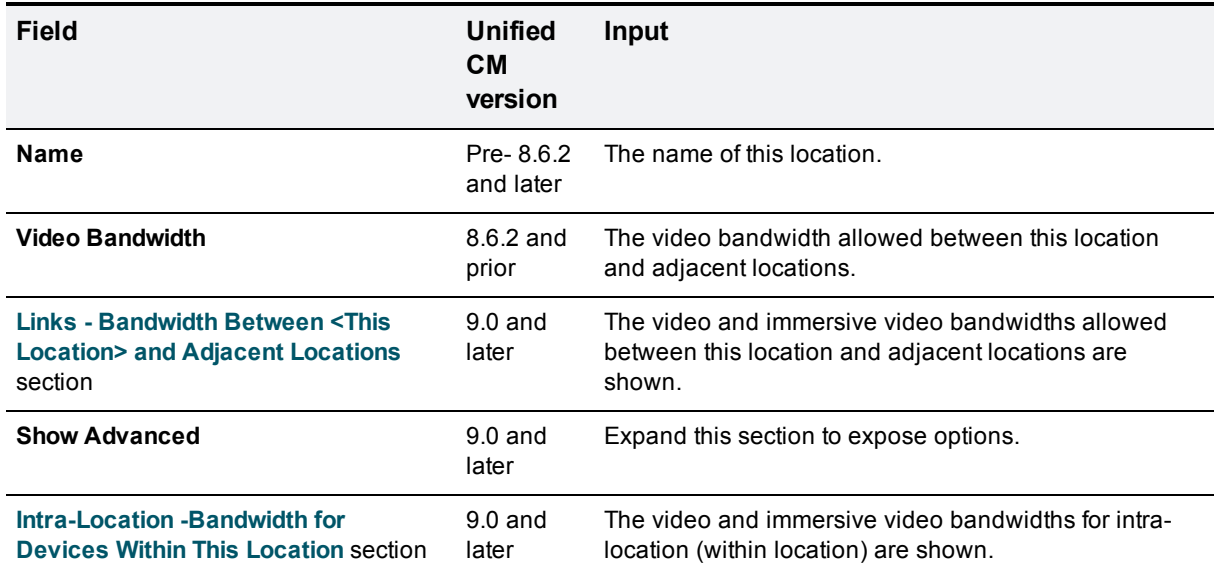

**Note:** In Unified CM version 9.0 or later the bandwidth for TelePresence video (immersive video) and the bandwidth for traditional video can be independently configured. For simplification purposes, the immersive bandwidth refers to all TelePresence based endpoints, such as EX90, C Series, CTS, and TX9000 and the video bandwidth refers to video enabled telephony endpoints, such as the 8900 and 9900 series phones. For more information on specific models refer to the Unified CM documentation on

#### [cisco.com](http://www.cisco.com/en/US/products/sw/voicesw/ps556/tsd_products_support_series_home.html).

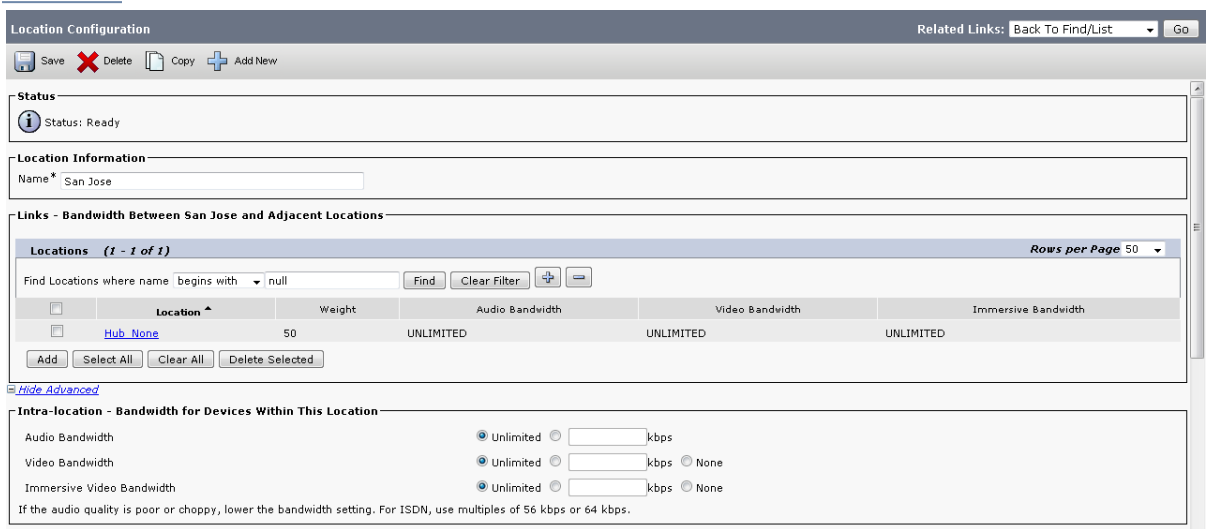

### **Task 27: Ensuring that Unified CM trusts TelePresence Conductor's server certificate and vice versa**

For Unified CM and TelePresence Conductor to establish a TLS connection with each other:

- TelePresence Conductor and Unified CM must both have valid server certificates loaded (you must replace the TelePresence Conductor's default server certificate with a valid server certificate)
- TelePresence Conductor must trust Unified CM's server certificate (the root CA of the Unified CM server certificate must be loaded onto TelePresence Conductor)
- **ID Unified CM must trust TelePresence Conductor's server certificate (the root CA of the TelePresence** Conductor server certificate must be loaded onto Unified CM)

See Appendix 4: Ensuring that Unified CM trusts [TelePresence](#page-76-0) Conductor's server certificate and vice versa [p.77] in this document for more information on how to ensure that Unified CM trusts the TelePresence Conductor server certificate.

See *Cisco [TelePresence](http://www.cisco.com/en/US/products/ps11775/products_installation_and_configuration_guides_list.html) Conductor Certificate Deployment Guide* for full details about loading certificates and how to generate CSRs on TelePresence Conductor to acquire certificates from a Certificate Authority (CA).

**Note:** In a clustered environment, you must install CA and server certificates on each peer/node individually.

We strongly recommend that you do not use self-signed certificates in a production environment.

#### **Task 28: Ensuring that a secure SIP trunk security profile is configured**

On the Unified CM go to **System > Security > SIP Trunk Security Profile** and check if a new profile is needed. If so:

- 1. Click **Add New**.
- 2. Enter the following in the relevant fields:

**Name** A name indicating that this profile is an encrypted profile for the specific X.509 name(s).

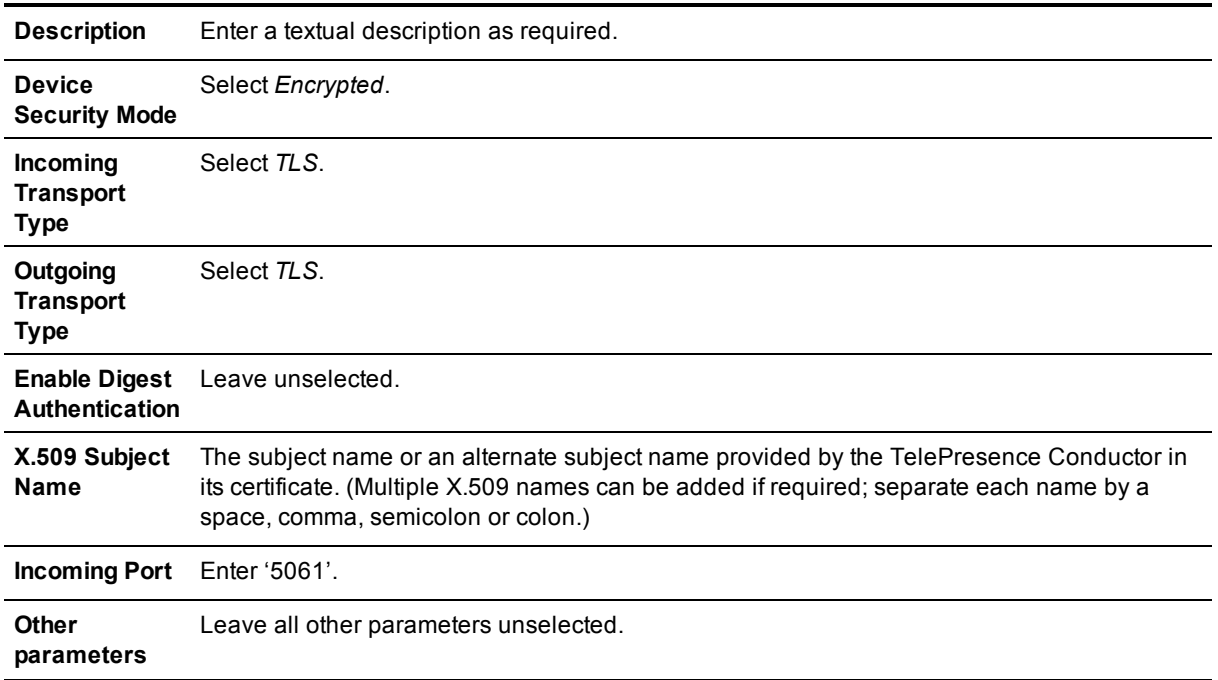

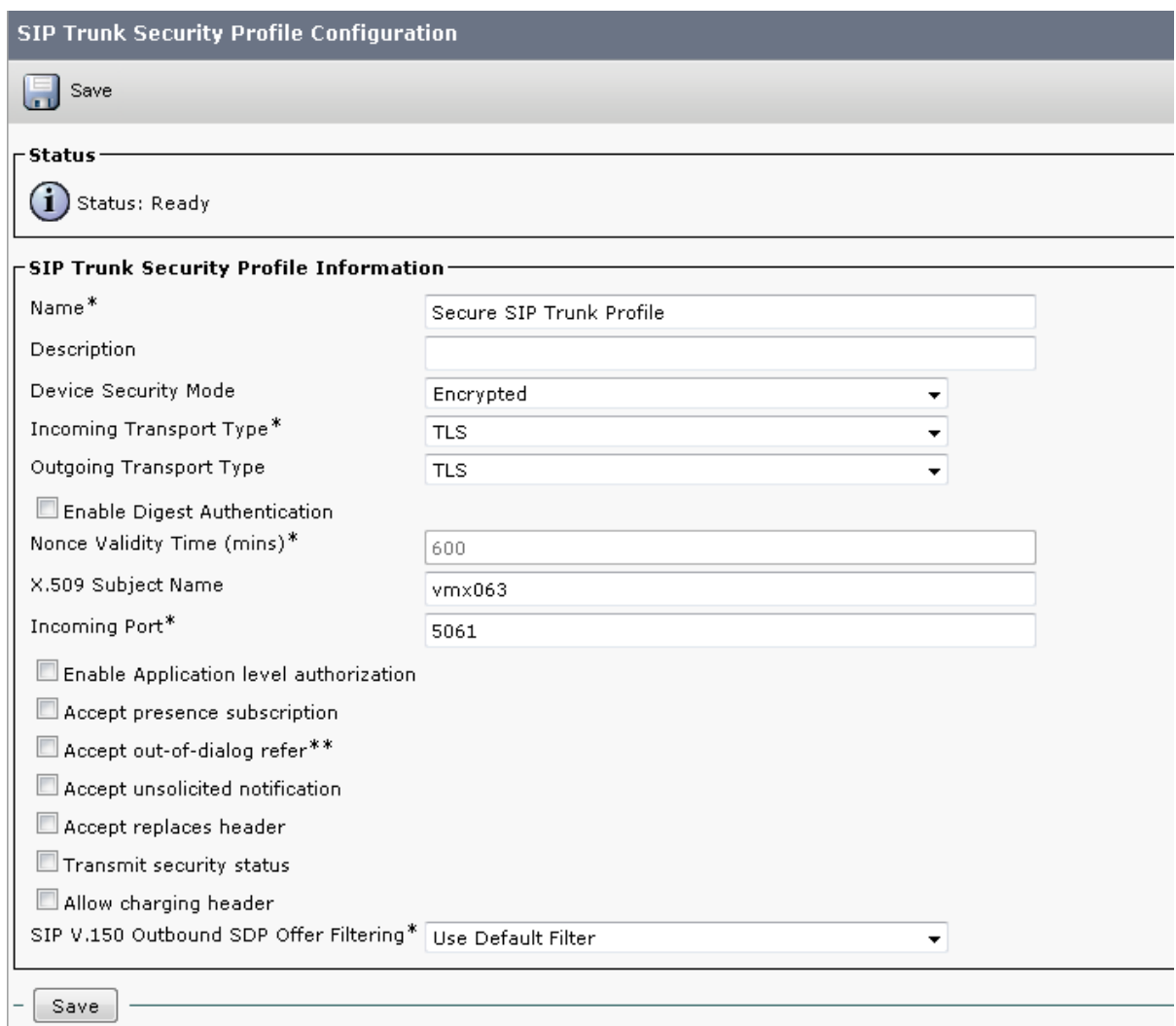

<span id="page-40-0"></span>3. Click **Save**.

 $\mathbb{R}$ 

### **Task 29: Creating a new SIP profile**

When creating the SIP profile, the time for **Timer Invite Expires (seconds)** should be configured to match the TelePresence Conductor's operation. TelePresence Conductor will wait up to 30 seconds from acknowledging the ad hoc conference request from Unified CM to receiving a call for that conference. To create a new SIP profile:

- 1. On Unified CM, go to **Device > Device Settings > SIP Profile**.
- 2. Click on the **Copy** button to the right of the Standard SIP Profile for TelePresence Conferencing. This will create a new SIP profile with the same settings as the Standard SIP Profile for TelePresence Conferencing.
- 3. In the **Name** field, enter **SIP Profile for Conductor**.
- 4. Under the **Parameters used in Phone** section, change the **Timer Invite Expires (seconds)** to '30'.
- 5. Click **Save**.

# **Configuring Unified CM for ad hoc conferences**

The following tasks are required when configuring ad hoc conferences.

**Note:** The phone/endpoint used to initiate an ad hoc conference must have a conference button. Phones/endpoints that do not have a conference button may still be participants in an ad hoc conference, but they must be added to the conference by a phone/endpoint that has a conference button.

### <span id="page-41-0"></span>**Task 30: Adding a SIP trunk connecting to TelePresence Conductor**

From Unified CM version 10.x onwards a SIP trunk between Unified CM and TelePresence Conductor must be explicitly configured for ad hoc conferences. The task is not required when running an earlier version of Unified CM.

To configure a SIP trunk connecting to the TelePresence Conductor for ad hoc conferences:

- 1. Go to **Device > Trunk**.
- 2. Click **Add New** to create a new SIP trunk.
- 3. Enter the following into the relevant fields:

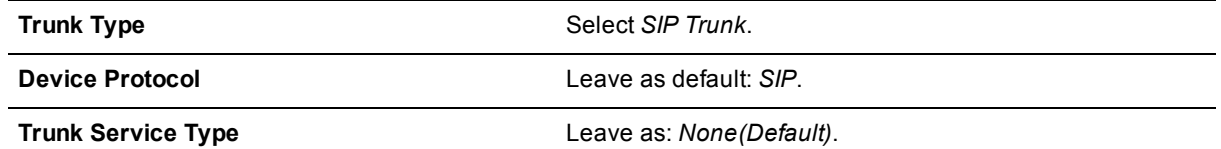

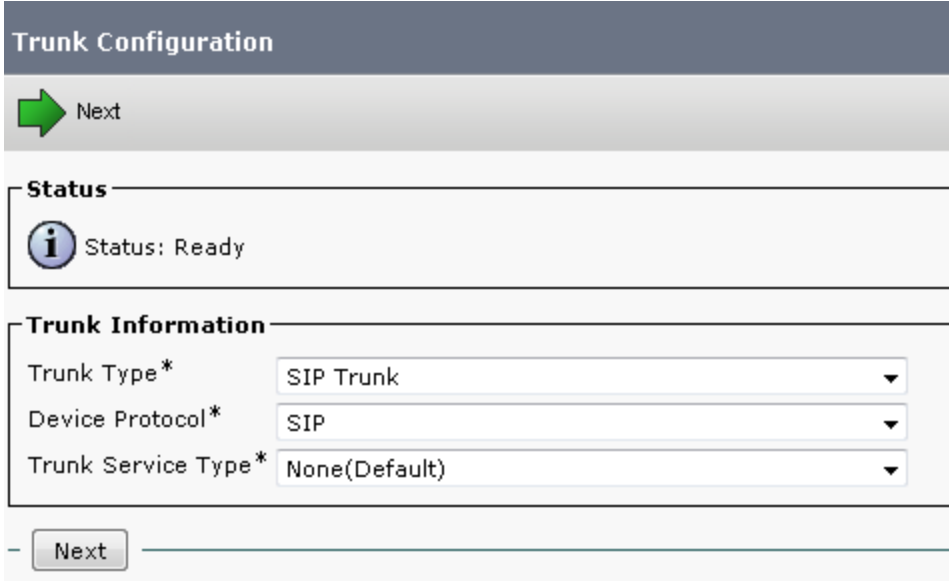

- 4. Click **Next**.
- 5. Enter the following into the relevant fields, leave other fields as their default values:

**Device Information** section

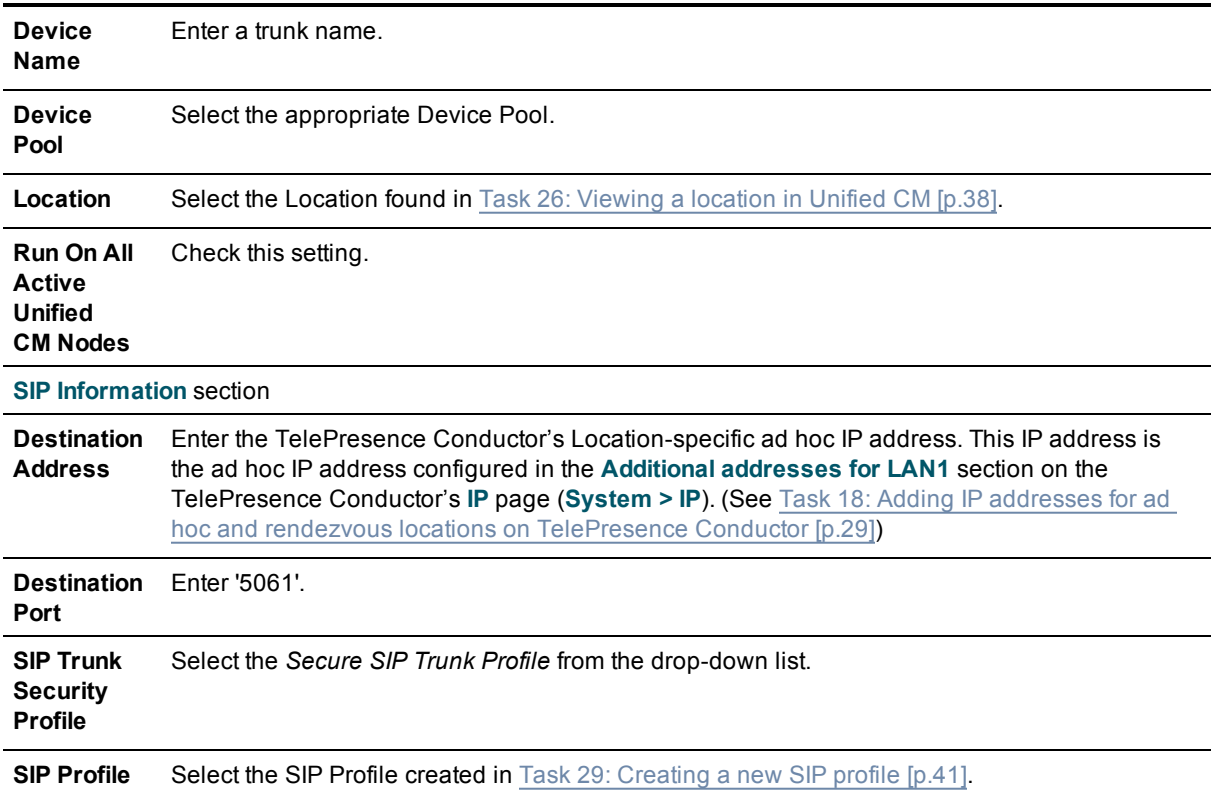

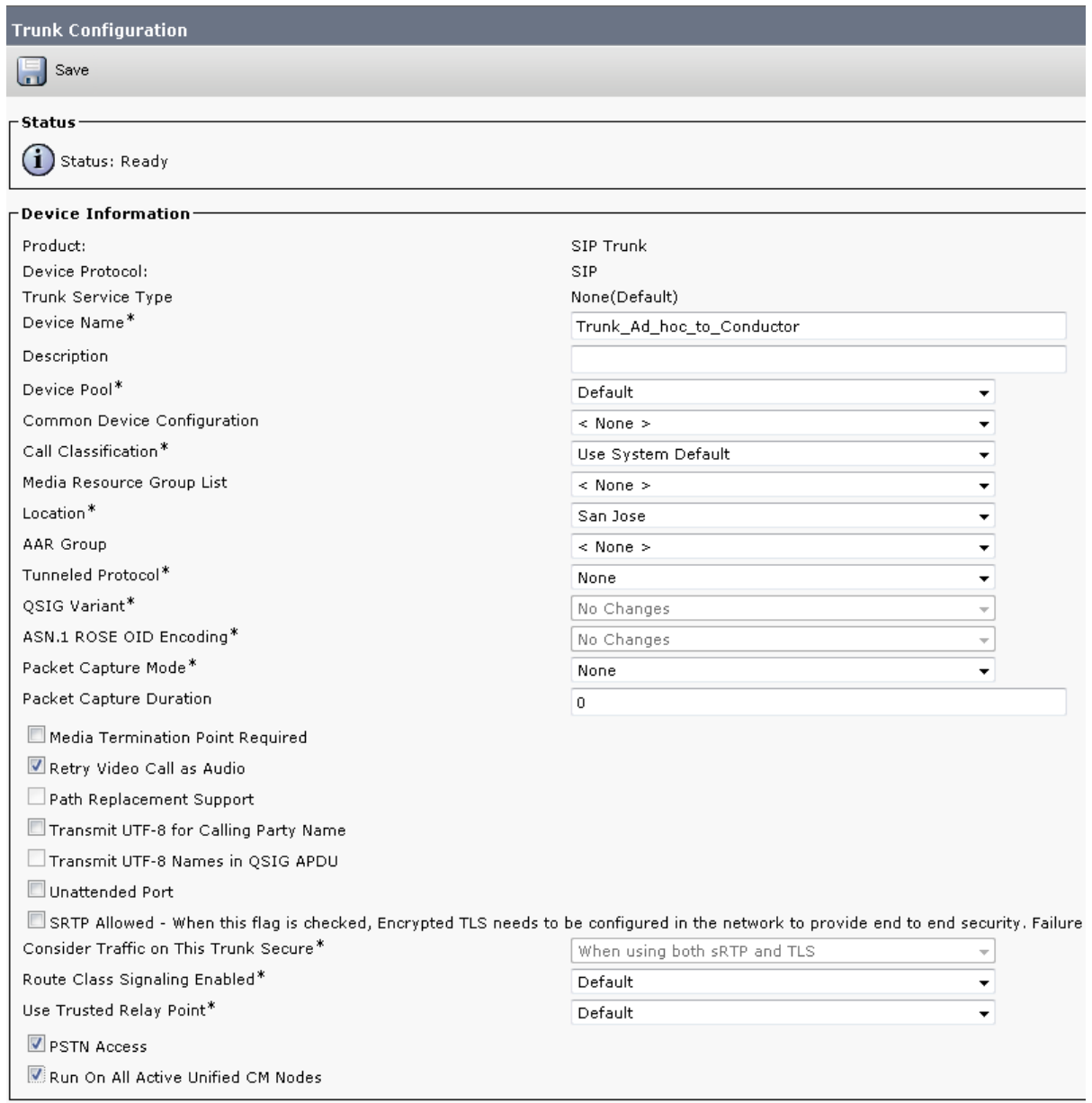

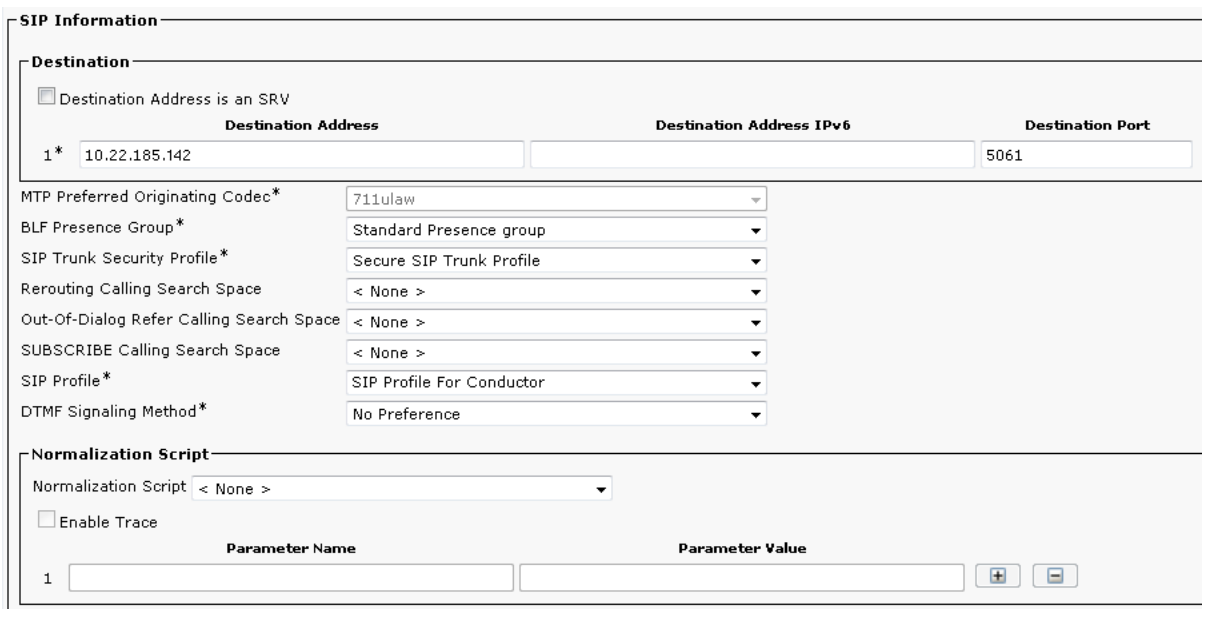

- <span id="page-44-0"></span>6. Click **Save**.
- 7. Click **Reset**.

### **Task 31: Adding the TelePresence Conductor as a Conference bridge to Unified CM**

Note: The instructions in this task are for Unified CM version 10.x. For Unified CM version 8.6.2, go to Appendix 1: Unified CM version 8.6.2 [configuration](#page-71-0) [p.72] and for Unified CM version 9.x, go to Appendix 2: Unified CM version 9.x configuration [p.74].

For Unified CM version 10.x:

- 1. Go to **Media Resources > Conference Bridge**.
- 2. Click **Add New** to create a new Conference Bridge.
- 3. Enter the following into the relevant fields, leave other fields as their default values:

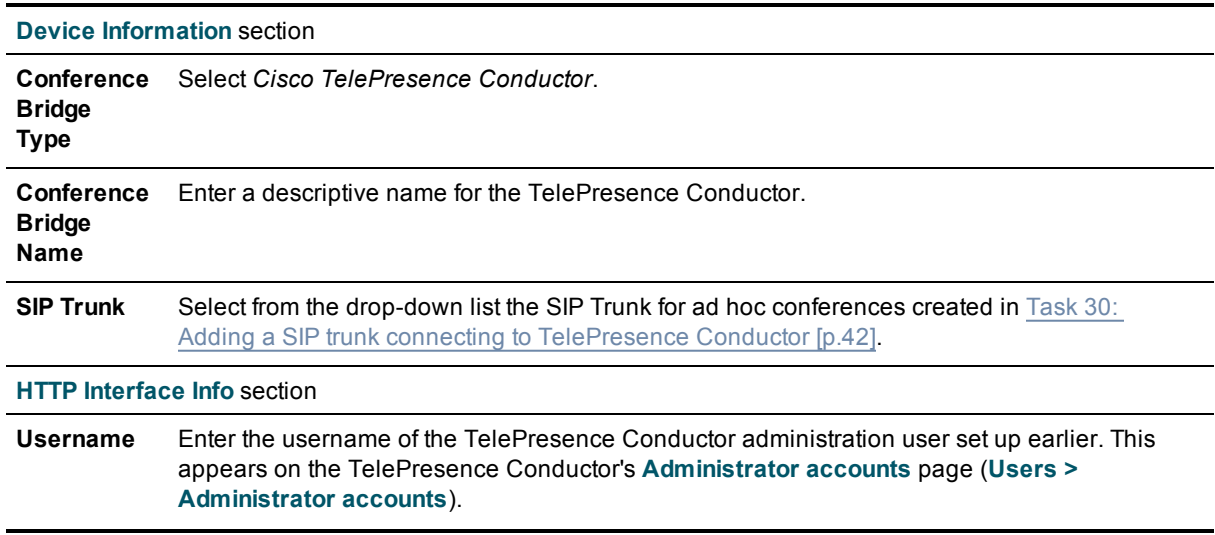

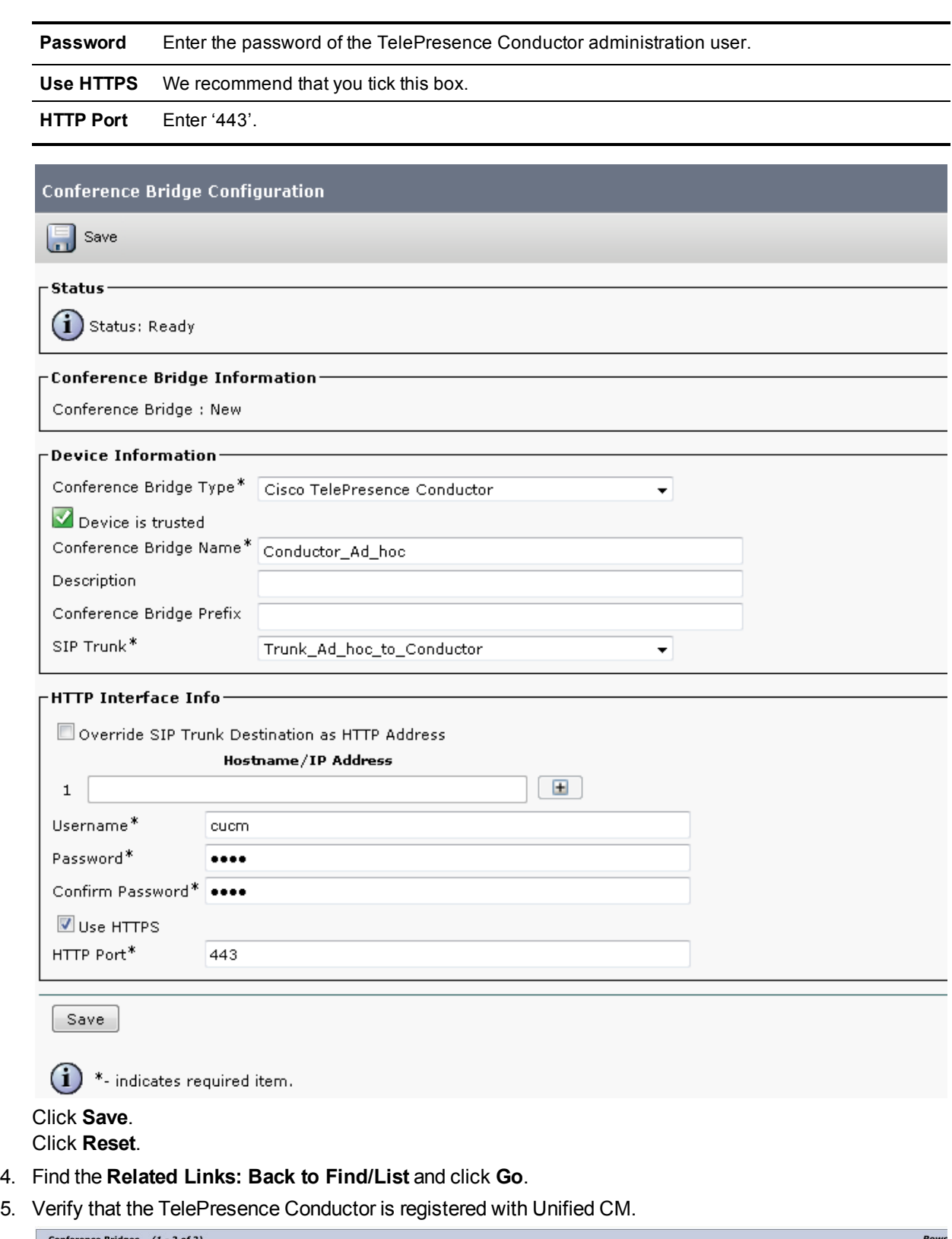

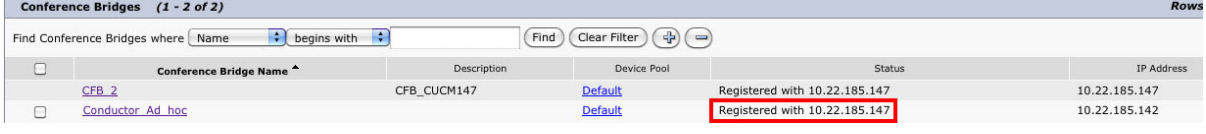

### <span id="page-46-0"></span>**Task 32: Adding the TelePresence Conductor to an MRG and MRGL**

To configure the Unified CM with the TelePresence Conductor in a Media Resource Group (MRG):

- 1. Go to **Media Resources> Media Resource Group**.
- 2. Click **Add New** to create a new media resource group.
- 3. Enter a name for the MRG.
- 4. Move the [TelePresence](#page-44-0) Conductor media bridge (the conference bridge configured in Task 31: Adding the TelePresence Conductor as a Conference bridge to Unified CM [p.45]) down to the **Selected Media Resources** box.

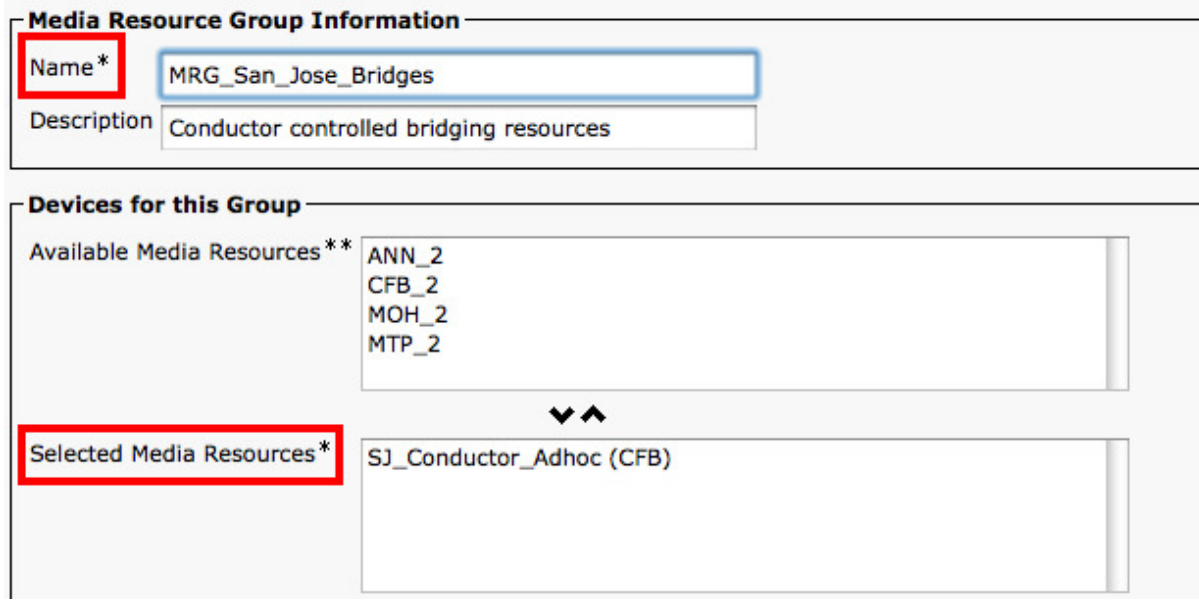

5. Click **Save**.

To configure a Media Resource Group List (MRGL) in Unified CM:

- 6. Go to **Media Resources > Media Resource Group List**.
- 7. Click **Add New** to create a new media bridge group or find an existing MRGL and click on it to edit it.
- 8. Enter a name for the MRGL.
- 9. Move the TelePresence Conductor media bridge group configured in steps 2 5 above, down to the **Selected Media Resource Groups** box.

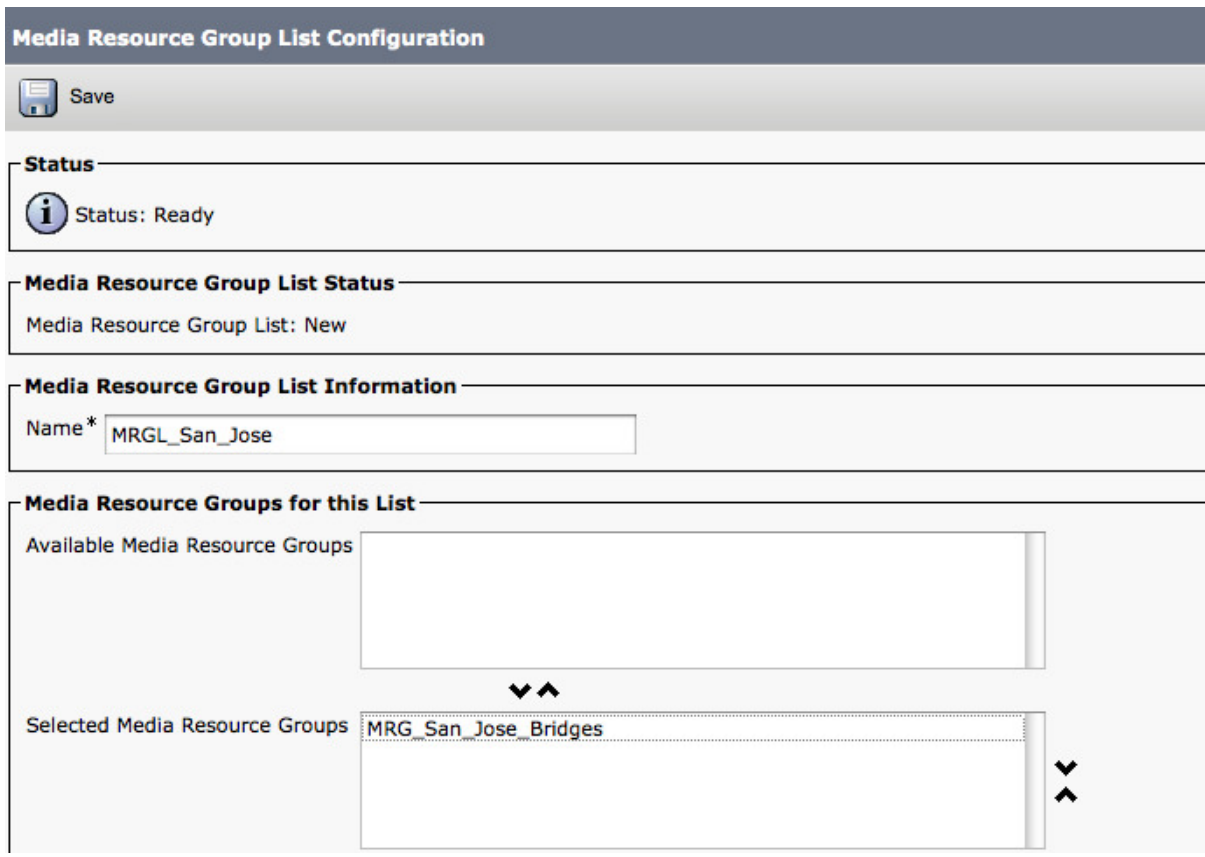

10. Click **Save**.

### **Task 33: Adding an MRGL to a Device Pool or Device**

Depending on the implementation, either a Device Pool can be configured and applied to all endpoints, or an individual device (i.e. an endpoint) can be assigned a specific MRGL. If a MRGL is applied to both a Device Pool and an endpoint, the endpoint setting will be used. For further information on Device Pools or Devices reference the Unified CM documentation on [cisco.com](http://www.cisco.com/en/US/products/sw/voicesw/ps556/tsd_products_support_series_home.html).

To configure Media Bridge Group List (MRGL) to a Device Pool:

- 1. Go to **System > Device Pool**.
- 2. Click **Add New** to create a new Device pool or find a Device pool and click on it to edit an existing pool.
- 3. Enter the following into the relevant fields, leave other fields as their default (or previously configured) values:

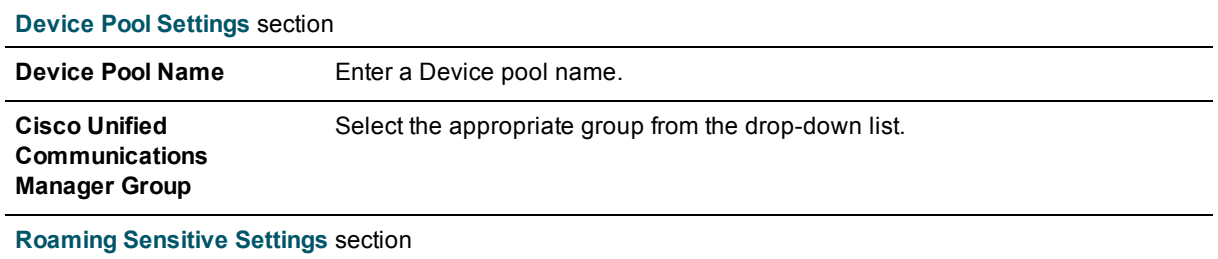

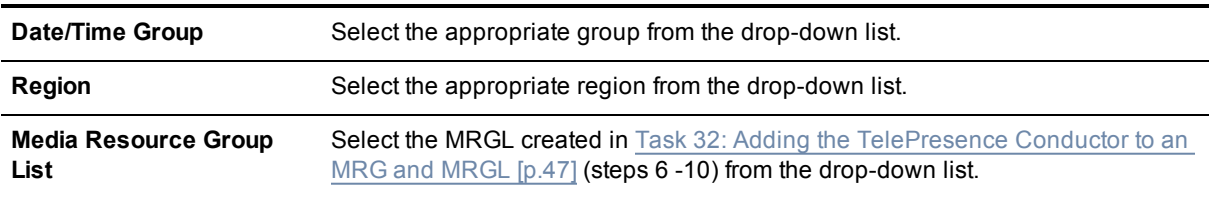

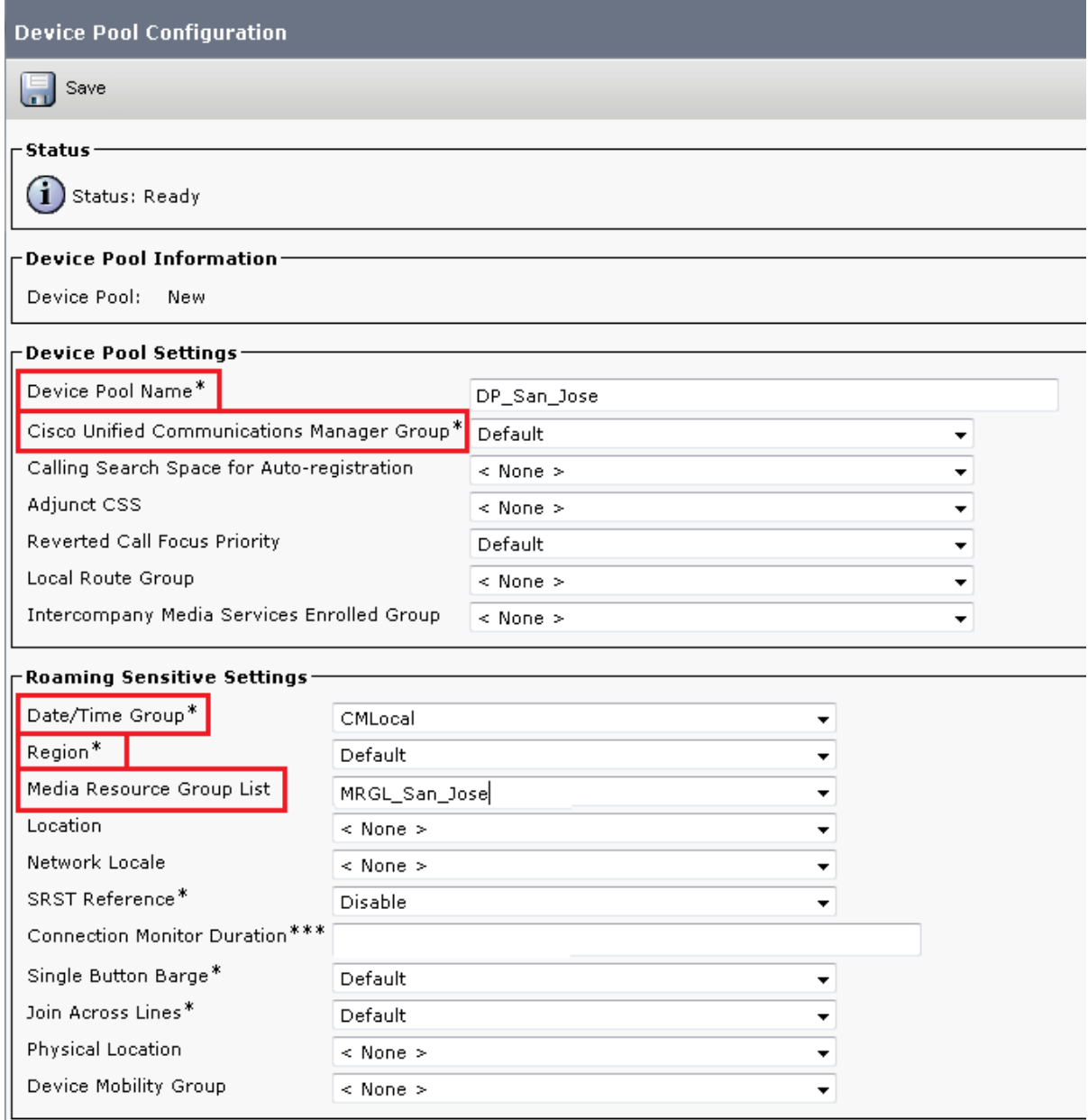

4. Click **Save** and **Reset** for the changes to take effect.

**Note:** If there are devices associated with the pool, they will reboot when **Reset** is clicked.

If a new Device pool has been created:

5. Go to **Device > Phones**.

Barrier Tofermention

- 6. Click **Find** and select the device to change the Device Pool settings on.
- 7. Select the Device Pool used above (in steps 1-4) from the drop-down list.

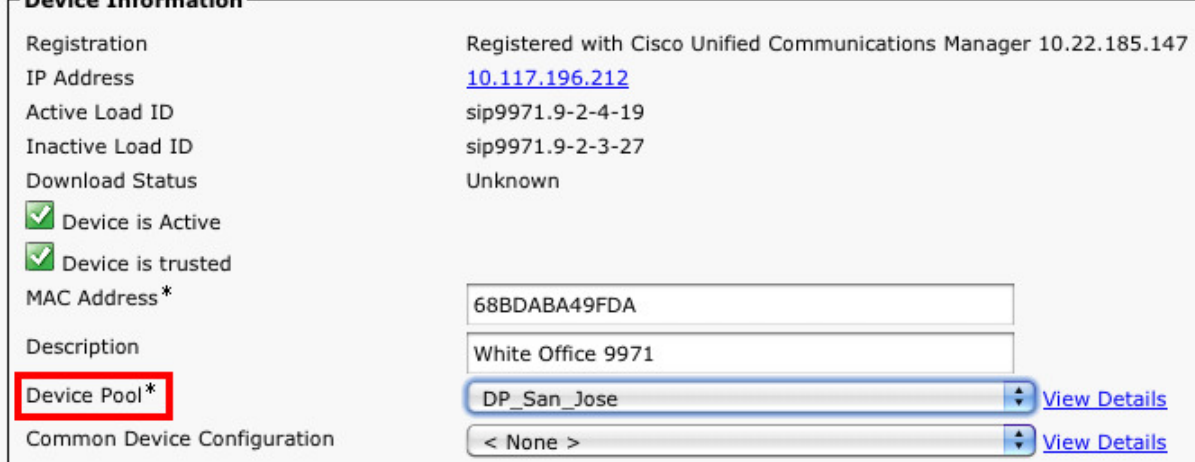

- 8. Click Save.
- 9. Click **Apply Config**.
- 10. Click **Reset** for the changes to take effect. **Note:** This will reboot the phones when applied.

To apply an MRGL directly to a device or endpoint as opposed to using a Device Pool do the following:

**Note:** The MRGL setting closest to the device will be the active setting. For example, if the endpoint has a Device Pool assigned to it, which had an MRGL defined within the Device Pool, and the endpoint has another MRGL selected at the device level, the device level setting will be used.

- 1. Go to **Device > Phones**.
- 2. Click **Find** and select the device to change the MRGL settings on.
- 3. Select the MRGL used in Task 32: Adding the [TelePresence](#page-46-0) Conductor to an MRG and MRGL [p.47] (steps  $6 - 10$ ) from the drop-down list.

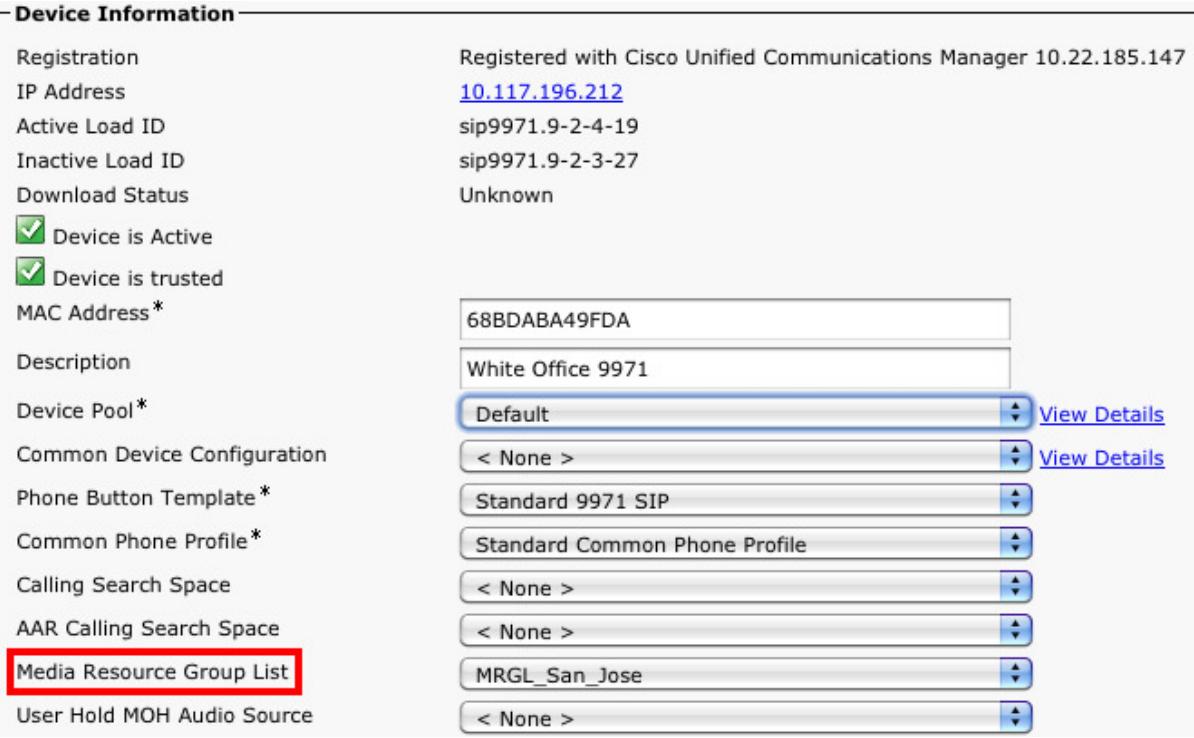

- 4. Click **Save**.
- 5. Click **Apply Config**.
- <span id="page-50-1"></span>6. Click **Reset** for the changes to take effect.

### **Task 34: Adding the Unified CM normalization script**

Follow the instructions in Appendix 3: Adding the Unified CM [normalization](#page-75-0) script [p.76] to add the Unified CM normalization script to Unified CM.

## **Configuring Unified CM for rendezvous conferences**

<span id="page-50-0"></span>The following tasks are required when configuring rendezvous conferences.

### **Task 35: Adding a SIP trunk connecting to TelePresence Conductor**

To configure a SIP trunk connecting to the TelePresence Conductor for rendezvous conferences:

- 1. Go to **Device > Trunk**.
- 2. Click **Add New** to create a new SIP trunk.
- 3. Enter the following into the relevant fields:

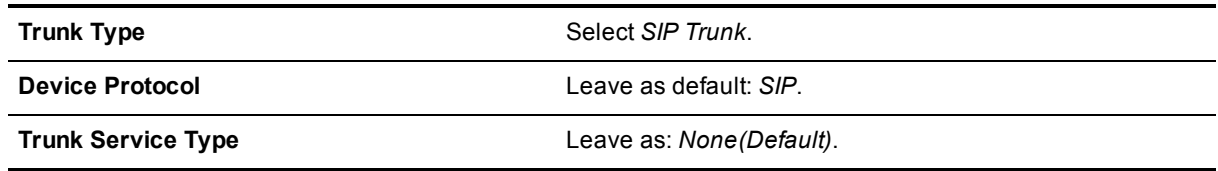

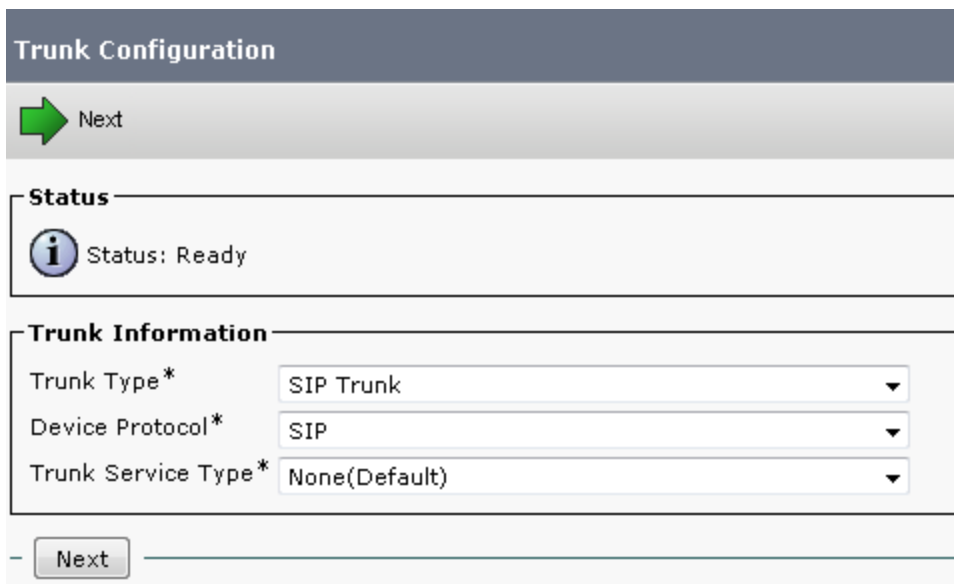

- 4. Click **Next**.
- 5. Enter the following into the relevant fields, leave other fields as their default values:

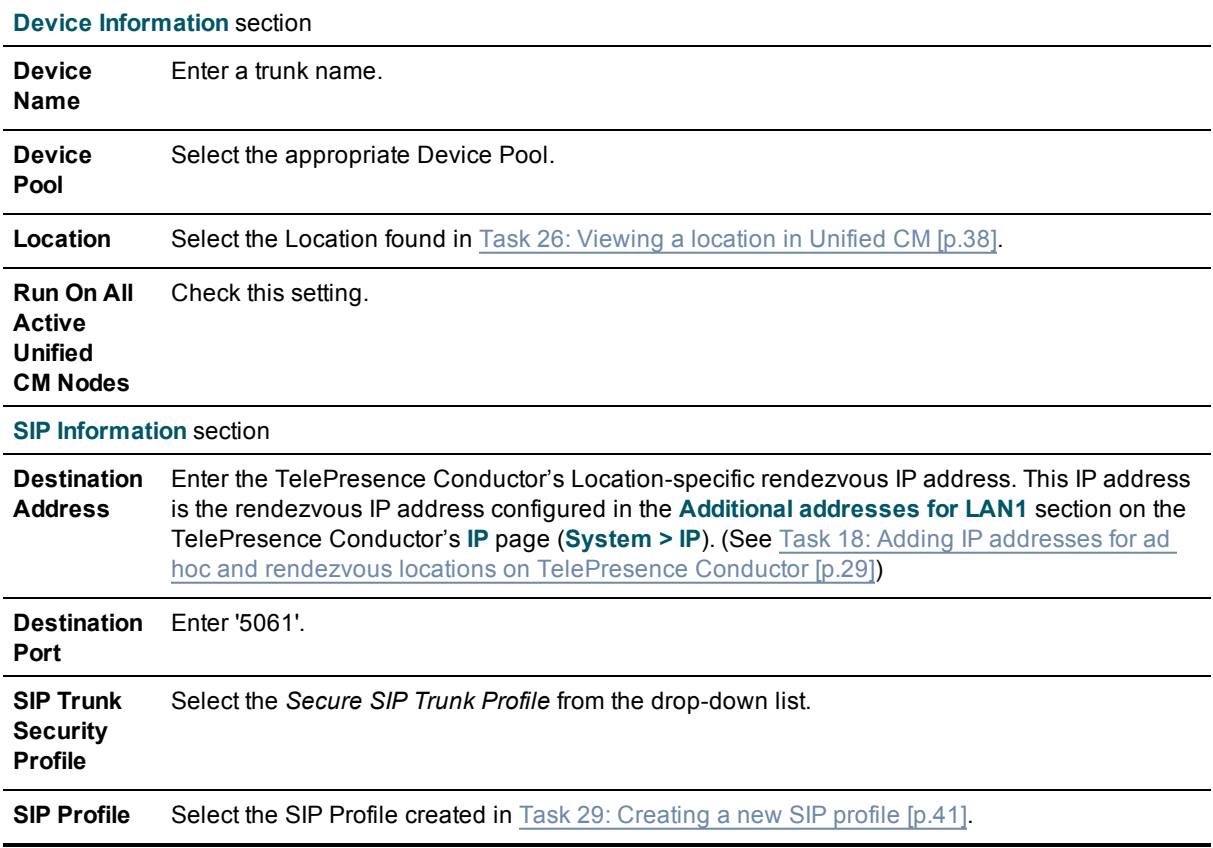

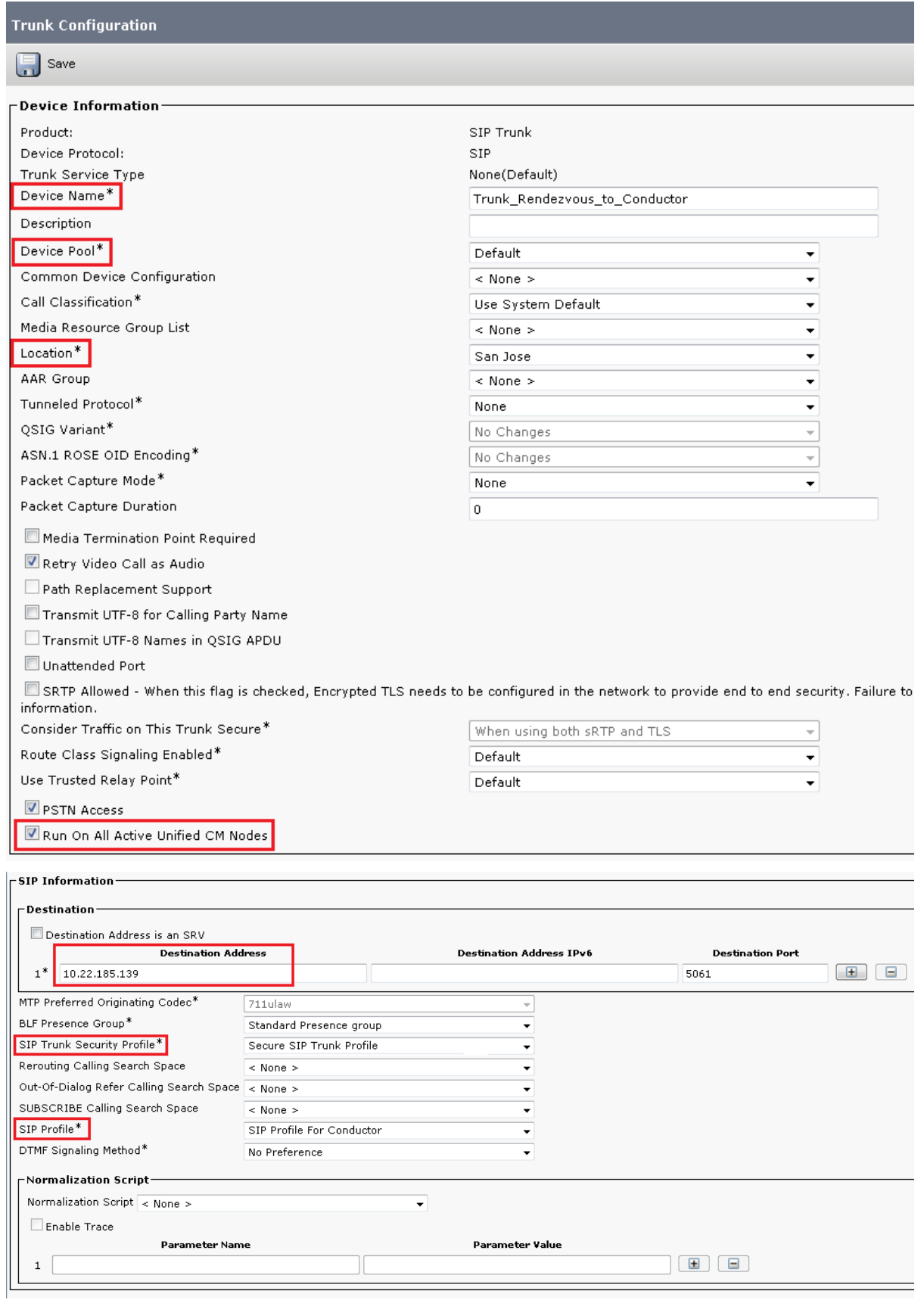

- <span id="page-53-0"></span>6. Click **Save**.
- 7. Click **Reset**.

### **Task 36: Adding a route pattern to match the SIP trunk connecting to TelePresence Conductor**

To configure a route pattern to match the SIP trunk connecting to the TelePresence Conductor for rendezvous calls:

- 1. Go to **Call Routing > Route/Hunt > Route Pattern**.
- 2. Click **Add New** to create a new route pattern.
- 3. Enter the following into the relevant fields, leave other fields as their default values:

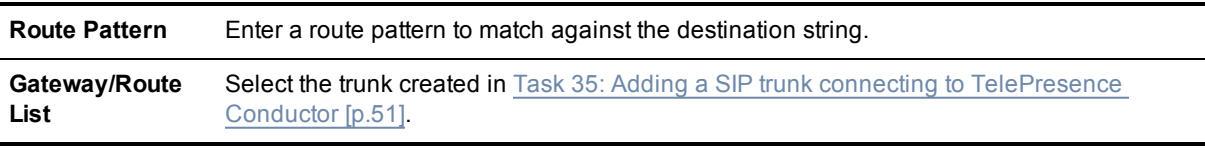

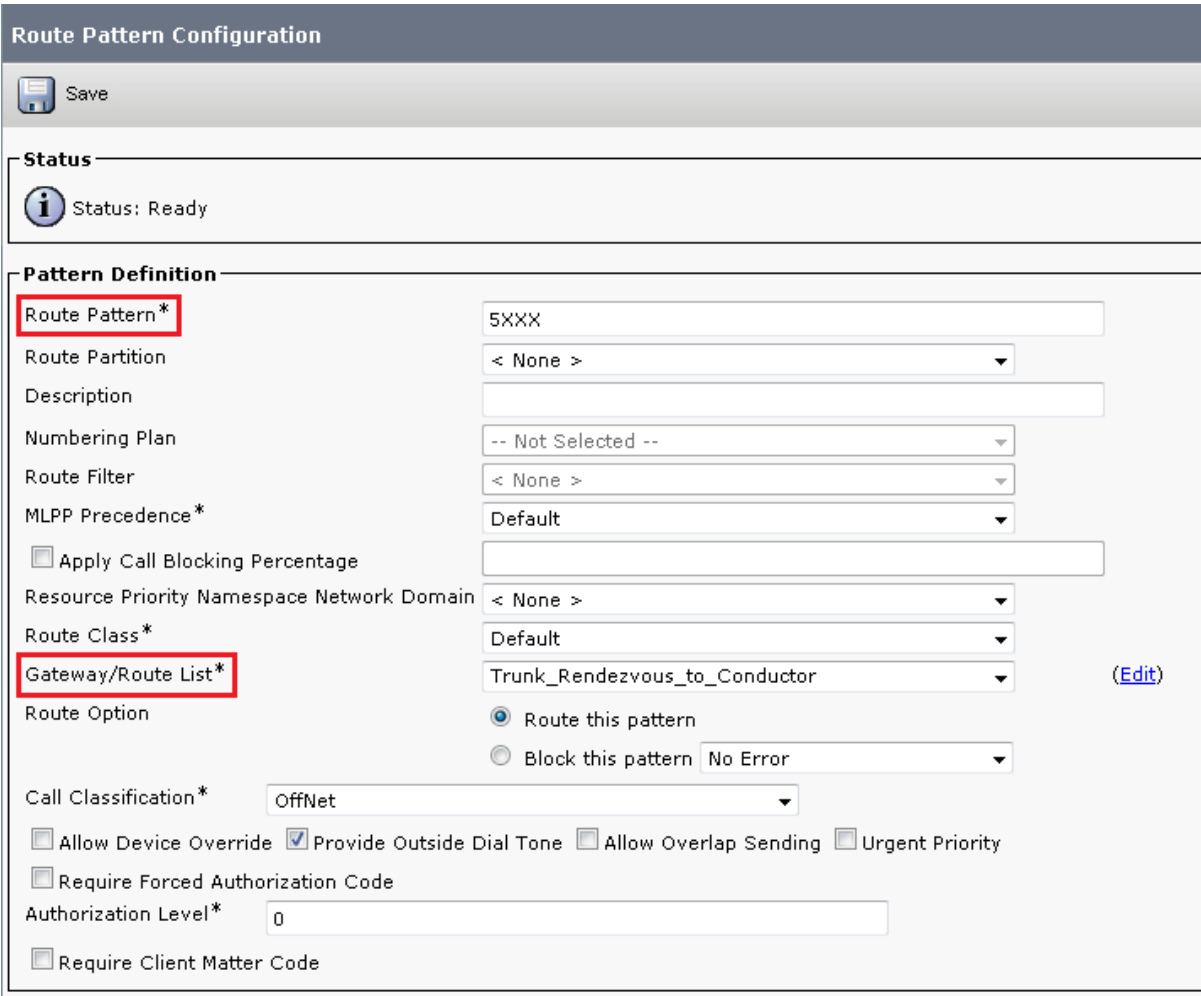

4. Click **Save**.

### **Task 37: Adding the Unified CM normalization script**

(This task is not required if Task 34: Adding the Unified CM [normalization](#page-50-1) script [p.51] has already been configured for rendezvous conferences.)

Follow the instructions in Appendix 3: Adding the Unified CM [normalization](#page-75-0) script [p.76] to add the Unified CM normalization script to Unified CM.

# **Testing system configuration**

Once you have completed the configuration described in the previous sections, you should test that the system is working correctly. The diagram below is a reference for the testing steps:

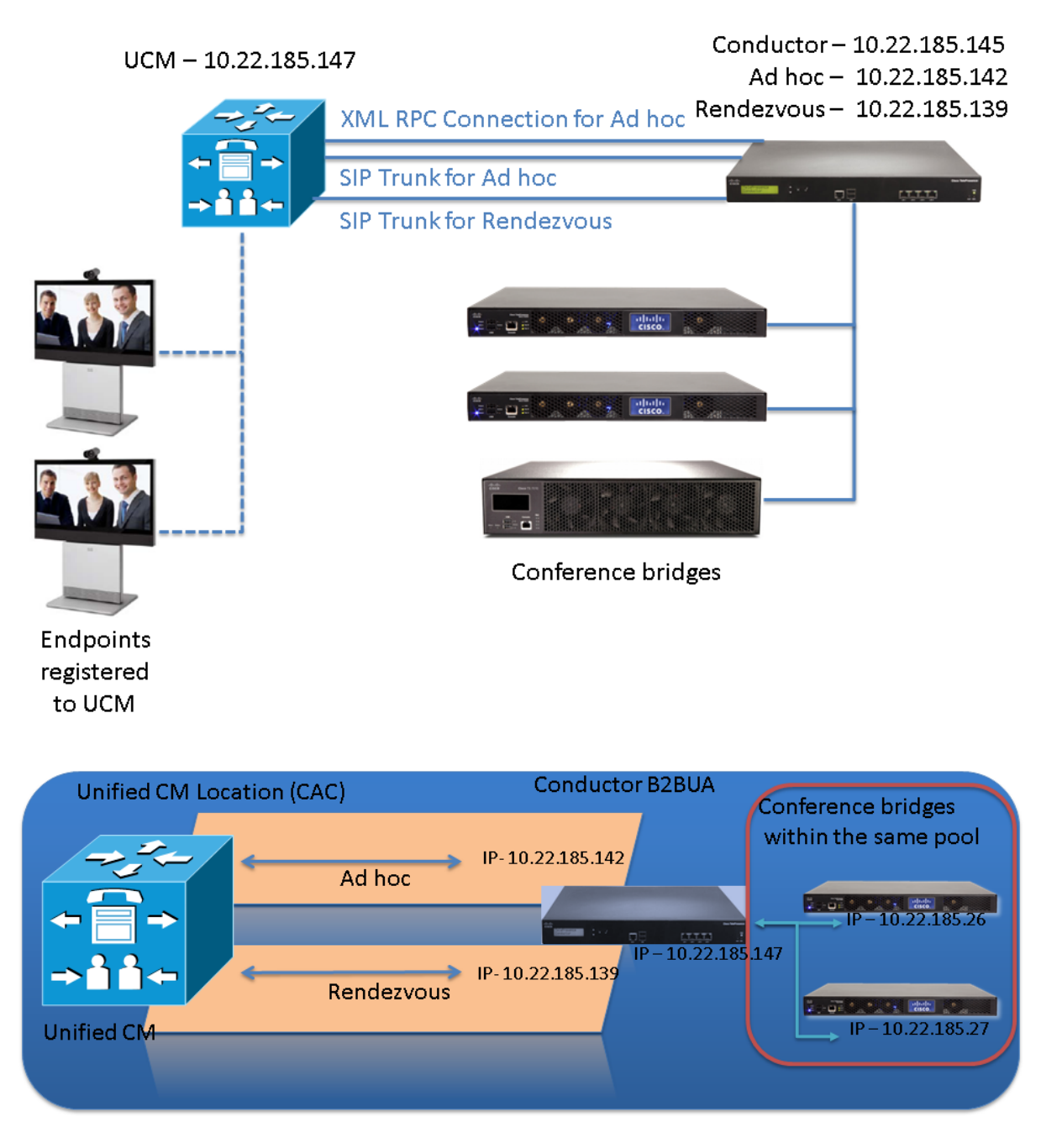

**Note:** The following examples assume that a conference template based on a TelePresence MCU conference bridge has been used.

# **Creating an ad hoc meeting**

To test that three Unified CM-registered endpoints can join an ad hoc conference that is based on a TelePresence Conductor template with a type of *Meeting*, perform the following steps:

- 1. From endpoint A dial 3100. Verify a video and audio session is established between endpoint A and endpoint B.
- 2. From endpoint A, press the conference button and dial 3300. Verify a video and audio session is established between endpoint A and endpoint C. The call between endpoint A and endpoint B has been put on hold.

**Note:** At this point the TelePresence Conductor is not involved.

3. From endpoint A press the **Conference** tab on the screen to join the participants and move the call to a conference bridge.

The call is now established on the TelePresence MCU via the TelePresence Conductor's B2BUA.

4. To verify the established call on the TelePresence Conductor, go to **Status > Conferences**.

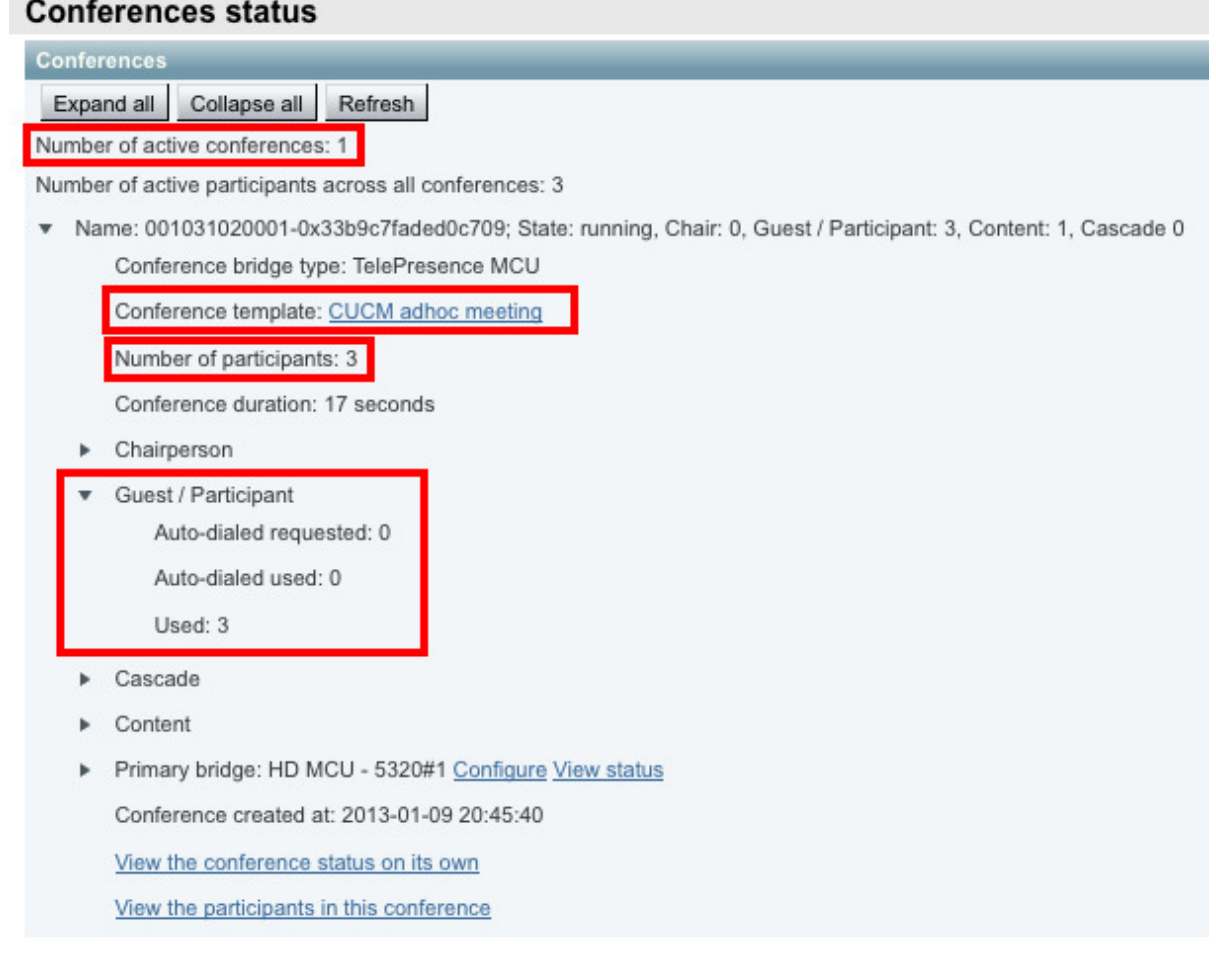

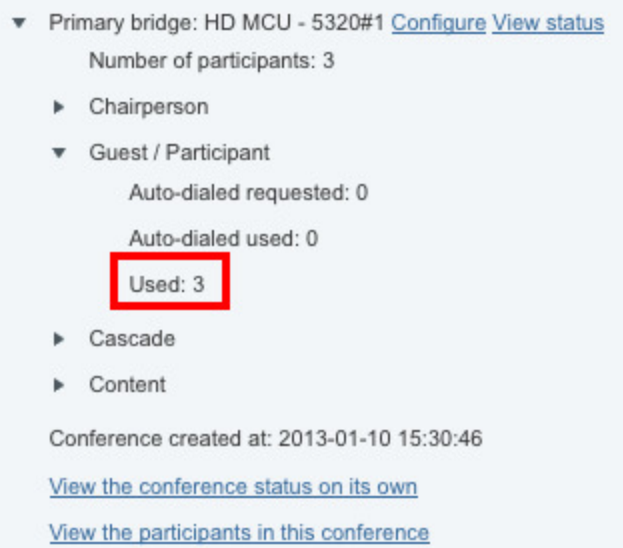

5. To verify the established call on the TelePresence MCU, go to the **Conference Status** page (**Conferences** on the main tab).

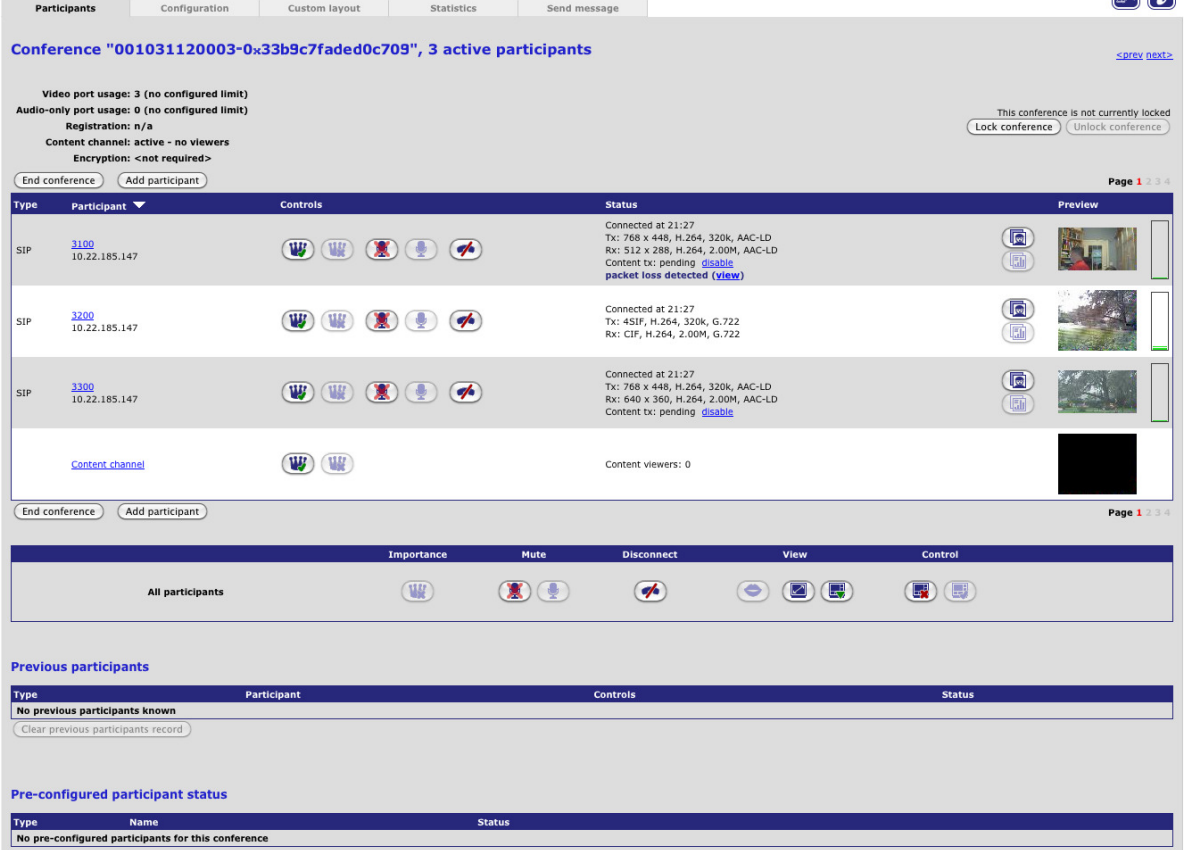

 $\blacksquare$   $\blacksquare$ 

# **Creating a rendezvous meeting**

To test that two or more Unified CM-registered endpoints can join a rendezvous HD conference that is based on a TelePresence Conductor template with a type of *Meeting*, perform the following steps:

- 1. From endpoint A dial 5100. This will match the route pattern 5XXX that is associated with the SIP trunk to the TelePresence Conductor. Verify a video and audio session is established with the TelePresence MCU. An audio response of "You are the first participant to join" will be heard.
- 2. From the endpoint B dial 5100. Verify a video and audio session is established between endpoint B and the TelePresence MCU.
- 3. From the endpoint C dial 5100. Verify a video and audio session is established between endpoint C and the TelePresence MCU.
- 4. Each participant should be seeing video of the other participants' camera and hearing audio from the other endpoints.
- 5. To verify on the TelePresence Conductor that the call is passed through the B2BUA, go to **Status > Conferences**.

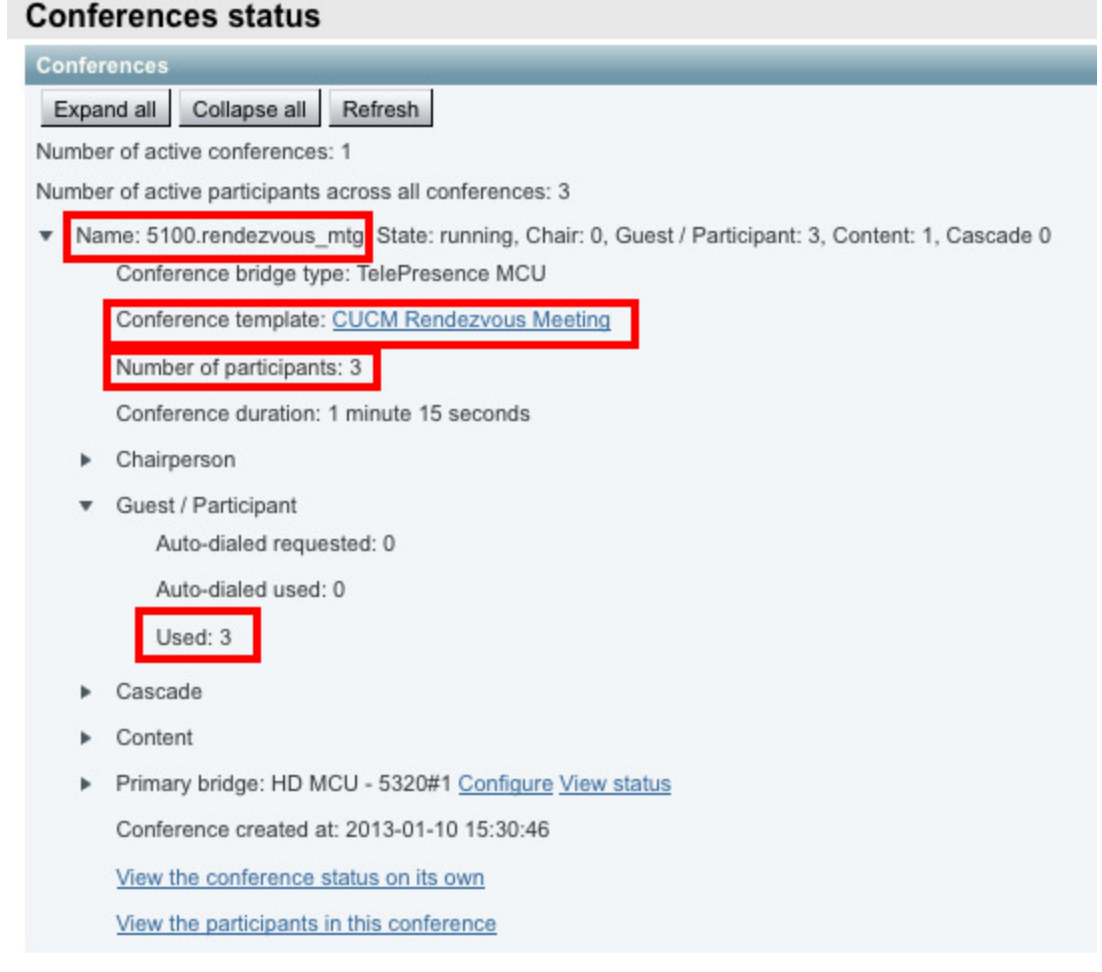

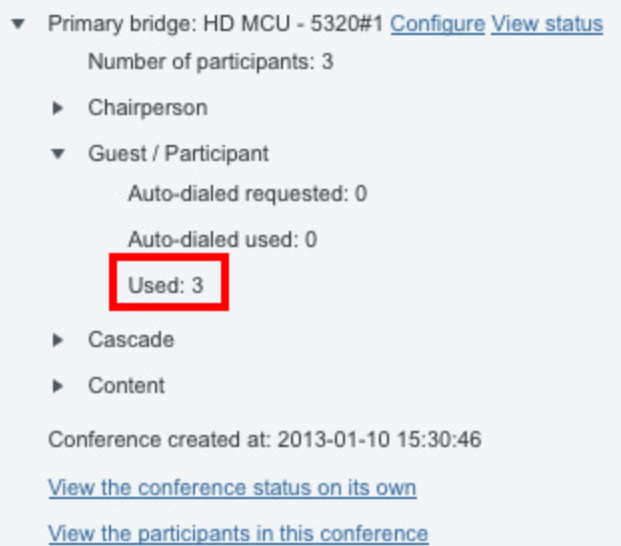

6. To verify the established call on the TelePresence MCU, go to the **Conference Status** page (**Conferences** on the main tab).

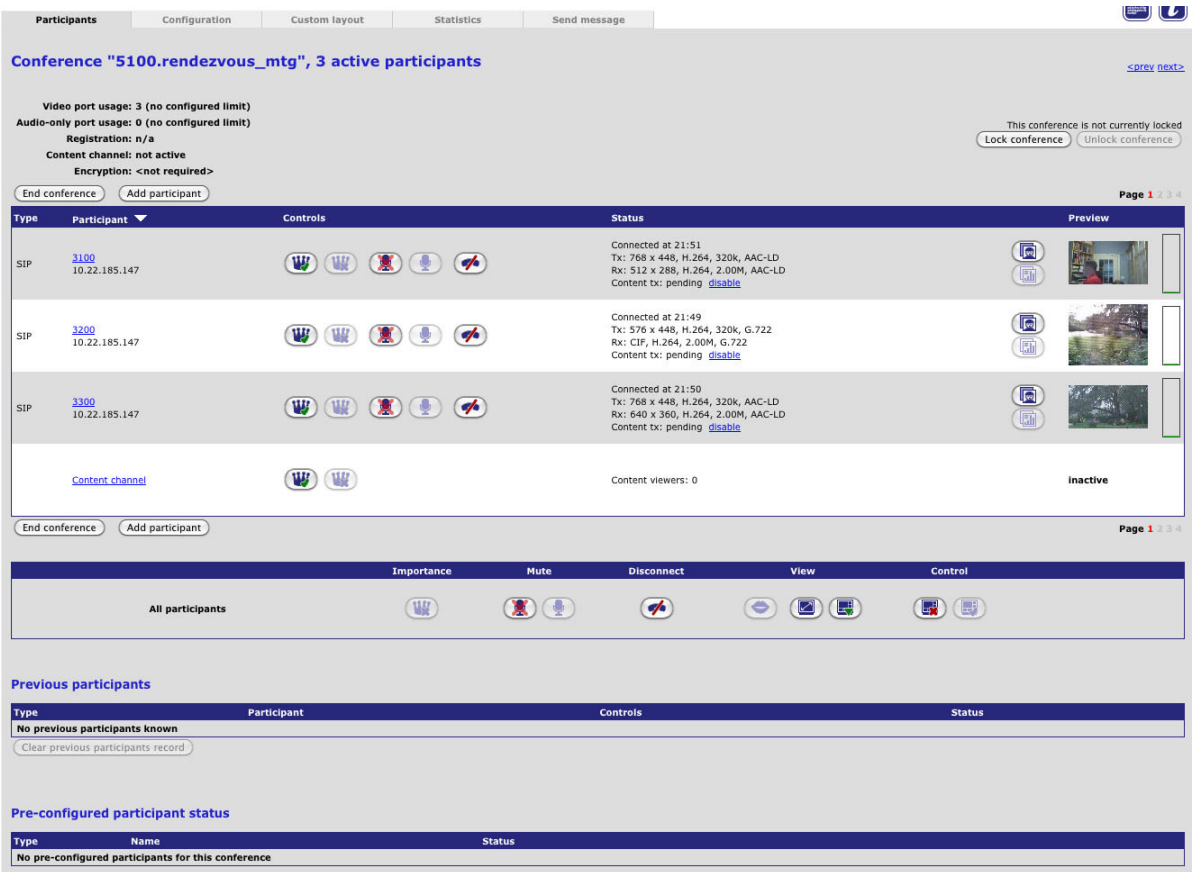

## **Adding an auto-dialed participant**

If an auto-dialed participant is associated with a template, when the first endpoint connects to the template and establishes a conference, the TelePresence Conductor will ask the conference bridge to dial out to the

string that is associated with that auto-dialed participant. This participant will show up as another user in the conference.

# **Checking cascading**

To check that cascading is working properly it is necessary to occupy all the resources on the first conference bridge so that the TelePresence Conductor cascades the conference to the second conference bridge. If there are enough endpoints available you can test this by adding callers to the conference until it is cascaded.

Alternatively, you can increase the number of chairperson participants to be reserved on a Lecture-type template to a level that fills the primary conference bridge. This will cause the conference to be cascaded when guests dial in to a conference that is based on that template.

# **Creating a system backup**

To create a backup of TelePresence Conductor system data:

- 1. Go to **Maintenance > Backup and restore**.
- 2. Optionally, enter an **Encryption password** with which to encrypt the backup file. If a password is specified, the same password will be required to restore the file.
- 3. Click **Create system backup file**.
- 4. After the backup file has been prepared, a pop-up window appears and prompts you to save the file (the exact wording depends on your browser). The default name is in the format: **<software version>\_<hardware serial number>\_<date>\_<time>\_backup.tar.gz**. (The file extension is normally **.tar.gz.enc** if an encryption password is specified. However, if you use Internet Explorer to create an encrypted backup file, the filename extension will be **.tar.gz.gz** by default. These different filename extensions have no operational impact; you can create and restore encrypted backup files using any supported browser.) The preparation of the system backup file may take several minutes. Do not navigate away from this

page while the file is being prepared.

5. Save the file to a designated location.

Log files are not included in the system backup file.

For more information see *Cisco [TelePresence](http://www.cisco.com/en/US/products/ps11775/prod_maintenance_guides_list.html) Conductor Administrator Guide* or the TelePresence Conductor's online help.

# **Troubleshooting**

## **Viewing logs and calls on TelePresence Conductor**

#### **Event log**

To see all events associated with a particular conference alias (i.e. across multiple individual conferences) go to **Status > Logs > Event Log > All events** and filter by **Conference\_alias\_UUID** in the event log either by copying it to the filter box from the event log or by clicking on the hyperlink.

#### **Diagnostic log**

Use diagnostic logging (**Maintenance > Diagnostics > Diagnostic logging**) to see the call signaling in the TelePresence Conductor.

#### **Calls/Call history**

To see information about currently active calls or a history of calls that have gone through the TelePresence Conductor's back-to-back user agent (B2BUA) go to **Status > Calls > Calls** or **Status > Calls > Call history**.

### **Viewing route information on Unified CM**

#### **Route Plan Report**

If the call to the TelePresence Conductor does not get routed, review the route pattern on Unified CM:

- 1. Go to **Call Routing > Route Plan Report** and click **Find**.
- 2. Check that the number in **Pattern/Directory Number** is mapped to the correct TelePresence Conductor in **Route Detail**.

#### **Dialed Number Analyzer**

If the call to the TelePresence Conductor does not get routed, review the route capability by using the Dialed Number Analyzer (DNA):

- 1. Go to **https://<**Unified CM **IP Address>/dna** (Note: the DNA service must be activated).
- 2. Go to **Analysis > Phones** and select the specific SIP UA for verifying the accessibility to conference calls via TelePresence Conductor. **Note:** you can simply run the analyzer without specifying the UA, but results may be general and not include any additional configuration applied on specific UAs.
- 3. Select the line number on which to run the analysis.
- 4. Into the **Dialed Digits** field type the digits used in the conference alias.
- 5. Click **Do Analysis**.
- 6. **Match Result** should indicate *RouteThisPattern*, if the Unified CM is able to route the incoming call.
- 7. **Match Result** should indicate *BlockThisPattern*, if the Unified CM is not able to route the incoming call.

### **Taking a trace on Unified CM using RTMT**

RTMT is a tool that lets you monitor system health, view graphs and collect logs from Unified CM. There are versions for both Linux and Windows. Unified CM must also be configured to specify what can be traced.

### **Configure Unified CM to enable tracing**

- 1. Log in to Unified CM.
- 2. In the **Navigation** drop-down select **Cisco Unified Serviceability** and click **Go**.
- 3. Go to the **Troubleshooting Trace Settings** page (**Trace > Troubleshooting Trace Settings**).
- 4. Select the **Check All Services** check box.
- 5. Click **Save**.

### **Installing RTMT – Real Time Monitoring Tool**

- 1. Log in to Unified CM using a Linux or Windows PC.
- 2. Go to **Application > Plugins**.
- 3. Select Find with 'Name begins with <blank>' and 'Plugin Type equals Installation'.
- 4. Scroll down to the entry for 'Cisco Unified CM Real-Time Monitoring Tool Linux' or 'Cisco Unified CM Real-Time Monitoring Tool – Windows', as required.
- 5. Click on the **Download** link.
- 6. When downloaded, run the downloaded install file.
- 7. Follow the instructions in the install wizard.
- 8. When complete, click **Done** to exit the installer.

### **Running RTMT**

- 1. Run RTMT. (For example, under windows this is in **Start > All Programs > Cisco > CallManager Serviceability > Real-Time Monitoring Tool**.)
- 2. In the Login window enter the **Host IP Address**, **User Name** and **Password**.
- 3. Click **OK**.

### **Taking a trace using RTMT**

- 1. Select **Trace & Log Central**.
- 2. Double-click on **Real Time Trace**.
- 3. Double-click **View Real Time Data**.
- 4. Select a Node the Unified CM instance that is to have the trace run on it.
- 5. Click **Next >**.
- 6. Select the following:
	- $\bullet$  Products =  $UCM$
	- <sup>l</sup> **Services** = *Cisco CallManager*
	- <sup>l</sup> **Trace File Type** = *sdi*
- 7. Click **Finish**.

#### **Note:**

- Logs can take a while to download.
- n The sdi (System Diagnostic Interface) trace contains alarms, error information and SIP stack trace information.

# **Specific issues**

### **Unable to enable more than one conference bridge**

If only a single conference bridge can be enabled, the reason could be that there is no valid release key installed on the TelePresence Conductor.

Contact your Cisco account representative to obtain release key and option keys.

### **TelePresence Conductor does not communicate with any conference bridges**

If the TelePresence Conductor is running without a release key, only a single un-clustered conference bridge is supported.

If the only conference bridge that is enabled on the TelePresence Conductor is clustered, the conference bridge shows as *Unusable* on the **Conference bridge status** page (**Status > Conference bridges**) and the TelePresence Conductor is unable to communicate with any conference bridges.

Contact your Cisco account representative to obtain release key and option keys.

### **Ad hoc call does not connect**

If an ad hoc call fails to connect:

- 1. If using a TelePresence MCU, go to **Settings > Conferences** and under **Conference Settings** ensure **Media port reservation** is set to *Disabled*.
- 2. On Unified CM, go to **Media Resources > Conference Bridge** and under the **HTTP Interface Info** section, verify that the **Username**, **Password**, and **HTTP Port** are as configured on the TelePresence Conductor. For Unified CM version 8.6.2, ensure the **HTTP Port** is '80'. If necessary, to reset the password on the TelePresence Conductor go to **Users > Administrator Accounts** and select the account used by Unified CM.
- 3. On the TelePresence Conductor go to **Users > Administrator accounts**, select the account used by Unified CM and ensure that:
	- Web access is *Enabled* (for the purpose of troubleshooting)
	- <sup>l</sup> **API access** is set to *Yes*
	- <sup>l</sup> **State** is *Enabled*

Ensure that you can log in to the web UI using the Unified CM account credentials.

- 4. On Unified CM, go to **Media Resources > Conference Bridge** and verify that the conference bridge configured for the TelePresence Conductor is registered to Unified CM.
- 5. On Unified CM, go to **Media Resources > Conference Bridge** and select the conference bridge. Inside the configuration page verify the IP address used for the conference bridge in Unified CM is the same IP address used for ad hoc calls on the TelePresence Conductor. (On the TelePresence Conductor, go to **Conference configuration > Locations** to see the configured ad hoc IP address).
- 6. On Unified CM, go to **Media Resources > Media Resource Groups** and verify the Media Bridge Group includes the TelePresence Conductor conference bridge.
- 7. On Unified CM, go to **System > Location Info > Location** and verify that the locations have enough bandwidth for this call.
- 8. On the TelePresence Conductor go to **Status > Conference bridge status** to ensure that sufficient

resources for all participants in the ad hoc call are available on a single conference bridge. Cascading is not supported in ad hoc conferences, since ad hoc conferences typically comprise of less than five participants and the overhead of cascading such a small conference would be too large.

### **Rendezvous call does not connect**

If a rendezvous call fails to connect:

1. Check, whether your Unified CM is running version 8.6.2 and the endpoint has the ActiveControl feature enabled.

If Unified CM is running version 8.6.2 and the endpoint has the ActiveControl feature enabled, calls will fail. This is a known limitation, which has been resolved in Unified CM version 9.1.2.

- 2. On Unified CM, go to **Device > Trunk** and verify that the SIP trunk in Unified CM points to a valid IP address that is configured on TelePresence Conductor under **Conference configuration > Locations**. Check whether you can ping that IP address from other devices.
- 3. On Unified CM, go to **Call Routing > Route/Hunt > Route Pattern** and verify a route pattern is configured that matches the SIP trunk used to route calls to the TelePresence Conductor. For more information see Task 36: Adding a route pattern to match the SIP trunk connecting to [TelePresence](#page-53-0) Conductor [p.54].
- 4. On Unified CM, verify the calling privileges, specifically, the Calling Search Spaces (**Call Routing > Class of Control > Calling Search Space**) and Partitions (**Call Routing > Class of Control >Partition**) for that endpoint allow it to make a call.

### **Conference does not get created**

If a conference does not get created, check the list of alarms on the TelePresence Conductor.

If the alarm "Invalid JSON found" has been raised on theTelePresence Conductor and any JSON strings entered into the **Custom parameter** field on the **Advanced template parameters** or **Advanced auto-dialed participant parameters** pages contain double quotes, see Alarm "Invalid [JSON found"](#page-70-0) raised for valid JSON string [p.71].

### **Auto-dialed participant not connected**

If the auto-dialed participant does not get called:

- 1. On the TelePresence Conductor go to **Conference configuration > Auto-dialed participants** and verify that the settings for the auto-dialed participant are correct, specifically check that:
	- **Participant address** is correct.
	- **Conference name match** will match a valid conference.
	- **State** of the participant is *Enabled*.
- 2. On the TelePresence Conductor ensure that all conference bridge pools, which can be used by this autodialed participant, have a **Location** of type Rendezvous or Both set. To do this:
	- a. Go to **Conference configuration > Auto-dialed participants** and check what the name of the associated conference template is.
	- b. Go to **Conference configuration > Conference templates** and check what the name of the associated Service Preference is.
	- c. Go to **Conference configuration > Service Preference** and check what the names of the associated Conference bridge pools are.
	- d. Go to **Conference configuration > Conference bridge pools**, select each Conference bridge pool identified above and check that it has a Location other than *None* set for the **Location** field.
- 3. On the TelePresence Conductor go to **Status > Logs > Event Log > All events** to check whether the TelePresence Conductor tried to call the auto-dialed participant.
- 4. On the TelePresence MCU, verify how the conference bridge will dial the auto-dialed participant and perform the relevant steps:

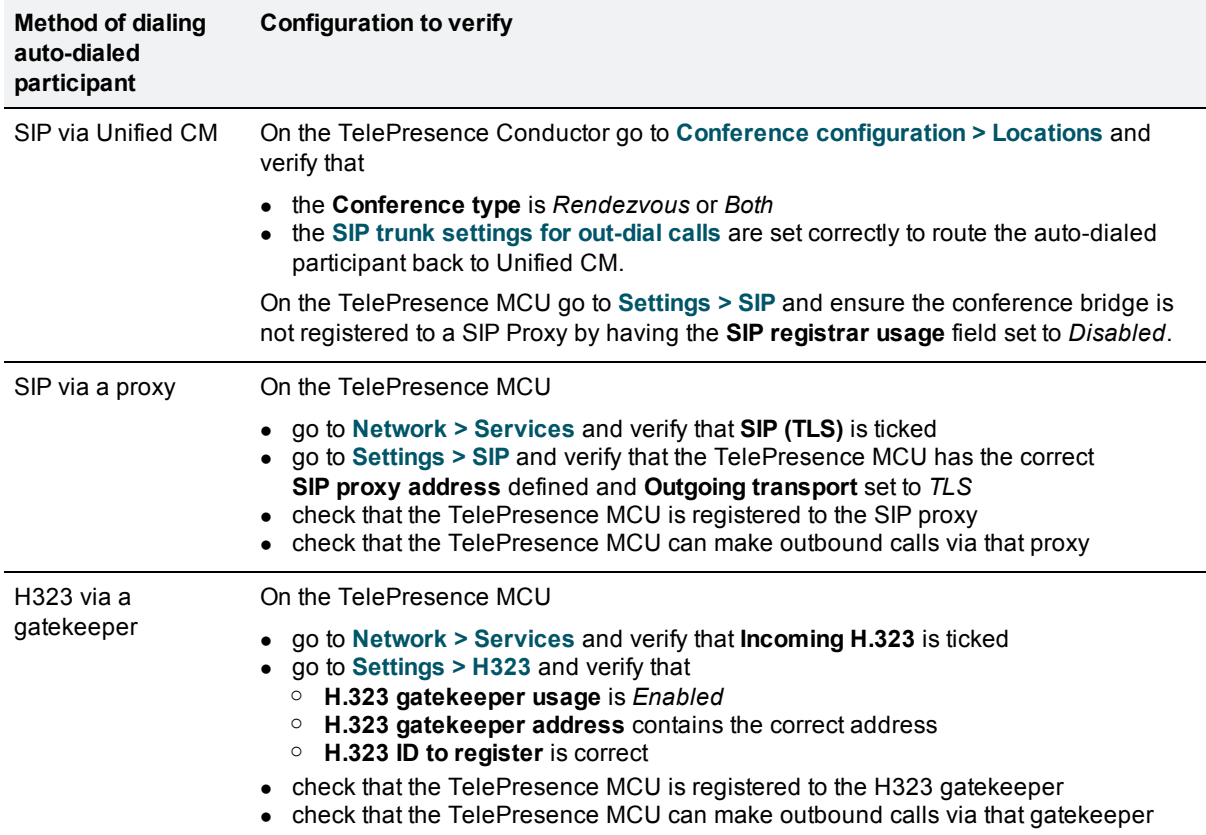

5. On the TelePresence Server go to **Configuration > SIP Settings** and verify that the **Outbound call configuration** is set to *Call direct*.

### **Auto-dialed participant disconnected when ad hoc conference is reduced to two parties**

The following is a known issue without a workaround.

When an endpoint registered to Unified CM initiates an ad hoc conference, the call is passed to the TelePresence Conductor and any auto-dialed participants associated with the corresponding template are dialed into the conference. When one or more of the endpoints disconnect such that there are only two nonauto-dialed participants connected to the conference, the Unified CM will return the two non-auto-dialed participants to a point-to-point call. The conference will be destroyed and therefore any auto-dialed participants will be disconnected. This will happen whether or not the auto-dialed participant has **Keep conference alive** set to *Yes*.

### **Conference name displayed on conference bridge is different from conference name that was configured**

TelePresence MCUs support conference names of up to 31 characters and TelePresence Servers support conference names of up to 80 characters. If the TelePresence Conductor has a conference name that is

longer than the maximum number of supported characters it will hash the name and pass the hash value to the conference bridge for it to use as the conference name. The TelePresence Conductor will continue to use the original name itself.

If a conference name is longer than 31 (for TelePresence MCU) or 80 (for TelePresence Server) characters, you can view the hashed value on the **Conferences status** page (**Status > Conferences**):

- **Name:** shows the conference name used by the TelePresence Conductor
- **Conference name:** shows the hashed value, i.e. the conference name used by the conference bridge.

#### **Duplicate display names**

The following is a known issue without a workaround. This will affect both ad hoc and rendezvous conferences.

If three endpoints are in a conference created on the TelePresence Conductor and one of those three endpoints then puts the call on hold and transfers it to a fourth endpoint, the fourth endpoint will appear with the same display name as the endpoint that transferred the call.

### **Only one screen of a multiscreen endpoint is used**

#### **Insufficient configuration**

By default, templates on the TelePresence Conductor are configured to provision single-screen systems or the primary screen of multiscreen systems only. If you have a multiscreen endpoint but only the screen related to the main codec is being used in a conference, then ensure that the template being used is set to allow multiscreen systems, as follows:

- 1. On the TelePresence Conductor, go to **Conference configuration > Conference templates**.
- 2. Click on the template that is being used for the relevant conference.
- 3. From the **Allow multiscreen** drop-down menu, select *Yes*.
- 4. Click **Save**.

If using a Cisco TelePresence System (CTS) endpoint, you must also configure the conference template to use multi-channel audio. If not, insufficient resources will be allocated to the endpoint resulting in only one of the three screens being used.

To provision an endpoint to use multi-channel audio:

- 1. On the TelePresence Conductor, go to **Conference configuration > Quality settings**.
- 2. Ensure that there is at least one quality setting with the following configuration:
	- 720p 30fps multi-channel audio, or
	- 720p 60fps multi-channel audio, or
	- 1080p 30fps multi-channel audio.
	- If not, create a new quality setting by clicking **New**.
- 3. Go to **Conference configuration > Conference templates**.
- 4. Click on the template that is being used for the relevant conference.
- 5. From the **Participant quality** drop-down menu (for Meetings), or either the **Chairperson quality** or **Guest quality** drop-down menu (for Lectures), select the appropriate multi-channel audio quality setting.
- 6. Click **Save**.

#### **Cascaded conferences**

Only single screen endpoints are supported on cascade links connecting TelePresence Servers. Therefore, if a multiscreen endpoint joins a conference on a cascade conference bridge, participants on the same cascade bridge will see all screens, whereas participants on the primary bridge and on other cascade bridges will only see one screen (the screen showing the loudest speaker).

### **CTS endpoint cannot join a conference on a TelePresence Server**

If your deployment includes one or more CTS endpoints and TelePresence Servers, the CTS may not be able to join or create conferences hosted on the TelePresence Server. In such cases calls will be rejected with a **Media Negotiation Failure**.

To resolve this issue on Unified CM version 8.6.2:

- 1. Log in as a user with administrator privileges.
- 2. Navigate to **System > Region**.
- 3. For each region that includes the CTS, ensure that the settings are:
	- Max Audio Bit Rate: 256 kbps (L16, AAC-LD).
	- Max Video Call Bit Rate (Includes Audio): 32256.

To resolve this issue on Unified CM 9.0 and later:

- 1. Log in as a user with administrator privileges.
- 2. Navigate to **System > Region information > Region**.
- 3. For each region that includes the CTS, ensure that the settings are:
	- Maximum Audio Bit Rate: 256 kbps (L16, AAC-LD).
	- Maximum Session Bit Rate for Video Calls: 32256.

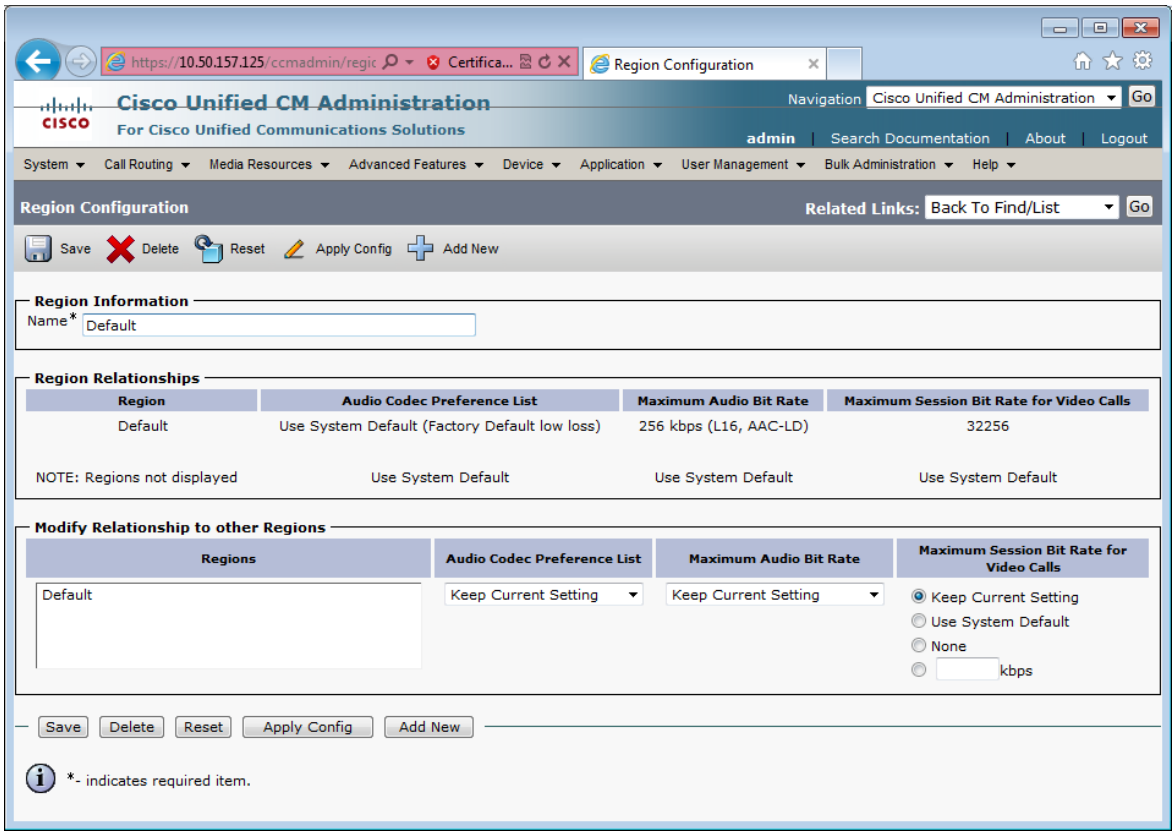

### **Pre-configured endpoint cannot join conference**

When you pre-configure single-screen and multiscreen endpoints on the TelePresence Conductor, you specify the address of each codec used by the endpoint.

In certain scenarios the address of the endpoint may change depending on where it registers to (for example if the domain portion of the URI is the IP address of the peer the endpoint is registering to). If not all addresses that the endpoint can be known as are listed in the pre-configured endpoints configuration in TelePresence Conductor, the TelePresence Conductor may not recognize its address and the endpoint will use the template default settings rather than the known endpoint settings.

To resolve this, you must ensure that all possible addresses that could be used by the codec are listed.

To do this:

- 1. On the TelePresence Conductor, go to **Conference configuration > Pre-configured endpoints**.
- 2. From the list of pre-configured endpoints select the endpoint in question.
- 3. In the **Codecs** section at the bottom of the page, click on the first codec.
- 4. In the **Optional address** fields, ensure that all possible addresses from which calls for this codec could be received are listed.
- 5. Click **Save**.
- 6. Repeat steps 3-5 for each codec configured for that endpoint.

### **ActiveControl does not work on one or more endpoint(s)**

If Unified CM is running versions 9.0 or 9.1 the ActiveControl feature does not work on endpoints registered to this Unified CM. This is a known limitation, which has been resolved in Unified CM version 9.1.2.

The iX Protocol must be enabled in the advanced template parameters of the TelePresence Conductor. See ActiveControl in *Optimized [Conferencing](http://us/support/conferencing/telepresence-conductor/products-installation-and-configuration-guides-list.html) for Cisco Unified CM and Cisco VCS Deployment Guide* for more information.

### <span id="page-70-0"></span>**Alarm "Invalid JSON found" raised for valid JSON string**

It may be possible for the alarm "Invalid JSON found" to be raised even though the JSON string that was entered into the **Custom parameter** field on the **Advanced template parameters** or **Advanced auto-dialed participant parameters** pages appears to have been entered correctly. The alarm is raised if the JSON string contains double quotes (") with the Unicode value of 147 instead of the Unicode value 34. The Unicode value 147 is used in some external editors from which you may have copied the JSON string.

Sending the JSON string with the unsupported double quotes to the conference bridge will prevent the conference from being created.

To work around this issue, re-type the double quotes contained in the JSON string within the user interface field.

### **Error messages**

**Error communicating with mcu error="Method not supported"** – this may be because a physical TelePresence Server has been added as a TelePresence MCU bridge or the slave conference bridge of a cluster has been configured.

**Unsupported conference bridge software version** - this may be because a physical TelePresence MCU has been added as a TelePresence Server bridge.

### **Regular expression match and replace**

A regular expression replace of \12\2 will replace with 12th bracket match and follow it with the 2nd bracket match.

If a match of the 1st bracket match, followed by the insertion of the literal digit 2 followed by the 2nd bracket match is required, then named matches need to be used. These work as follows:

**(?P<id>123)456(789)** will store

**123** as **\1**

**789** as **\2**

**123** as named replace: **<id>** (the name used inside the "<" and ">" is user selectable)

to replace, use:

**\g<id>**

so to replace the 1st bracket match, followed by the insertion of the literal digit 2 followed by the 2nd bracket match use:

**\g<id>2\2**

# <span id="page-71-0"></span>**Appendix 1: Unified CM version 8.6.2 configuration**

This section covers the differences between version 8.6.2 and version 10.x of Unified CM when configuring it for use with the TelePresence Conductor. The individual steps in the section [Configuring](#page-37-1) Unified CM [p.38] are from a Unified CM version 10.x and should be replaced with the relevant steps from this appendix for Unified CM version 8.6.2 configuration.

## **Adding TelePresence Conductor to Unified CM for ad hoc conferences**

For Unified CM version 8.6.2, replace Task 31: Adding the [TelePresence](#page-44-0) Conductor as a Conference bridge to Unified CM [p.45] with the following:

- 1. Go to the Unified CM web interface and log in as an admin user.
- 2. Go to **Media Resources > Conference Bridge**.
- 3. Click **Add New** to create a new conference bridge.
- 4. Enter the following into the relevant fields, leave other fields as their default values:

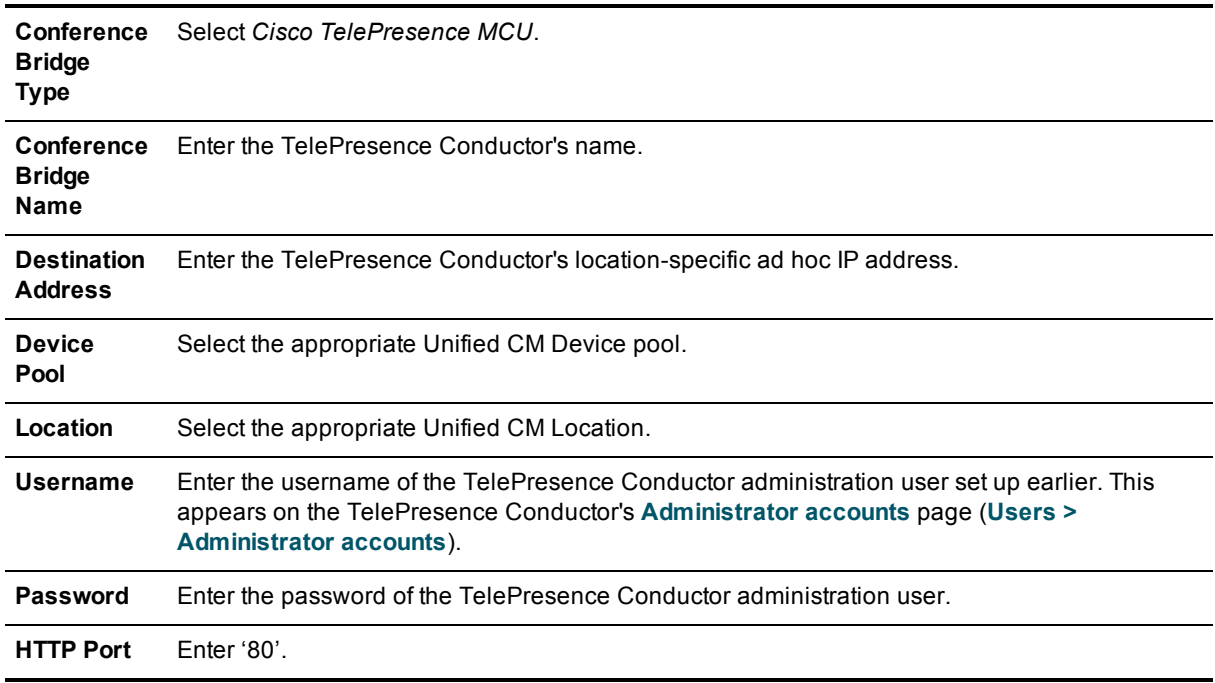
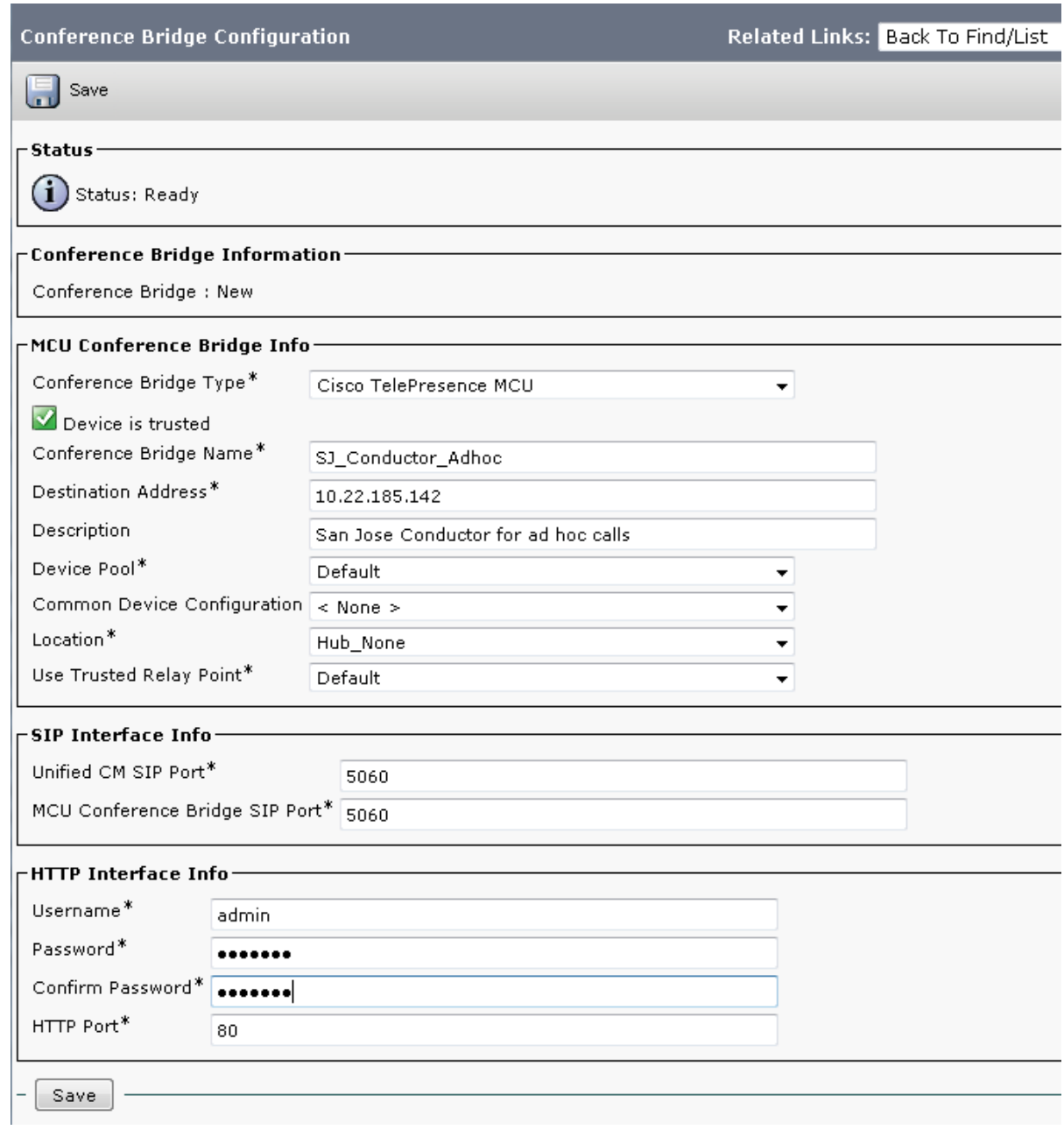

- 5. Click **Save**.
- 6. Click **Reset** for the changes to take effect.
- 7. Find the **Related Links: Back to Find/List** and click **Go**.
- 8. Verify that the TelePresence Conductor is registered with Unified CM:

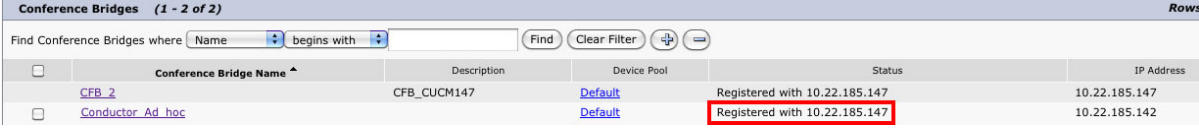

# **Appendix 2: Unified CM version 9.x configuration**

This section covers the differences between version 9.x and version 10.x of Unified CM when configuring it for use with the TelePresence Conductor. The individual steps in the section [Configuring](#page-37-0) Unified CM [p.38] are from a Unified CM version 10.x and should be replaced with the relevant steps from this appendix for Unified CM version 9.x configuration.

# **Adding TelePresence Conductor to Unified CM for ad hoc conferences**

For Unified CM version 9.x, replace Task 31: Adding the [TelePresence](#page-44-0) Conductor as a Conference bridge to Unified CM [p.45] with the following:

- 1. Go to the Unified CM web interface and log in as an admin user.
- 2. Go to **Media Resources > Conference Bridge**.
- 3. Click **Add New** to create a new conference bridge.
- 4. Enter the following into the relevant fields, leave other fields as their default values:

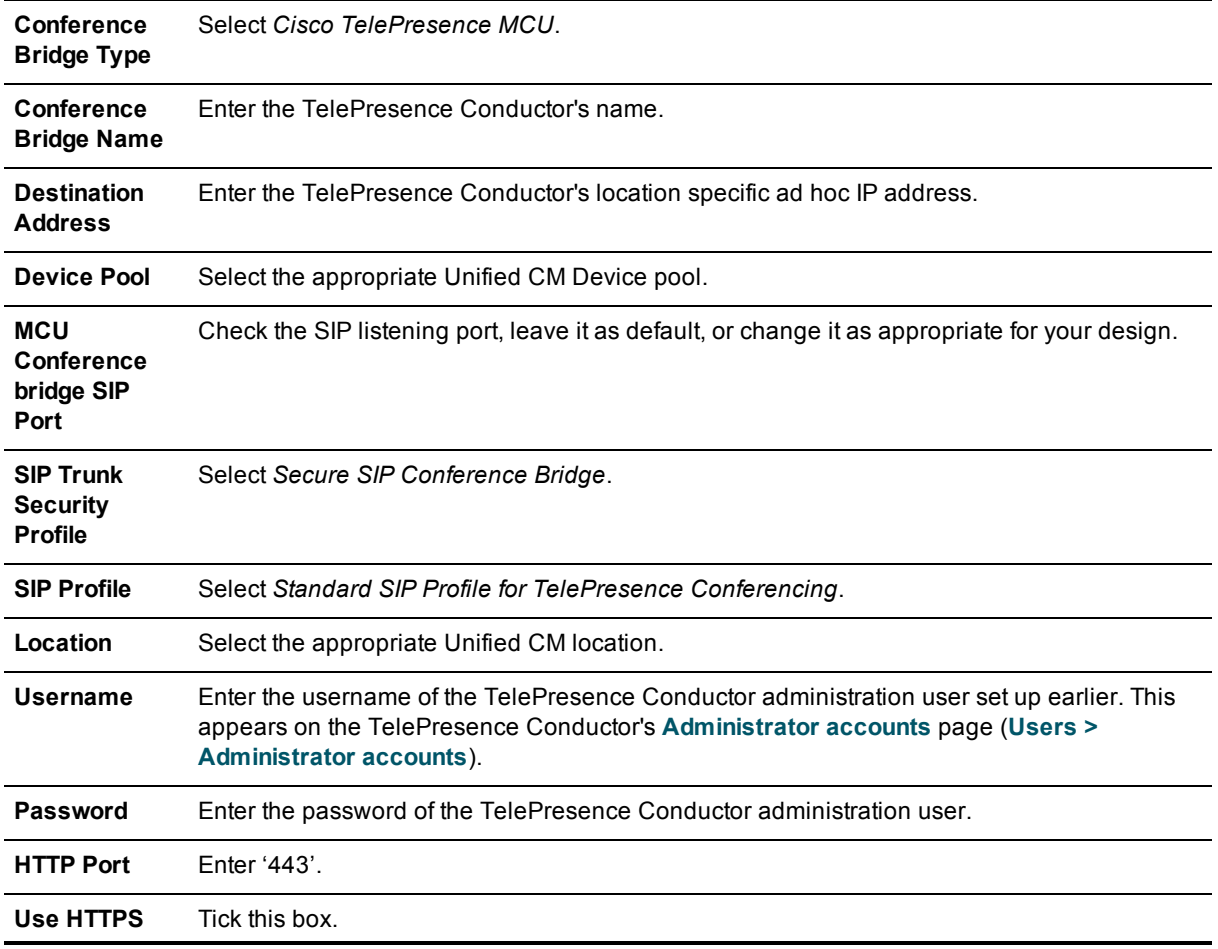

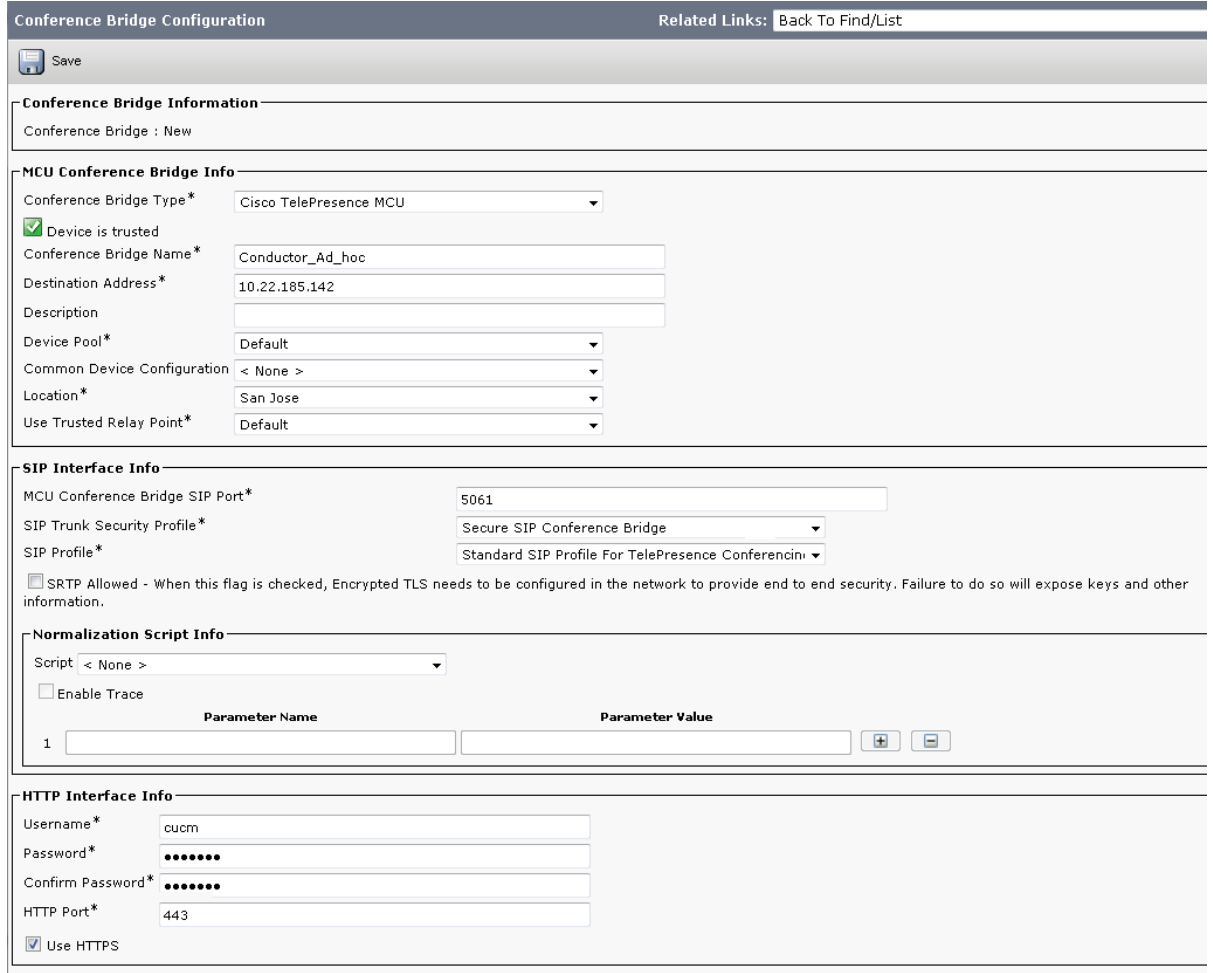

- 5. Click **Save**.
- 6. Find the **Related Links: Back to Find/List** and click **Go**.
- 7. Verify that the TelePresence Conductor is registered with Unified CM.

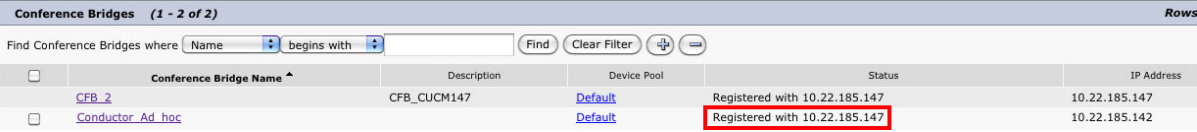

# **Appendix 3: Adding the Unified CM normalization script**

If your deployment uses encryption and TLS on a SIP trunk between Unified CM and TelePresence Conductor, you must add the normalization script to Unified CM. To do this:

- 1. Download the script from the Cisco [website.](http://software.cisco.com/download/release.html?mdfid=284510097&flowid=45900&softwareid=284695022&release=Scripts&relind=AVAILABLE&rellifecycle=&reltype=latest) **Note:** it is fine to use the Unified CM version 9.1 normalization script until the Unified CM version 10.x normalization script is available.
- 2. On Unified CM, go to **Device > Device Settings > SIP Normalization Script**.
- 3. Click **Add new**.
- 4. Click **Import File**.
- 5. Select the script that you downloaded.
- 6. Click **Import File**.
- 7. Enter or change the following details:

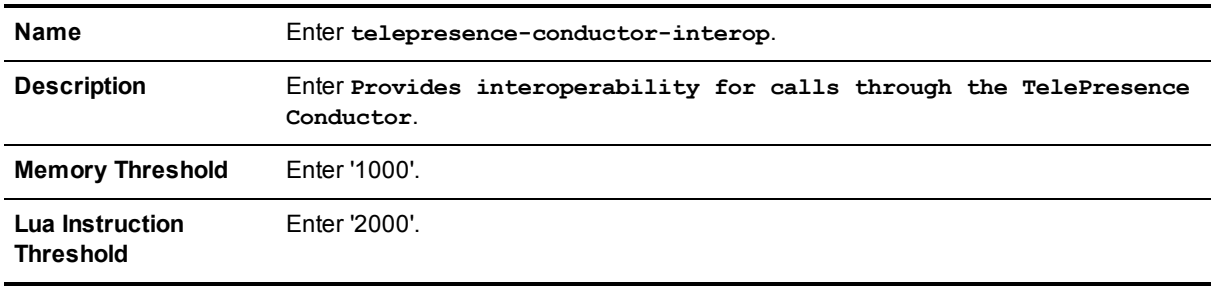

- 8. Click **Save**.
- 9. For rendezvous conferences, for all Unified CM versions:
	- a. Go to **Device > Trunk** and select the SIP trunk used for rendezvous conferences.
	- b. In the **Normalization script** section, within the **SIP Information** section, towards the bottom of the page, from the drop-down list select the script you have just added (**telepresence-conductor-interop**).
	- c. Click **Save**.
	- d. Click **Reset**.
- 10. For ad hoc conferences, for Unified CM versions below 10.x:
	- a. Go to **Media Resources > Conference Bridge** and select the conference bridge used for ad hoc conferences.
	- b. In the **Normalization Script Info** section, within the **SIP Information** section, towards the bottom of the page, from the drop-down list select the script you have just added (**telepresence-conductorinterop**).
	- c. Click **Save**.
	- d. Click **Reset**.
- 11. For ad hoc conferences, for Unified CM versions 10.x or later:
	- a. Go to **Device > Trunk** and select the SIP trunk used for ad hoc conferences.
	- b. In the **Normalization script** section, within the **SIP Information** section, towards the bottom of the page, from the drop-down list select the script you have just added (**telepresence-conductor-interop**).
	- c. Click **Save**.
	- d. Click **Reset**.

# **Appendix 4: Ensuring that Unified CM trusts TelePresence Conductor's server certificate and vice versa**

For Unified CM and TelePresence Conductor to establish a TLS connection with each other, the following tasks are required.

## **Loading server and trust certificates on TelePresence Conductor**

### **TelePresence Conductor server certificate**

TelePresence Conductor has only one server certificate. By default, this is a certificate signed by a temporary certificate authority. We recommend that it is replaced by a certificate generated by a trusted certificate authority.

For information on how to request a certificate see *Cisco [TelePresence](http://www.cisco.com/c/en/us/support/conferencing/telepresence-conductor/products-installation-and-configuration-guides-list.html) Conductor Certificate Deployment Guide*.

To upload a server certificate:

- 1. Go to **Maintenance > Security certificates > Server certificate**.
- 2. Use the **Browse** button in the **Upload new certificate** section to select and upload the **server certificate** PEM file.
- 3. If you used an external system to generate the Certificate Signing Request (CSR) you must also upload the **server private key** PEM file that was used to encrypt the server certificate. (The private key file will have been automatically generated and stored earlier if the TelePresence Conductor was used to produce the CSR for this server certificate.)
	- **.** The **server private key** PEM file must not be password protected.
	- You cannot upload a server private key if a certificate signing request is in progress.
- 4. Click **Upload server certificate data**.

#### **TelePresence Conductor trusted CA certificate**

The **Trusted CA certificate** page (**Maintenance > Security certificates > Trusted CA certificate**) allows you to manage the list of certificates for the Certificate Authorities (CAs) trusted by this TelePresence Conductor. When a TLS connection to TelePresence Conductor mandates certificate verification, the certificate presented to the TelePresence Conductor must be signed by a trusted CA in this list and there must be a full chain of trust (intermediate CAs) to the root CA.

The root CA of the Unified CM server certificate must be loaded into the TelePresence Conductor's trusted CA certificate list.

To upload a new file containing one or more CA certificates, **Browse** to the required PEM file and click **Append CA certificate**. This will append any new certificates to the existing list of CA certificates. If you are replacing existing certificates for a particular issuer and subject, you have to manually delete the previous certificates.

Repeat this process on every TelePresence Conductor that will communicate with this Unified CM (if using a TelePresence Conductor cluster).

## **Loading server and trust certificates on Unified CM**

Certificate management for Unified CM is performed in the **Cisco Unified OS Administration** application.

All existing certificates are listed under **Security > Certificate Management**. Server certificates are of type *certs* and trusted CA certificates are of type *trust-certs*.

#### **Unified CM server certificate**

By default, Unified CM has a self-signed server certificate **CallManager.pem** installed. We recommend that this is replaced with a certificate generated from a trusted certificate authority.

#### **Unified CM trusted CA certificate**

To load the root CA certificate of the authority that issued the TelePresence Conductor certificate (if it is not already loaded):

- 1. Click **Upload Certificate/Certificate chain**.
- 2. Select a **Certificate Name** of *CallManager-trust*.
- 3. Click **Browse** and select the file containing the root CA certificate of the authority that issued the TelePresence Conductor certificate.
- 4. Click **Upload File**.

Repeat this process on every Unified CM server that will communicate with TelePresence Conductor. Typically this is every node that is running the CallManager service.

# **Appendix 5: Resilient deployment using clustered TelePresence Conductors**

As part of a solid network design, resiliency of the conferencing system is critical. This can be achieved for a TelePresence Conductor integration using a second and even third TelePresence Conductor cluster peer and two or more conference bridges per location.

For further details on how to configure a cluster of TelePresence Conductors, see *Cisco TelePresence Conductor Clustering with Cisco Unified [Communications](http://www.cisco.com/en/US/products/ps11775/products_installation_and_configuration_guides_list.html) Manager Deployment Guide*.

# **Appendix 6: Personal Multiparty**

Two Personal Multiparty licenses are available:

- <sup>n</sup> Personal Multiparty Basic (previously named Personal 4-Way Multiparty Conferencing) enables personal video conferencing for users who need to hold frequent impromptu discussions with small groups of colleagues.
- **Personal Multiparty Advanced enables personal conferencing with as many participants as the conference** bridge resources allow, hosted by a named user.

Both licenses cover:

- **EX Collaboration Meeting Rooms provisioned by Cisco TMSPE/rendezvous conferences on Cisco** TelePresence Conductor
- Ad hoc conferences on TelePresence Conductor

## **Limitations**

- Unified CM-based deployments—Cisco VCS-based deployments are not supported.
- TelePresence Server-hosted conferences—TelePresence MCUs are not supported.

# **Combining licensing models**

You can mix Personal Multiparty Basic and Advanced licensing with Screen licensing on the same TelePresence Conductor. To do this:

- <sup>n</sup> Create a Service Preference containing one or more conference bridge pools with TelePresence Servers that use Personal Multiparty Basic and/or Advanced licensing.
- <sup>n</sup> Create a separate Service Preference containing separate conference bridge pools with TelePresence Servers that use the screen licensing model.

Both types of Personal Multiparty licenses can share conference bridges and pools on the same TelePresence Conductor, if desired.

## **Feature support**

Table 1: Differences between Personal Multiparty Basic and Personal Multiparty Advanced

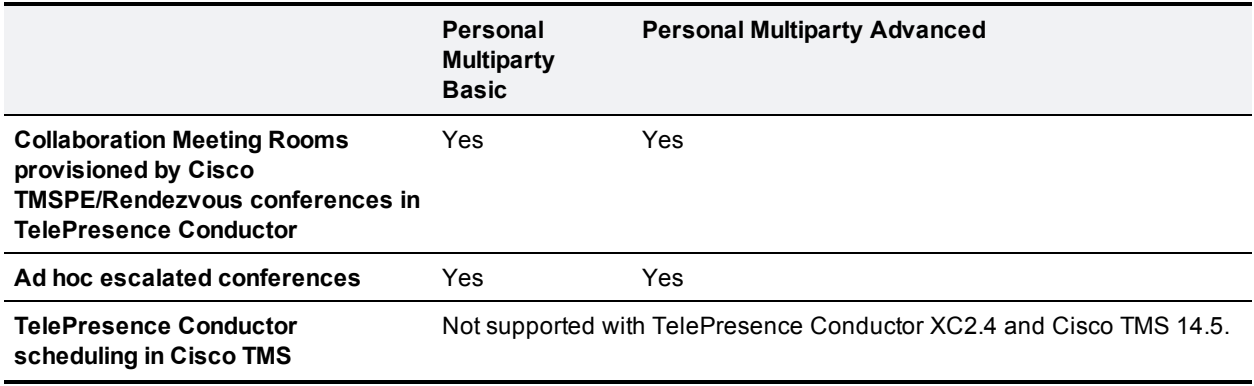

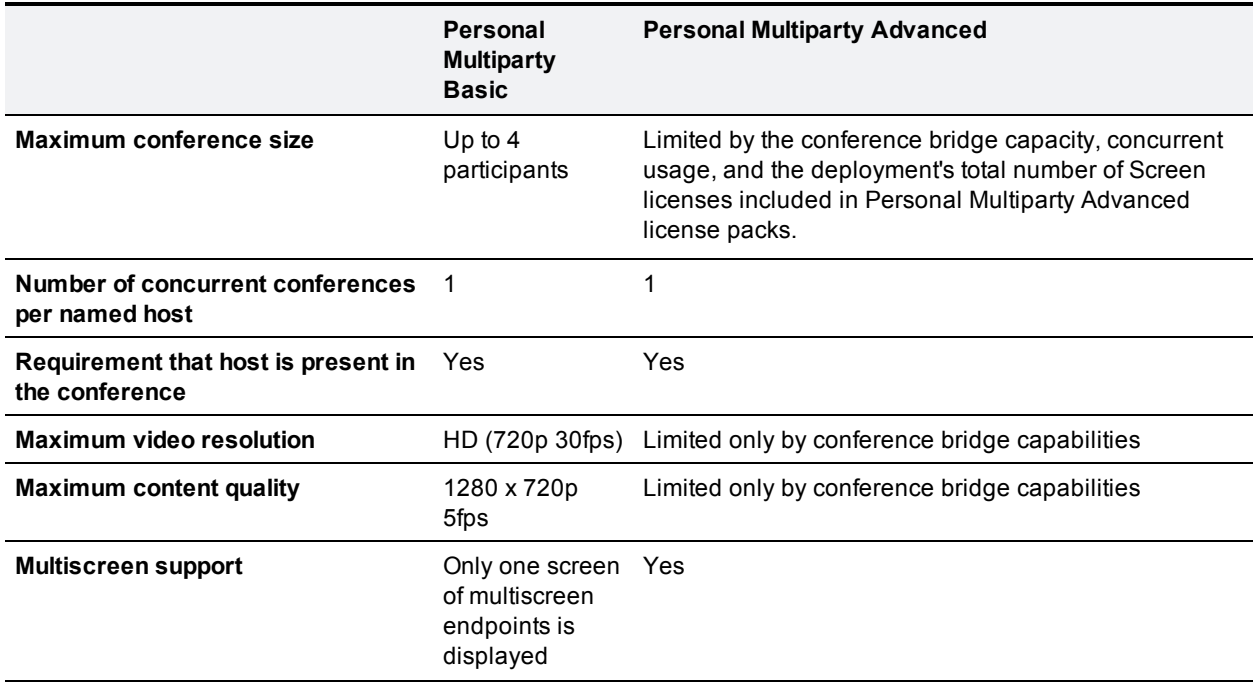

Table 1: Differences between Personal Multiparty Basic and Personal Multiparty Advanced (continued)

The restrictions listed in the table above are not enforced automatically, but must be configured on TelePresence Conductor and in the CMR template.

## **Personal Multiparty Basic**

Personal Multiparty Basic provides a license for a named user to host a video conference with up to three other participants. It enables personal video conferencing for users who need to hold frequent impromptu discussions with small groups of colleagues.

## **Configuration requirements**

- <sup>n</sup> The maximum number of participants must be set to four in the TelePresence Conductor's conference template.
- <sup>n</sup> The video quality level must be set to HD (720p 30fps) or lower in the TelePresence Conductor's conference template.
- n The content quality level must be set to 1280 x 720p 5fps or lower in the TelePresence Conductor's conference template.
- The number of conference aliases must not exceed the number of licenses.
- The named host must be present for the multiparty video conference to begin.

## **Configuration tasks**

### **Ad hoc conferences**

Follow the tasks in the main body of this deployment guide to configure the TelePresence Conductor to work with Unified CM and the pool of conference bridges for Personal Multiparty Conferencing. The configuration tasks that differ for Personal Multiparty Basic are:

- The conference bridges must be of type TelePresence Server.
- Task 19: Creating a conference template for an ad hoc [Meeting-type](#page-29-0) conference  $[p.30]$  must be replaced by the steps in Creating a [conference](#page-81-0) template for Personal Multiparty Basic [p.82] below.
- n In Task 20: [Creating](#page-30-0) an ad hoc Location  $[p.31]$  the conference template must be the Personal Multiparty Basic conference template created in the previous task.

### **Rendezvous/personal CMR conferences**

For rendezvous/personal CMR conferences we highly recommend that you create a CMR via Cisco TMSPE. To do this:

- 1. Follow the instructions up to and including Task 18: Adding IP addresses for ad hoc and rendezvous locations on [TelePresence](#page-28-0) Conductor [p.29] in this deployment guide.
- 2. Follow the instructions in the *Cisco [TelePresence Management](http://www.cisco.com/c/en/us/support/conferencing/telepresence-management-suite-extensions/products-installation-guides-list.html) Suite Provisioning Extension with Cisco Unified CM Deployment Guide* to provision a CMR for Personal Multiparty Basic. Ensure that you apply the restrictions.

Alternatively, if you would like to configure a rendezvous conference via the TelePresence Conductor user interface follow the instructions applicable to rendezvous conferences in this deployment guide. Replace the following tasks:

- 1. Instead of Task 21: Creating a conference template for a rendezvous [Meeting-type](#page-31-0) conference [p.32] apply the steps in Creating a [conference](#page-81-0) template for Personal Multiparty Basic [p.82] below.
- 2. Instead of Task 22: Creating a conference alias for a rendezvous [Meeting-type](#page-32-0) conference [p.33] add conference aliases for the named hosts. The aliases must not contain regular expressions. They should use a format such as <named\_host>@<domain>.

### <span id="page-81-0"></span>**Creating a conference template for Personal Multiparty Basic**

- 1. On TelePresence Conductor go to **Conference configuration > Conference templates**.
- 2. Click **New**.
- 3. Select a **Service Preference** containing conference bridges of type TelePresence Server.
- 4. Tick the box for **Limit number of participants** and in the **Maximum** field, enter *4*.
- 5. Set the **Participant quality** to *HD (720p 30fps video, stereo audio)* or lower. **Note:** Full HD is not supported with Personal Multiparty Basic.
- 6. Set **Allow multiscreen** to *No*.
- 7. Set the **Content quality** to *1280 x 720p 5fps*.

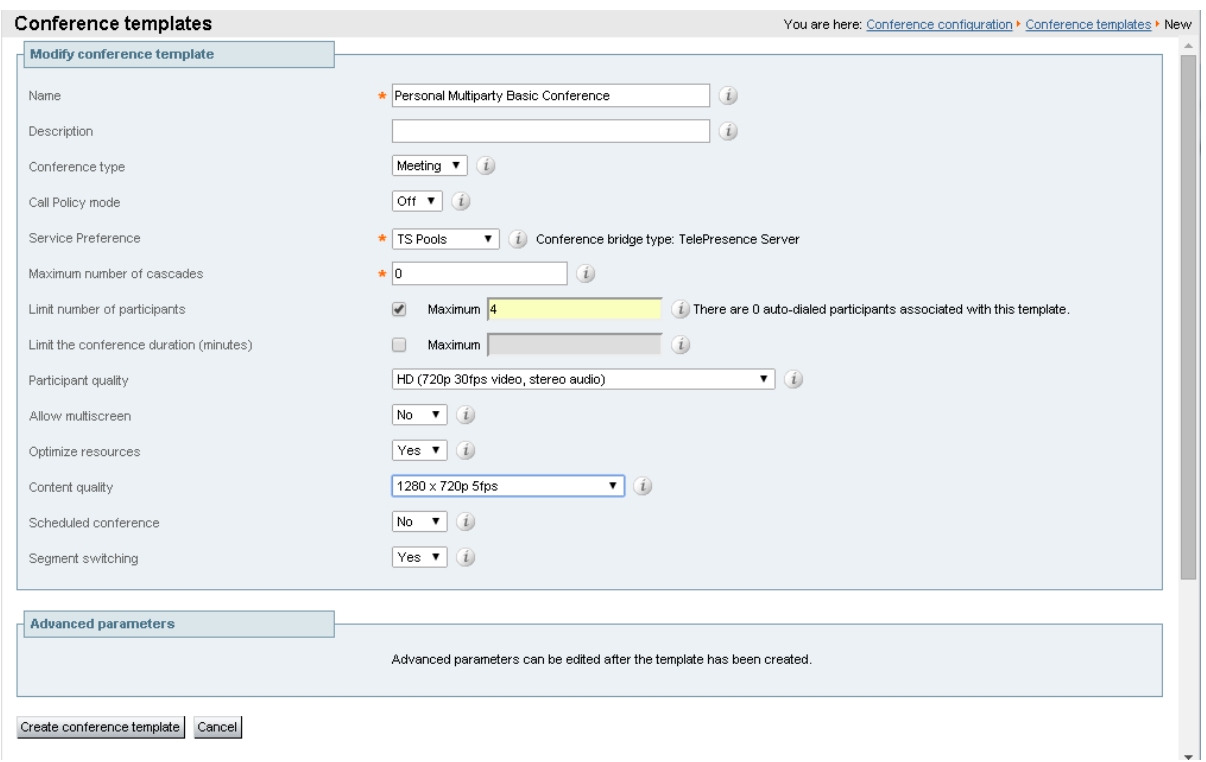

8. Click **Create conference template**.

## **Personal Multiparty Advanced**

Personal Multiparty Advanced provides a license for a named user to host a video conference with as many participants as the conference bridge resources allow. It extends the limits that are part of Personal Multiparty Basic.

## **Configuration requirements**

- $\blacksquare$  The number of conference aliases must not exceed the number of licenses.
- The named host must be present for the multiparty video conference to begin.

## **Configuration tasks**

#### **Ad hoc conferences**

Follow the tasks in the main body of this deployment guide to configure the TelePresence Conductor to work with Unified CM and a pool of conference bridges for ad hoc conferences.

- The conference bridges must be of type TelePresence Server.
- In Task 19: Creating a conference template for an ad hoc [Meeting-type](#page-29-0) conference  $[p.30]$  you can specify a Personal Multiparty Advanced conference template with settings that are suitable to your deployment.
- n In Task 20: [Creating](#page-30-0) an ad hoc Location  $[p.31]$  the conference template must be the Personal Multiparty Advanced conference template created in the previous task.

### **Rendezvous/personal CMR conferences**

For rendezvous/personal CMR conferences we highly recommend that you create a CMR via Cisco TMSPE. To do this:

- 1. Follow the instructions up to and including Task 18: Adding IP addresses for ad hoc and rendezvous locations on [TelePresence](#page-28-0) Conductor [p.29] in this deployment guide.
- 2. Follow the instructions in the *Cisco [TelePresence Management](http://www.cisco.com/c/en/us/support/conferencing/telepresence-management-suite-extensions/products-installation-guides-list.html) Suite Provisioning Extension with Cisco Unified CM Deployment Guide* to provision a CMR for Personal Multiparty Advanced.

Alternatively, if you would like to configure a rendezvous conference via the TelePresence Conductor user interface:

- 1. Follow the instructions applicable to rendezvous conferences in this deployment guide.
- 2. Instead of Task 22: Creating a conference alias for a rendezvous [Meeting-type](#page-32-0) conference [p.33] add conference aliases for the named hosts. The aliases must not contain regular expressions. They should use a format such as <named\_host>@<domain>.

### **Scheduled conferences**

Scheduled conferences are not supported in TelePresence Conductor version XC2.4. It will be supported for Personal Multiparty Advanced in a future version of TelePresence Conductor software.

## **Tracking the number of licenses used**

In order to comply with EULA terms, the administrator must ensure that the number of CMRs/rendezvous conferences created does not exceed the number of licenses purchased.

For detail on license terms and acquiring an overview of available licenses, see the Cisco Collaboration Meeting Rooms [\(CMR\) Premises](http://wwwin.cisco.com/collab/products/tp_products/pervasive_conferencing.shtml) web page.

If you have configured CMRs follow the instructions in the section **Tracking the number of licenses used** in *Cisco [TelePresence Management](http://www.cisco.com/c/en/us/support/conferencing/telepresence-management-suite-extensions/products-installation-guides-list.html) Suite Provisioning Extension with Cisco Unified CM Deployment Guide*.

If you have configured conference aliases on the TelePresence Conductor user interface:

- 1. Go to **Conference configuration > Conference templates**
- 2. Select the conference template for Personal Multiparty conferences.
- 3. Verify the number of aliases listed under **Aliases associated with this template**.

# **Appendix 7: Identifying dedicated content ports on a Cisco TelePresence MCU**

This information is available on the spec sheet for the TelePresence MCU, but it is also available through the web interface, the steps below describe how to locate and use this information.

- 1. Go to the TelePresence MCU in a browser.
- 2. Log in as administrator.
- 3. Go to **Status > Conferences** and look at the line marked **Streaming and content ports in use 0 (0)/##**, where ## is the number of dedicated content ports of this TelePresence MCU.

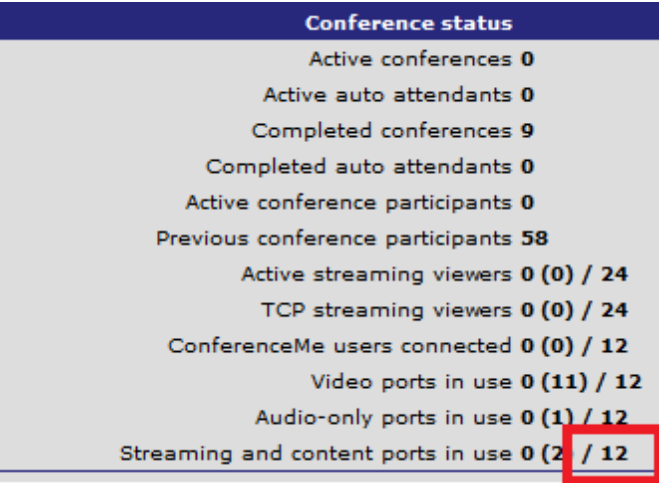

# **Document revision history**

The following table summarizes the changes that have been applied to this document:

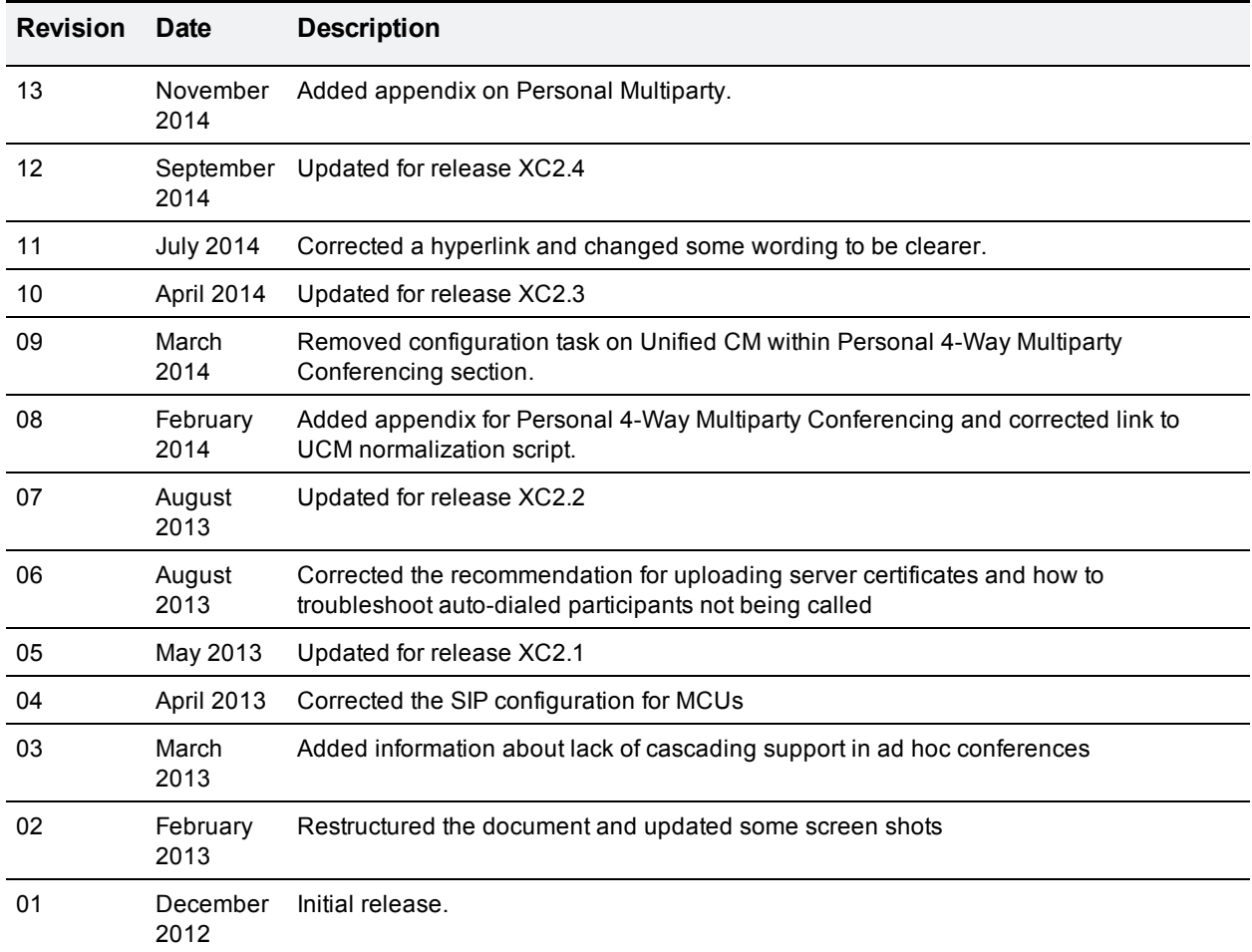

THE SPECIFICATIONS AND INFORMATION REGARDING THE PRODUCTS IN THIS MANUAL ARE SUBJECT TO CHANGE WITHOUT NOTICE. ALL STATEMENTS, INFORMATION, AND RECOMMENDATIONS IN THIS MANUAL ARE BELIEVED TO BE ACCURATE BUT ARE PRESENTED WITHOUT WARRANTY OF ANY KIND, EXPRESS OR IMPLIED. USERS MUST TAKE FULL RESPONSIBILITY FOR THEIR APPLICATION OF ANY PRODUCTS.

THE SOFTWARE LICENSE AND LIMITED WARRANTY FOR THE ACCOMPANYING PRODUCT ARE SET FORTH IN THE INFORMATION PACKET THAT SHIPPED WITH THE PRODUCT AND ARE INCORPORATED HEREIN BY THIS REFERENCE. IF YOU ARE UNABLE TO LOCATE THE SOFTWARE LICENSE OR LIMITED WARRANTY, CONTACT YOUR CISCO REPRESENTATIVE FOR A COPY.

The Cisco implementation of TCP header compression is an adaptation of a program developed by the University of California, Berkeley (UCB) as part of UCB's public domain version of the UNIX operating system. All rights reserved. Copyright © 1981, Regents of the University of California.

NOTWITHSTANDING ANY OTHER WARRANTY HEREIN, ALL DOCUMENT FILES AND SOFTWARE OF THESE SUPPLIERS ARE PROVIDED "AS IS" WITH ALL FAULTS. CISCO AND THE ABOVE-NAMED SUPPLIERS DISCLAIM ALL WARRANTIES, EXPRESSED OR IMPLIED, INCLUDING, WITHOUT LIMITATION, THOSE OF MERCHANTABILITY, FITNESS FOR A PARTICULAR PURPOSE AND NONINFRINGEMENT OR ARISING FROM A COURSE OF DEALING, USAGE, OR TRADE PRACTICE.

IN NO EVENT SHALL CISCO OR ITS SUPPLIERS BE LIABLE FOR ANY INDIRECT, SPECIAL, CONSEQUENTIAL, OR INCIDENTAL DAMAGES, INCLUDING, WITHOUT LIMITATION, LOST PROFITS OR LOSS OR DAMAGE TO DATA ARISING OUT OF THE USE OR INABILITY TO USE THIS MANUAL, EVEN IF CISCO OR ITS SUPPLIERS HAVE BEEN ADVISED OF THE POSSIBILITY OF SUCH DAMAGES.

Cisco and the Cisco Logo are trademarks of Cisco Systems, Inc. and/or its affiliates in the U.S. and other countries. A listing of Cisco's trademarks can be found at www.cisco.com/go/trademarks. Third party trademarks mentioned are the property of their respective owners. The use of the word partner does not imply a partnership relationship between Cisco and any other company. (1005R)

Any Internet Protocol (IP) addresses and phone numbers used in this document are not intended to be actual addresses and phone numbers. Any examples, command display output, network topology diagrams, and other figures included in the document are shown for illustrative purposes only. Any use of actual IP addresses or phone numbers in illustrative content is unintentional and coincidental.

© 2014 Cisco Systems, Inc. All rights reserved.